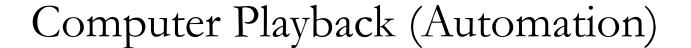

# Computer Playback (Automation) Volume III of The WMUL-FM Operations Manual

-by: Charles G. Bailey, Ed.D., Mark DiIorio, and Michael Stanley

For Students, Staff, Faculty, and Community Volunteers Participating in the Operation and Programming of Radio Station WMUL-FM 88.1 MHz

Marshall University One John Marshall Drive Huntington, West Virginia 25755-2635 (304) 696-6640

August 2023 Edition

Dedicated to Alec Reeves, Harry Nyquist, and the other pioneers of digital audio.

"Begin the day with a friendly voice
A companion unobtrusive
Plays that song that's so elusive
And the magic music makes your morning mood"
— Rush, "The Spirit of Radio"

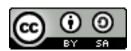

This work is licensed under a Creative Commons Attribution-ShareAlike 4.0 International License. <a href="mailto:creativecommons.org/licenses/by-sa/4.0/">creativecommons.org/licenses/by-sa/4.0/</a>

The software, "Rivendell Radio Automation 4.1.0.", depicted throughout this volume is copyright 2002-2023 Fred Gleason. It is GPL v2 Licensed. github.com/ElvishArtisan/rivendell.

The software, "Linux Mint", depicted in Part 14, Chapter S is Copyright © 2004-2020 The Linux Mint Team

The software, "Xfce", depicted in Part 14, Chapter S is Copyright © 1996-2023 Xfce Development Team

The software, "Adobe Audition 3.0", depicted in Part 17, Chapter A is Copyright © 1992-2007 Adobe Systems Incorporated

The software, "Adobe Audition 2020"+, depicted in Part 17, Chapter B is Copyright © 1992-2023 Adobe.

All trademarks are acknowledged as the property of their respective owners.

Some glossary definitions (Part G) are taken from

Modern Radio Production: Production, Programming, and Performance

Tenth Edition

Hausman, Messere, Benoit, and O'Donnell

# Table of Contents

| 13. Introduction to This Volume                                                        | 1  |
|----------------------------------------------------------------------------------------|----|
| 13.A. Using This Volume                                                                | 1  |
| 14. Computer Playback (Automation) - On-Air Operations.                                |    |
| 14.A. Organizing the Library - Carts, Cuts, Cart Numbers, Groups, and Scheduler Codes. | 5  |
| 14.A.1. Carts                                                                          | 5  |
| 14.A.2. Cuts                                                                           | 5  |
| 14.A.3. Cart Numbers                                                                   | 5  |
| 14.A.4. Groups                                                                         | 6  |
| 14.A.5. Scheduler Codes                                                                | 6  |
| 14.B. Modules Overview                                                                 | 7  |
| 14.C. RD AirPlay Overview                                                              |    |
| 14.D. RD AirPlay Top Bar.                                                              | 9  |
| 14.D.1. Wall Clock (1)                                                                 |    |
| 14.D.2. Mode Indicator Button (2)                                                      | 9  |
| 14.D.3. Post Point Counter (3)                                                         | 10 |
| 14.D.4. Audio Meter (4)                                                                | 11 |
| 14.D.5. Pie Wedge (5)                                                                  | 12 |
| 14.D.6. Next Stop Counter (6)                                                          | 13 |
| 14.D.7. Label Area (7)                                                                 |    |
| 14.E. RD AirPlay - Main Log.                                                           | 14 |
| 14.E.1. Button Log.                                                                    |    |
| 14.E.2. Using the Start Buttons on the Button Log.                                     |    |
| 14.E.3. Full Log                                                                       |    |
| 14.E.4. The Edit Event Dialog Box                                                      |    |
| 14.E.5. The Select Log Dialog Box                                                      |    |
| 14.F. The Sound Panel and RD Panel                                                     |    |
| 14.F.1. Playing Audio                                                                  |    |
| 14.F.2. Individual Sound Panels                                                        |    |
| 14.F.3 RD Panel                                                                        |    |
| 14.F.4. Play Hook Mode                                                                 |    |
| 14.G. Editing the Log and Sound Panel                                                  |    |
| 14.G.1. Adding a Song to the Log.                                                      |    |
| 14.G.1.a. Using RD Library                                                             |    |
| 14.G.1.b. Using the "Add" Button                                                       |    |
| 14.G.2. Changing a Sound Panel Button                                                  |    |
| 14.G.3. Deleting a Song                                                                |    |
| 14.G.4. Moving a Song.                                                                 |    |
| 14.G.5. Copying a Song.                                                                |    |
| 14.H. RD Library (Searching)                                                           |    |
| 14.H.1. Metadata Fields                                                                |    |
| 14.H.1.a. Cart Level Metadata Fields                                                   |    |
| 14.H.1.b. Cut Level Metadata Fields                                                    | 35 |

| 14.H.2. Searching                                                | 35 |
|------------------------------------------------------------------|----|
| 14.H.3. Locations of Metadata Fields                             | 36 |
| 14.I. Timed Events                                               | 39 |
| 14.J. Jumping the Log.                                           | 41 |
| 14.J.1. Jumping Within Today's Log.                              | 41 |
| 14.J.2. Jumping to Another Day's Log.                            | 42 |
| 14.J.3. Jumping Back in Today's Log.                             | 42 |
| 14.K. Planning a DJ Shift to the Clock                           | 43 |
| 14.L. Previewing Audio Before Playback                           | 45 |
| 14.M. List of Groups.                                            |    |
| 14.N. List of Scheduler Codes                                    | 49 |
| 14.O. Cart Types                                                 | 50 |
| 14.P. Transitions.                                               | 51 |
| 14.Q. Restarting the Software                                    | 52 |
| 14.Q.1 Rebooting the Computer                                    |    |
| 14.Q.1.a Any Workstation Other Than Studio A - Rivendell 1       |    |
| 14.Q.1.b. Studio A - Rivendell 1                                 |    |
| 14.R Saving and Refreshing the Log in RD AirPlay.                |    |
| 14.S Linux Mint 21 and Xfce.                                     |    |
| 14.T. What's the Diff? (Changes between Version 3 and Version 4) |    |
| 14.T.1. RD AirPlay                                               |    |
| 14.T.2. RD Library - Editing Cart Markers                        |    |
| 14.T.3. RD Airplay and RD Log Edit - Displaying Timed Events     |    |
| 14.T.4. RD Library - Previewing Audio                            |    |
| 14.T.5. RD Library - Start and End Dates.                        |    |
| 14.T.6. RD Library - Carts With Only One Cut.                    |    |
| 14.T.7. RD Library - Plays, Last Played, Ingested                |    |
| 14.T.8. RD Log Edit - Change Transition Type.                    |    |
| 14.T.9. RD Log Edit - Log "Valid To" Dates.                      |    |
| 14.T.10. RD Panel                                                |    |
| 14.T.11. Linux Mint                                              |    |
| 15. RD Log Edit                                                  |    |
| 15.A. Overview of the Program                                    |    |
| 15.B. Types of Logs                                              |    |
| 15.C. Creating and Editing Logs.                                 |    |
| 15.C.1. Creating an Entirely New Log.                            |    |
| 15.C.2. Creating a New Log Based on an Existing Log.             |    |
| 15.C.3. Log Settings                                             |    |
| 15.C.4. Editing a Log.                                           |    |
| 15.C.5. The Edit Log Entry Dialog.                               |    |
| 15.C.6. Combining Logs                                           |    |
| 15.C.7. AutoRefresh                                              |    |
| 15.C.8. Log Reports                                              | /6 |

| 15.D. Voice-Tracking                                        | <u>.</u> 77 |
|-------------------------------------------------------------|-------------|
| 15.D.1. Opening the Voice Tracker                           |             |
| 15.D.1.a. From RD Log Edit                                  |             |
| 15.D.1.b. From RD AirPlay                                   | <u>7</u> 7  |
| 15.D.2. The Voice Tracker Window.                           |             |
| 15.D.3. Configuring the Audio Console for Voice-Tracking    |             |
| 15.D.4. Recording a Voice-Track                             | <u>7</u> 9  |
| 15.D.5. Importing a Voice-Track                             | 80          |
| 16. RD Library (Managing)                                   | 83          |
| 16.A. Editing a Cart                                        | 83          |
| 16.A.1. Editing Cart Metadata                               | 83          |
| 16.A.2. Editing the Cut Info                                | 86          |
| 16.A.3. Start and End Dates - As Displayed in RD Library    |             |
| 16.B. Carts with Multiple Cuts                              | 88          |
| 16.B.1 Cut Rotation                                         | 88          |
| 16.B.2. Hourly Promos, Rotators, and other Special Carts    | <u></u> 89  |
| 16.B.2.a Hourly Promos                                      | 90          |
| 16.B.2.b. News and Sports Breaks.                           | 91          |
| 16.B.2.c. Other Rotators                                    | 91          |
| 16.C. Restricting Playback                                  | 92          |
| 16.C.1. Start and End Dates                                 | 92          |
| 16.C.2. Time Dayparting.                                    | 92          |
| 16.C.3. Day of Week                                         | 92          |
| 16.C.4. Combined Dayparting                                 | 92          |
| 16.C.5. Evergreen                                           | 93          |
| 16.C.6. Limitations                                         | 93          |
| 16.C.7. Restricted Playback - Color Codes.                  | 93          |
| 16.C.8. Interaction of Cut Rotation and Restricted Playback | 94          |
| 16.D. Cart Markers Explained                                | 95          |
| 16.D.1. Editing Cart Markers                                | 97          |
| 16.E. Adding, Moving, and Removing Audio                    | 99          |
| 16.E.1 Adding a Cart from Within RD Library.                | 99          |
| 16.E.2. Importing a Cut from a File                         | 100         |
| 16.E.3. Exporting a Cut to a File                           | 101         |
| 16.E.4. Copying a Cut from One Cart to Another              | 102         |
| 16.E.5. Recording a Cut                                     | 102         |
| 16.E.6. Removing Audio                                      | 103         |
| 16.E.7. Modifying Audio After It Has Been Ingested.         | 104         |
| 16.F. RD Library Reports                                    | 105         |
|                                                             |             |

| 17. Ingesting New Audio with Adobe Audition       | 107 |
|---------------------------------------------------|-----|
| 17.A. Ingesting with Adobe Audition 3.0           | 107 |
| 17.A.1. Opening Adobe Audition and the File       | 107 |
| 17.A.2. Basic Editing                             |     |
| 17.A.2.a. Interacting with Adobe Audition.        | 112 |
| 17.A.2.b. Adjusting Levels.                       |     |
| 17.A.2.c. Trimming the Head and Tail              | 113 |
| 17.A.2.d. Fading the Audio In or Out.             | 113 |
| 17.A.3. Screening and Censoring the Audio         |     |
| 17.A.3.a. Vocal Remove                            |     |
| 17.A.3.b. Reverse the Audio                       | 115 |
| 17.A.3.c. Replace with Noise                      |     |
| 17.A.3.d. Mute                                    |     |
| 17.A.4. Entering the Meta-Data                    | 116 |
| 17.A.5. Saving the File.                          |     |
| 17.B. Ingesting with Adobe Audition 2020+         |     |
| 17.B.1. Opening Adobe Audition 2020+ and the File | 122 |
| 17.B.2. Basic Editing                             |     |
| 17.B.2.a. Interacting with Adobe Audition.        |     |
| 17.B.2.b. Adjusting Levels.                       | 126 |
| 17.B.2.c. Trimming the Head and Tail.             |     |
| 17.B.2.d. Fading the Audio In or Out              |     |
| 17.B.3. Screening and Censoring the Audio         | 128 |
| 17.B.3.a. Vocal Remove                            |     |
| 17.B.3.b. Reverse the Audio                       |     |
| 17.B.3.c. Replace with Noise                      | 129 |
| 17.B.3.d. Mute                                    |     |
| 17.B.4. Entering the Meta-Data.                   |     |
| 17.B.5. Saving the File                           | 133 |
| 17.C. Rejected Files                              |     |
| 17.D. Special Importers.                          |     |
| G. Glossary                                       | 139 |
|                                                   |     |

| 13. Introduction to This Volume                                                    | Reader's Notes |
|------------------------------------------------------------------------------------|----------------|
| The instructions for operating WMUL-FM are spread across several                   |                |
| volumes. This volume covers everything about the computer playback system.         |                |
| It covers both the on-air usage of the workstations in the studios and the behind  |                |
| the scenes usage of the auxiliary software.                                        |                |
| If you are new to WMUL-FM, the place to start is with the New DJ Guide.            |                |
| It is parts 6-8 of Volume II - On-Air Operations Manual. The August 2023 edition   |                |
| is a 161-page book with a picture of an drum kit on the cover. It covers the most  |                |
| important policies and technical information for your first DJ shift. Parts 9-12   |                |
| cover Studio A in detail.                                                          |                |
| Volume I - Policies and Station Organization covers the station's                  |                |
| organizational structure and policies. The August 2023 edition is a 135-page       |                |
| document with a picture of a Shure 55-SH microphone (the Elvis mic) on the         |                |
| cover.                                                                             |                |
| 13.A. Using This Volume                                                            |                |
| This volume covers the computer playback (automation) system.                      |                |
| Part 14 covers the on-air operation of the computer playback system in detail.     |                |
| This includes RD AirPlay, searching with RD Library, and using the sound panels.   |                |
| Parts 15-17 covers the off-air or "behind the scenes" operation of the computer    |                |
| playback system, including how to create and edit logs and ingest new audio.       |                |
| A series of companion training videos are being produced. They were still          |                |
| in production when this manual was going to print. When ready, they will be linked |                |
| from the training section of the WMUL-FM website: www.marshall.edu/wmul/           |                |
| <u>training-manuals/</u> .                                                         |                |
| The final part is the glossary. It is identical to the one printed in Volumes I    |                |
| and II.                                                                            |                |
|                                                                                    |                |
| _                                                                                  |                |
| _                                                                                  |                |
| _                                                                                  |                |
|                                                                                    |                |

# 14. Computer Playback (Automation)On-Air Operations

The majority of the recorded audio played over WMUL-FM plays through the computer playback (automation) system. The system WMUL-FM uses is called "Rivendell Radio Automation" or just "Rivendell". (Yes, the name is a Lord of the Rings reference.) Rivendell is Free / Open Source Software that runs on Linux Mint 21, a free Linux distro.

A brief introduction to Linux Mint 21 and the xfce desktop environment is at the end of this part. 14.S Linux Mint 21 and Xfce on Page 56.

Version 4 of Rivendell was released recently and it included numerous changes to the user interface. Those changes will be highlighted throughout this manual. In addition, there is a special "What's the Diff?" section that points out all of the changes for those of you who were already familiar with Rivendell 3. That can be found at 14.T. What's the Diff? (Changes between Version 3 and Version 4) on Page 58.

### NEW!

Anything that is new or different in version 4 will be called out in this style of box.

The operator can use various modules to play audio, edit the playlist, preview songs, edit song metadata, and voice-track.

The system provides five different ways of playing audio, depending on the needs of the program. WMUL-FM uses three of them. The RD AirPlay module contains the Main Log and the Sound Panel widget. The RD Panel module contains a larger version of the Sound Panel widget. The RD Cart Slots and RD Catch modules are not used by WMUL-FM and will not be covered in this manual.

Within RD AirPlay, the Main Log plays a sequential log and automatically advances to the next item. When the announcer needs to speak between songs, the log can be stopped. Most DJ shifts will use the main log.

The Sound Panel, both the small one inside RD AirPlay and the large one in RD Panel, allow the operator to play a single item, such as a jingle, at will. Talk shows and "morning zoo" type programs will often use the Sound Panel

### Part 14. Computer Playback (Automation) - On-Air Operations

|                | 1 / / 1                                                                                                    |
|----------------|----------------------------------------------------------------------------------------------------|
| Reader's Notes | Two Rivendell workstations are in Studio A. The primary workstation, Rivdendell 1, is used for DJ shifts. The second workstation, Rivdendell 2, is for news and sports. In addition, Rivendell workstations are present in every production studio and even a backup unit is located in WMUL-FM's transmitter room.                                                                                                    |
|                | TERMINOLOGY  The computer playback system treats all audio the same, whether it is a song, a promo, a news sound bite, etc. For simplicity, this manual will just use the term "song" instead of repeatedly writing out "song, promo, sound bite".  The software uses the term "log" when it really means "schedule" or "playlist". A log is a record of what actually aired. A schedule or playlist is a list of what is planned to air. Plans for the future are a schedule, records of the past are a log. |
|                | -<br>-<br>-                                                                                                    |
|                | -                                                                                                    |
|                | -                                                                                                    |
|                |                                                                                                    |

| Reader's Notes |
|----------------|
|                |
|                |
|                |
|                |
|                |
|                |
|                |

| Reader's Notes | 14.A.4. Groups                                                                                                    |
|----------------|----------------------------------------------------------------------------------------------------|
|                | Groups separate the music by format. "BLUES" is the group for all the Blues music. "ALTERNATIV" is the group for all Alternative music. (Group names have a limit of 10 characters. That is why there is no "E" at the end of "ALTERNATIV".) For a complete list of the various groups and their meanings, see 14.M. List of Groups on Page 46. A printed version of this list is posted in Studio A. |
|                | 14.A.5. Scheduler Codes                                                                                                    |
|                | In addition to a group, a cart may have zero or more scheduler codes associated with it. The scheduler codes are to identify year groups (E.G. 2010s), genre crossovers, and things like "Live", "In Studio", "Vinyl", and "Local". For a complete list of scheduler codes, see <a href="#">14.N. List of Scheduler Codes on Page 49</a> .                                                            |
|                | _                                                                                                    |
|                | _                                                                                                    |
|                | _                                                                                                    |
|                | _                                                                                                    |
|                | _                                                                                                    |
|                | _                                                                                                    |
|                | _                                                                                                    |
|                | _                                                                                                    |
|                | _                                                                                                    |
|                | _                                                                                                    |
|                | _                                                                                                    |
|                | _                                                                                                    |
|                | _                                                                                                    |
|                |                                                                                                    |
|                | _                                                                                                    |
| -              | _                                                                                                    |
|                | _                                                                                                    |

# 14.B. Modules Overview

| D 1  | ?_  | Notes |  |
|------|-----|-------|--|
| Read | ers | Notes |  |

The complete system consists of 15 modules. However, most operators will likely only need to learn three of them for an airshift. The most relavent modules are: RD AirPlay, RD Library, and RD LogEdit.

Each module is a separate program that must be started from in icon on the desktop or Applications menu.

RD AirPlay contains the Main Log and Sound Panel and is the module that plays 99% of the music at WMUL-FM. RD AirPlay also allows the operator to edit today's log. RD Library is the module that allows you to search the library and edit metadata of songs. RD Log Edit allows you to edit the logs for today and future days and for special logs (E.G. News and Sportscasts).

The complete functions of these modules will be explained in the following sections.

| <br> |  |
|------|--|
|      |  |
|      |  |
|      |  |
|      |  |
| <br> |  |
|      |  |
|      |  |
|      |  |
|      |  |
|      |  |

# Reader's Notes

# 14.C. RD AirPlay Overview

Most of the audio played through Rivendell plays through RD AirPlay. This module plays songs from a log. The operator can use RD AirPlay to toggle between automatic, live-assist, and manual modes, to edit today's playlist, to play from the Sound Panel, and to start and stop songs.

### CHANGED!

In version 3, the RD AirPlay window was fixed to 1024x768. In version 4, the window can now be maximized.

The number of songs in the Button Log, the width of the Full Log, and the number of buttons on the Sound Panel will change depending on the size of the window.

The screen consists of four areas:

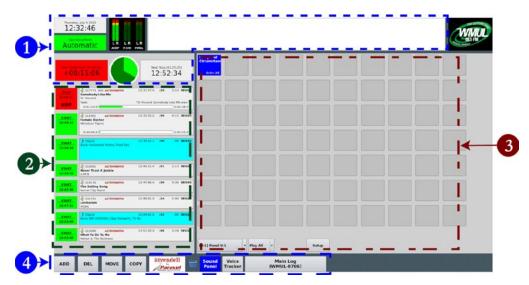

- 1. **Top Bar:** contains seven (7) widgets that describe the state of the log and of the song that is currently playing.
- 2. **Button Log:** shows the currently playing song (or the next scheduled song if the log is stopped), and the next six (6) to ten (10) songs. A button allows each song to be started and stopped.
- 3. **Sound Panel, Full Log, or Voice Tracker:** The sound panel plays single items (such as jingles), the full log shows the full day's log (not just the next six-ten items), the Voice Tracker allows the operator to voice-track from within RD Air Play. See 15.D. Voice-Tracking on Page 77.
- 4. **Bottom Bar:** A set of eight (8) buttons that allow the log to be edited and to toggle between the sound panel, the full log, and the voice tracker.

# 14.D. RD AirPlay Top Bar

Reader's Notes

The top bar has seven widgets that describe the state of the log and the song that is playing: Wall Clock (1), Mode Indicator Button (2), Post Point Counter (3), Audio Meters (4), Pie Wedge (5), Next Stop Counter (6), and Label Area (7).

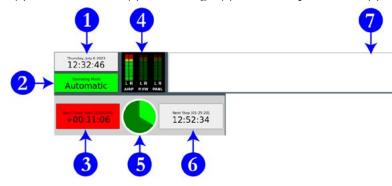

### 14.D.1. Wall Clock (1)

Monday. November 9. 2020 2:17:18 pm

Displays the current date and time. The time display is in 12-hour time.

### **CHANGED!**

In version 3, the time display could be toggled between 12-hour time and 24-hour time by the user. In version 4, it is set globally by the administrator.

# 14.D.2. Mode Indicator Button (2)

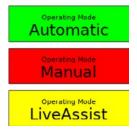

This widget displays the current automation mode. Click it to toggle among the modes. The three modes are "Automatic", "Manual", and "LiveAssist".

- **Automatic:** In this mode, the system will keep playing until it hits a "Stop" transition. See 14.P. Transitions on Page 51.
- **Manual:** In this mode, the system will stop after each song plays. It will remain stopped until you manually start another song.

| Reader's Notes | • Live Assist: WMUL-FM does not use this mode. It works similarly to                 |
|----------------|--------------------------------------------------------------------------------------|
|                | manual mode, in that it stops after each song. The difference occurs                 |
|                | when an operator clicks start on a second song. In either "Automatic"                |
|                | or "Live Assist", when the operator clicks start on a song while another             |
|                | song is already playing, the first song will be faded out. In "Manual"               |
|                | mode, both songs play over top of each other at full volume.                         |
|                | 14.D.3. Post Point Counter (3)                                                       |
|                | Next Timed Start [3:00:00 pm] +00:06:09                                              |
|                | This indicator shows whether the next timed event in the log is On-Time,             |
|                | Early, or Late. The top line tells when the next timed start is scheduled to occur.  |
|                | If the next timed event will be reached within one (1) second of its scheduled time, |
|                | the box will be green and will display "On Time". If there is insufficient material  |
|                | scheduled to reach the next scheduled start, then the next event will be Early.      |
|                | The box will be yellow and will display a negative time. If there is more material   |
|                | scheduled than will fit, the next event will be late. The box will be red and will   |
|                | display a positive time.                                                             |
|                | In the above screenshot, the next timed event is at 3:00:00 p.m. and there           |
|                | is 6 minutes and 9 seconds more music scheduled than will fit within the available   |
|                | time.                                                                                |
|                | However, when the "Mode" is set to "Manual" or "Live Assist", this box               |
|                | — will be grayed out and the numbers blank.                                          |
|                | See 14.I. Timed Events on Page 39 and 14.K. Planning a DJ Shift to the               |
|                | Clock on Page 43.                                                                    |
|                |                                                                                      |
|                | <u> </u>                                                                             |
|                |                                                                                      |
|                |                                                                                      |
|                |                                                                                      |
|                | <u> </u>                                                                             |
|                |                                                                                      |
|                |                                                                                      |
|                |                                                                                      |
|                |                                                                                      |
|                |                                                                                      |
|                |                                                                                      |

### 14.D.4. Audio Meter (4)

Reader's Notes

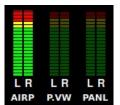

The audio meters show the levels of the audio being played by all Rivendell apps. There is one set of meters for each audio channel.

### **CHANGED!**

In version 3, there was only a single (horizontal) meter that displayed the combined VU readings of both the Button Log and the Sound Panel..

- AIRP: The levels of the Button Log in RD AirPlay, playing through the RIVDELL channel on the board.
- 2. **P.VW:** The levels of anything that is being previewed through the preview channel on the board. See <a href="14.L">14.L</a>. Previewing Audio Before Playback on Page 45.
- 3. **PANL:** The levels of the Sound Panel or RD Panel playing through the Panel channel on the board. See <a href="14.5">14.5</a>. The Sound Panel and RD Panel on Page 22.

This meter is scaled a bit differently than the meter on the audio console. Do not be concerned if most audio is in the red zone of this meter, because it should be. Zero on this audio meter is approximately -12 on the audio console's meter.

Despite the difference in scale, this meter is still useful for troubleshooting. If levels are observed on this meter, but not on the audio console, that probably means that the channel on the board is turned off. If no levels are observed here, it probably means that there is no file playing, or that the file does not have any audio, or that the audio in the file is very quiet.

| Reader's Notes | 14.D.5. Pie Wedge (5)                                                                 |
|----------------|---------------------------------------------------------------------------------------|
|                |                                                                                       |
|                |                                                                                       |
|                |                                                                                       |
|                |                                                                                       |
|                | This widget displays slightly different information depending on how far              |
|                | along the current song is. For most of the song, it displays a pie chart showing the  |
|                | time elapsed and time remaining to be played in the song. The time elapsed wedge      |
|                | will be colored bright green and the time remaining wedge will be colored dark        |
|                | green. When the "Mode" is "Manual" or "Live Assist", the time elapsed wedge will      |
|                | be colored red instead of bright green.                                               |
|                | At the beginning and end of the song, it displays additional information.             |
|                | At the beginning of the song, an overlay counts down to the end of the talk           |
|                | marker or post (where the song lyrics start). Also, a wedge of the pie chart also     |
|                | displays the talk section included as a part of the song. (This only applies to songs |
|                | that have talk markers set. If a song does not have talk markers set, the pie chart   |
|                | will go directly to the full song chart mentioned above. See 16.D. Cart Markers       |
|                | Explained on Page 95.)                                                                |
|                |                                                                                       |
|                |                                                                                       |
|                | — (:13)                                                                               |
|                |                                                                                       |
|                | At the end of the song an overlay counts down the last fifteen (15)                   |
|                | seconds remaining in the current song. The ring around the main pie chart also        |
|                | counts down the time remaining. (Specifically, it will count down to the Segue End    |
|                | marker, if set, or the Cut End marker, if there are no segue markers. See 16.D. Cart  |
|                | Markers Explained on Page 95.)                                                        |
|                |                                                                                       |
|                | (:06)                                                                                 |
|                |                                                                                       |
|                |                                                                                       |
|                |                                                                                       |
|                |                                                                                       |
|                |                                                                                       |

# 14.D.6. Next Stop Counter (6)

Reader's Notes

Next Stop [1:18:50 am] 11:01:32

This counter displays two different numbers to tell the operator when the next stop in the log is. For music logs, the next stop will be the end of the day's log. For news and sportscasts, there are scheduled points in the log where the log will stop so that the announcers may go on-air.

The larger numbers on the second row count down the time remaining until the next stop. The smaller numbers above show the wall clock time when the stop is scheduled. In the screenshot, the next stop is scheduled for 1:18:50 am, which was 11 hours, 1 minute, and 32 seconds after the screenshot was taken.

A "stop" in the log may come from any of three places.

- 1. At the end of the day's log. That log will "stop" and the next day's log will automatically be loaded and started.
- 2. When a song is set to a "stop" transition. See 14.P. Transitions on Page 51.
- 3. When the "Mode" is set to "Manual" or "Live Assist". The next stop will be the end of the currently playing song.

When the log is stopped, the second row will display "Stopped" and the first row will display "none" for the scheduled time.

### 14.D.7. Label Area (7)

WMUL-FM Runs on Rivendell

This widget displays text that is either set by the log or by extenal commands. As of this writing, WMUL-FM does not utilize this feature.

| Reader's Notes | 14.E. RD AirPlay - Main Log                                                                                                    |  |  |  |  |  |  |
|----------------|----------------------------------------------------------------------------------------------------|--|--|--|--|--|--|
|                | Songs from the Main Log play through the "RIVDELL" channels on the board.  The log is controlled in three places: the Button Log widget, the Full Log, and the Mode Indicator Button. The Mode Indicator Button toggles among "Automatic", "Manual", and "LiveAssist" modes. See 14.D.2. Mode Indicator Button (2) on Page 9.         |  |  |  |  |  |  |
|                | NOTE  Changes made to the log within RD AirPlay are not automatically saved.  If the program exits, or if the log is unloaded without saving, any changes will be discarded. One may save the changes manually, see <a href="14.E.5">14.E.5</a> . The Select Log <a href="Dialog Box on Page 20">Dialog Box on Page 20</a> .          |  |  |  |  |  |  |
|                | The Button Log widget takes up the left side of the window. It consists of seven (7) to eleven (11) rows displaying the current song (or the next scheduled song when the log is stopped), and the next six (6) to ten (10) songs. (Only 4 rows are shown in the screenshot.) Each row consists of a button (1) and a cart label (2). |  |  |  |  |  |  |
|                | CHANGED!  In version 3, the height of the Button Log was fixed and it always displayed the next six (6) songs. In version 4, the Button Log will show more songs when the height is increased.                                                                                                    |  |  |  |  |  |  |
|                | STOP   12:31:31   St. Vincent   12:31:57.0   :20   3:53   SEGUE   Somebody Like Me   St. Vincent   Somebody Like Me.wav"   0:01:14.9   0:02:38.4                                                                                                    |  |  |  |  |  |  |
|                | START   12:39:30                                                                                                    |  |  |  |  |  |  |
|                | 16.171.U                                                                                                    |  |  |  |  |  |  |

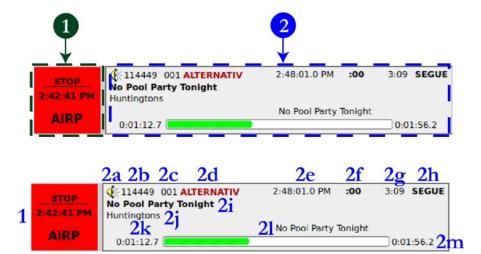

Double-click on a cart label (2) [not the button (1)] to bring up the "Edit Event" dialog box. 14.E.4. The Edit Event Dialog Box on Page 19.

- 1. **Start / Stop Button:** This button starts and stops this song. Its behaviour is a little different depending on whether or not this is the top song in the log and whether or not it is playing.
  - Top Song Currently Playing: Clicking this button will stop the song and the log. Even if the "Mode" is set to "Automatic", clicking this button to stop the song will also stop the log. The time displayed is the actual time the song started (2:42:41 PM). Below the time is the output channel used by that cart. At WMUL-FM, the output channel will always be "AIRP".

### **CHANGED!**

In version 3, the output channel display was always just the number of the output channel.

- Top Song Stopped: Clicking this button will start the song.
   The time will be blank (until started).
- Subsequent Song: Clicking this button will cause this song to be moved to the top of the log and immediately start playing. If a song was already playing, it will be faded out. Any songs that were above this in the log will be jumped over. The time displayed is the estimated start time of the cart. It will be blank if the log is stopped, or if there is a stop in the log before the cart.

Reader's Notes

| 2. <b>Cart Label:</b> Displays various information about the cart. The first three |
|------------------------------------------------------------------------------------|
| carts have more detailed labels than the remaining ones. Items k, l, and           |
| m are omitted from the final rows. (The information in parentheses                 |
| after each explanation is what specifically is depicted on the figure              |
| above. E.G. 2b Cart Number is 114449.)                                             |
| a. <b>Icon:</b> This icon indicates the type of the cart. (Audio Cart)             |
| 14.O. Cart Types on Page 50.                                                       |
| b. <b>Cart Number:</b> The cart number. (114449)                                   |
| c. <b>Cut Number:</b> The number of the cut within the cart. (001)                 |
| 16.B. Carts with Multiple Cuts on Page 88.                                         |
| d. <b>Group:</b> The group to which the cart belongs. (ALTERNATIV)                 |
| e. <b>Scheduled Start Time:</b> For various reasons, this time will rarely         |
| match the actual start time of the song exactly. However; it will                  |
| usually match within approximately ten (10) minutes.                               |
| (2:48:01.0 PM).                                                                    |
| _                                                                                  |
| If the song has been added to the playlist, the scheduled time                     |
| will be 12:00:00 AM.                                                               |
| f. Talk Point: How far into the song the end of the talk point is.                 |
| [Where the lyrics start.] (:00) 16.D. Cart Markers Explained on                    |
| Page 95.                                                                           |
| g. <b>Duration:</b> The duration of the song. (3:09)                               |
| h. <b>Transition:</b> The transition type between the previous song and this       |
| song. (SEGUE) 14.P. Transitions on Page 51.                                        |
| i. <b>Title:</b> Song title. (No Pool Party Tonight)                               |
| j. Artist: Song artist. (Huntingtons)                                              |
| k. <b>Outcue:</b> The outcue field of the cut. This item only appears              |
| once the song is playing and only if the field is set for the cut.                 |
| _ (*Blank*)                                                                        |
| 1. Cut Name: The name given to this cut within the cart.                           |
| (No Pool Party Tonight)                                                            |
| _                                                                                  |
| _                                                                                  |
|                                                                                    |
| _                                                                                  |
|                                                                                    |

| m. <b>Elapsed / Remaining Time Indicator:</b> Shows how much time |
|-------------------------------------------------------------------|
| has elapsed and how much time is remaining on the currently       |
| playing song. Displayed in two ways: as a horizontal bar-graph,   |
| and as numbers on either side of the graph. The green or red      |
| part represents the time that has elapsed and the white part      |
| represents the time remaining. The number on the left side is     |
| the time elapsed (0:01:12.7), the number on the right is the time |
| remaining (0:01:56.2).                                            |

# 14.E.2. Using the Start Buttons on the Button Log

Click on one of the start buttons to start that song. If a song is currently playing, that song will fade out. If the song you clicked on is not at the top of the Button Log, the log will skip down to that point. The songs that were ahead of the clicked song will be skipped over.

Clicking the start button of the song that is playing will cause it to fade out and stop. The next song will not start, even if the Mode is "Automatic". You must click one of the start buttons to resume playback.

### 14.E.3. Full Log

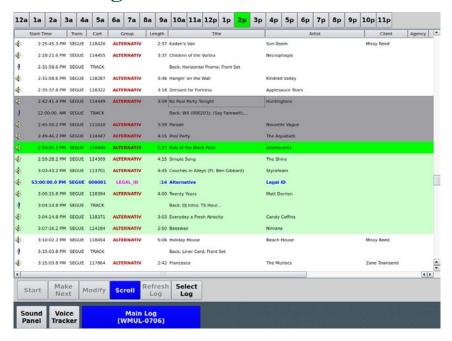

The right side of the screen can display, the full main log, the voice tracker, or the Sound Panel. If the voice tracker or the Sound Panel are visible, click the "Main Log" button to show the Main Log. The text on the second row is the name of the log that is loaded (WMUL-0706).

Reader's Notes

| Reader's Notes | This widget shows the full day's log. The full log allows the operator to scroll through the day's log, edit it, and jump to a later point in the log.  The top row of buttons allow the operator to quickly scroll the display to a given hour. The current hour will be highlighted in green, even if the Main Log is playing from another point in the log.  The body of the widget displays the log. Scroll up and down the list to see more of the log. Scroll horizontally to see more metadata about each entry.  The fields are the same as RD Log Edit. 15. RD Log Edit on Page 65. |  |  |  |  |  |
|----------------|----------------------------------------------------------------------------------------------------|--|--|--|--|--|
|                | CHANGED!  In version 3, the Full Log would display both the Scheduled Time and the Estimated Time as separate columns. In version 4, only a single "Start Time" column is used. It displays the same times as the start buttons on the button log.                                                                                                    |  |  |  |  |  |
|                | Entries in dark gray have been played.                                                                                                    |  |  |  |  |  |
|                | An entry in bright green is a song that is currently playing.                                                                                                    |  |  |  |  |  |
|                | • The entries in light green are the ones that are displayed in the Button Log.                                                                                                    |  |  |  |  |  |
|                | <ul> <li>Entries in white are either in the future or were skipped over.</li> <li>Double-click on an entry to bring up the "Edit Event" dialog box.</li> </ul>                                                                                                    |  |  |  |  |  |
|                |                                                                                                    |  |  |  |  |  |
|                | 14.E.4. The Edit Event Dialog Box on Page 19.                                                                                                    |  |  |  |  |  |
|                | For future timed events, the "Start Time" column displays the scheduled                                                                                                    |  |  |  |  |  |
|                | time. For past events, the actual airtime is displayed. In all other cases, it                                                                                                    |  |  |  |  |  |
|                | displays the same time as the Start Buttons on the Button Log.                                                                                                    |  |  |  |  |  |
|                | A row of six (6) buttons across the bottom of the widget allows you to                                                                                                    |  |  |  |  |  |
|                | control the log.                                                                                                    |  |  |  |  |  |
|                | Start Make Next Modify Scroll Refresh Log Select Log                                                                                                    |  |  |  |  |  |
|                | • Start: When an entry is selected in the Full Log, click this button to jump                                                                                                    |  |  |  |  |  |
|                | the log to that point and immediately start playing that song. Any song                                                                                                    |  |  |  |  |  |
|                | that is already playing will be faded out. The behavior of this button is                                                                                                    |  |  |  |  |  |
|                | the same as the behavior of the start buttons over in the Button Log.                                                                                                    |  |  |  |  |  |
|                | Make Next: When an entry is selected in the Full Log, click this button                                                                                                    |  |  |  |  |  |
|                | to jump the log to that point. Any song that is playing will continue to                                                                                                    |  |  |  |  |  |
|                | play. If the log is stopped, it will remain stopped.                                                                                                    |  |  |  |  |  |
|                | Modify: When an entry is selected in the Full Log, click this button to                                                                                                    |  |  |  |  |  |
|                | bring up the "Edit Event" dialog box. 14.E.4. The Edit Event Dialog                                                                                                    |  |  |  |  |  |
|                | Box on Page 19. (You may also double-click on the entry itself.)                                                                                                    |  |  |  |  |  |

- **Scroll:** When this button is activated (blue background), the Full Log will scroll along with the Button Log on the left-hand side of the screen, keeping those entries on the screen in the Full Log widget.
- Reader's Notes
- Refresh Log: If changes have been made to the currently loaded log using RD Log Edit, clicking this button will load those changes into the Main Log. This function is not necessary for music logs because those logs AutoRefresh. Special logs may or may not have AutoRefresh set.
   15.C.7. AutoRefresh on Page 75.
- Select Log: Click this to bring up the "Select Log" dialog box.
   14.E.5. The Select Log Dialog Box on Page 20.

### 14.E.4. The Edit Event Dialog Box

The Edit Event dialog box allows the operator to make changes to the event entry in the log and to preview it.

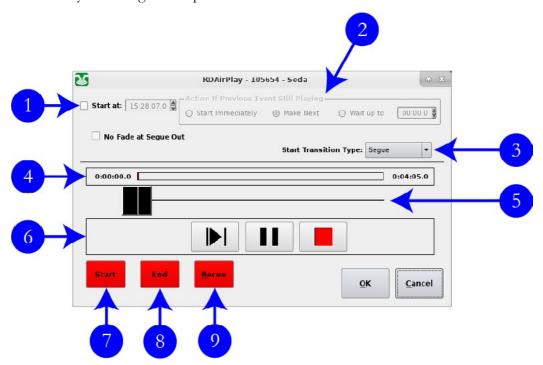

- 1. **Start At:** Use this control to set a timed event. 14.I. Timed Events on Page 39.
- Action if Previous Event Still Playing: How RD AirPlay should behave
  if the "Start At" time is reached and another event is still playing.
   14.I. Timed Events on Page 39.
- 3. **Start Transition Type:** Sets the transition of the song. 14.P. Transitions on Page 51.

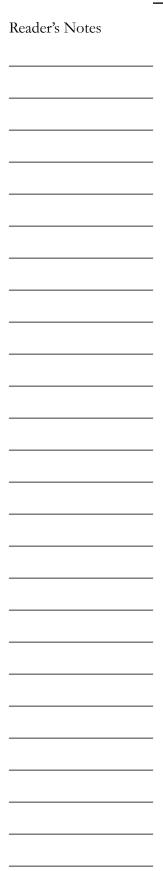

- 4. **Timeline:** Shows where the start, end, and cursor are within the timeline of the song.
- 5. **Cursor Control:** Moves the cursor along the timeline.
- 6. **Transport Controls:** Play, Pause, and Stop the preview of the song. It plays through the "P.View" channel on the board and is metered by the "P.VW." meter.
- 7. **Start:** Click this button and then click in the timeline to adjust the start point of the song. This could be used to allow a pre-recorded program to be joined in progress. Any changes apply only to this event and not to the cart itself.
- 8. **End:** Click this button and then click in the timeline to adjust the end point of the song. Any changes apply only to this event and not to the cart iself.
- 9. **Recue:** Resets the "Start" back to the beginning of the song. It does not reset the "End".

### 14.E.5. The Select Log Dialog Box

The Select Log dialog box allows the operator save the current log and to load a different log than the one that is loaded currently. When loading a new log, any song that is playing will continue to play, but the rest of the log will be unloaded and replaced by the new log.

When RD AirPlay first starts on any machine but Studio A - Rivendell 1, it will display an empty log. The operator will have to load a log using the Select Log dialog box. Studio A - Rivendell 1 is configured to automatically start RD AirPlay, load today's log, jump the log very close to the correct time, and begin playing after a reboot.

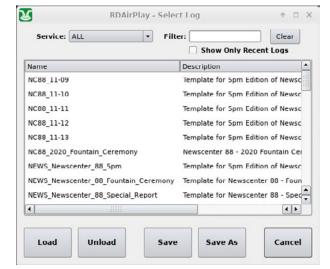

| Scroll through this list to see all of the logs. Use the "Filter" box to search             | Reader's Notes |
|---------------------------------------------------------------------------------------------|----------------|
| for a specific log. Check the "Show Only Recent Logs" box to show only those                |                |
| logs that were created recently. Music logs names all have the format                       |                |
| "WMUL-MMDD", where MM is the month and DD is the day.                                       |                |
| Select a log and click "Load" to load that log.                                             |                |
| Click "Unload" to unload the current log and have an empty log.                             |                |
| <ul> <li>Click "Save" to save any changes to the current log that have been made</li> </ul> |                |
|                                                                                             |                |
| within RD AirPlay.                                                                          |                |
| Click "Save As" to save the current log with a new name, including any                      |                |
| changes.                                                                                    |                |
|                                                                                             |                |
|                                                                                             |                |
|                                                                                             |                |
|                                                                                             |                |
|                                                                                             |                |
|                                                                                             |                |
|                                                                                             |                |
|                                                                                             |                |
|                                                                                             |                |
|                                                                                             |                |
|                                                                                             |                |
|                                                                                             |                |
|                                                                                             |                |
|                                                                                             |                |
|                                                                                             |                |
|                                                                                             |                |
|                                                                                             |                |
|                                                                                             |                |
|                                                                                             | -              |
|                                                                                             |                |
|                                                                                             |                |
|                                                                                             |                |
|                                                                                             |                |
|                                                                                             |                |
|                                                                                             |                |

| Reader's Notes | 14.F. The Sound Panel and RD Panel                                                                                                    |                 |             |                 |             |                  |                                    |
|----------------|----------------------------------------------------------------------------------------------------|-----------------|-------------|-----------------|-------------|------------------|------------------------------------|
|                | The right side of the screen can display the full main log, the voice tracker, or the Sound Panel. If the full log or voice tracker are visible, click the "Sound Panel" button to show the Sound Panel. |                 |             |                 |             |                  |                                    |
|                |                                                                                                    | 5 P.M.<br>Intro | Break-Bed   | WX Two<br>Punch | Outro       |                  |                                    |
|                |                                                                                                    | 0:00:51         | 0:00:23     | 0:00:05         | 0:00:47     |                  |                                    |
|                |                                                                                                    | 0.00.02         | JOSIES      | 0.00.00         |             |                  |                                    |
|                |                                                                                                    |                 |             |                 |             |                  |                                    |
|                |                                                                                                    |                 |             |                 |             |                  |                                    |
|                |                                                                                                    |                 |             |                 |             |                  |                                    |
|                |                                                                                                    |                 |             |                 |             |                  |                                    |
|                |                                                                                                    |                 |             |                 |             |                  |                                    |
|                |                                                                                                    |                 |             |                 |             |                  |                                    |
|                |                                                                                                    |                 |             |                 |             |                  |                                    |
|                |                                                                                                    |                 |             |                 |             |                  |                                    |
|                |                                                                                                    |                 |             |                 |             |                  |                                    |
|                |                                                                                                    | [S:3] Panel S   | :3          | Play All        |             | Setup            |                                    |
|                | The cour                                                                                                    | nd papal m      | rident dies | love o orio     | d of buttor | o The <b>e</b> u | mber of buttons                    |
|                | visible depends of                                                                                                    | -               |             | •               |             |                  |                                    |
|                | rows up to 13 co                                                                                                    |                 |             |                 |             |                  | _                                  |
|                | panel. The screen                                                                                                    | •               |             |                 |             | or and 10        | r buttons per                      |
|                | panen The server                                                                                                    |                 |             |                 |             |                  |                                    |
|                |                                                                                                    | т ·             | 2 1 0       |                 | ANGED!      |                  |                                    |
|                |                                                                                                    |                 |             |                 |             | _                | rid of buttons. s with the size of |
|                |                                                                                                    | , croron 1      | ,           |                 | window.     |                  | with the size of                   |
|                | The oper                                                                                                    | ator is ah      | le to load  | each butte      | on with a d | ifferent ca      | art and then play                  |
|                | 1                                                                                                    |                 |             |                 |             |                  | 1 3                                |
|                | <ul> <li>individual carts at-will. Talk shows and "Morning Zoo" type programs will often<br/>make use of the Sound Panel.</li> </ul>                                                                     |                 |             |                 |             |                  |                                    |
|                |                                                                                                    |                 |             | uttons hav      | ve been loa | ded with o       | carts.                             |
|                |                                                                                                    |                 | ( )         |                 |             |                  |                                    |
|                | The remaining buttons are empty. Both audio carts and macro carts can be played from the Sound Panel. 14.O. Cart Types on Page 50.                                                                       |                 |             |                 |             |                  |                                    |

| The "Play All" combobox in the bottom center changes the mode between            |
|----------------------------------------------------------------------------------|
| normal play and "Play Hook" mode. Operators always want this to be in "Play All" |
| mode. WMUL-FM does not use "Play Hook" mode. 14.F.4. Play Hook Mode on           |
| Page 24.                                                                         |

# 14.F.1. Playing Audio

- Click a button to play that cart.
- Click it again to stop
- If you click multiple buttons, they will all play over top of each other.
- The Sound Panel plays through the "PANEL" channel on the board and is metered by the "PANL" meter.
- Any button that is playing will display "PANL" above the duration label to indicate that the PANL output channel is being used.

### CHANGED!

In version 3, the button would only display the output channel number, not the name.

### 14.F.2. Individual Sound Panels

[S:3] News Imaging

The panel selector combobox in the lower left hand corner of the Sound Panel; allows the operator to select a different panel of buttons. Each panel has its own set of buttons. The mouse-wheel will also scroll between the different panels, even if the cursor is not over the Sound Panel.

Two types of panels are available: system, and user. A "System" panel can be used by any operator on that workstation, but only on that workstation. A "User" panel is available to that user no matter which workstation the user logs in to, but it is only available to that user. As of this writing, WMUL-FM's workstations were configured to provide ten (10) "User" panels and zero (0) "System" panels.

Each panel has a designator and a name. The designator has a letter and a number. The letter indicates whether it is a "System" panel (S) or a "User" panel (U). The name is something that can be changed. The screenshot above is system panel number three, named "News Imaging".

Click the "Setup" button and then click the panel selector combobox to edit the name.

Reader's Notes

| Reader's Notes | 14.F.3 RD Panel                                                                                                    |
|----------------|----------------------------------------------------------------------------------------------------|
|                | Adding carts, editing buttons, and playing buttons all work the same way. Its panels are independent of the panels in RD AirPlay, so an operator cannot import a panel from one program into the other.  As with the Sound Panel, the number of buttons displayed depends on the size of the window. It can display between 9 columns by 7 rows up to 18 columns by 11 rows for a total of between 63 and 198 buttons per panel. Also, as with  Sound Panel, the RD Panel plays through the "PANEL" channel on the board and is metered by the "PANL" meter. |
|                | CHANGED!  In version 3, RD Panel was fixed to 9 columns by 7 rows.  In version 4, the number of columns and rows scales with the size of the window.                                                                                                    |
|                | Play Hook mode is used for audience research. Each song can have a "hook" set in its markers. The hook will be the most identifiable part of the song. (E.G. The operatic section of "Bohemian Rhapsody".) This hook will then be played for a focus group so that the group's members may answer questions about how much they enjoy the song. 16.D. Cart Markers Explained on Page 95.                                                                                                    |

# 14.G. Editing the Log and Sound Panel

Reader's Notes

Using the buttons in the bottom button bar in RD AirPlay, you are able to edit the Log and Sound Panel by adding, removing, copying, and deleting songs. Songs may also be added by dragging them in from RD Library. Songs are copied by dragging and dropping within RD AirPlay.

### 14.G.1. Adding a Song to the Log

There are two ways to add a song: using the "Add" button at the bottom, or dragging a song in from RD Library. Of the two, dragging and dropping from RD Library is easier and less error prone. When using the "Add" button, a bad button click can instead cause the playlist to skip forward or start prematurely.

### 14.G.1.a. Using RD Library

- 1. Use RD Library to find the desired song. 14.H. RD Library (Searching) on Page 30.
- 2. Make certain the "Allow Cart Dragging" box is checked in RD Library.
- 3. Select the song in RD Library.
- 4. Drag and drop it onto a song in RD AirPlay. You may drop it on the Button Log, the Main Log, or Sound Panel. The newly selected song will be inserted in that location. The song that you dropped it onto will be pushed down. Any song that was already on a Sound Panel button will be replaced. If you drop the song onto the Button Log, you must drop it on the cart label (2), not on the start button (1).

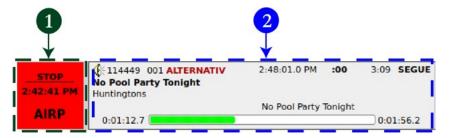

| Keade | er's Not | es |   |
|-------|----------|----|---|
|       |          |    |   |
|       |          |    |   |
|       |          |    |   |
|       |          |    |   |
|       |          |    |   |
|       |          |    |   |
|       |          |    |   |
|       |          |    |   |
|       |          |    |   |
|       |          |    |   |
|       |          |    |   |
|       |          |    |   |
|       |          |    |   |
|       |          |    |   |
|       |          |    |   |
|       |          |    |   |
|       |          |    |   |
|       |          |    |   |
|       |          |    |   |
|       |          |    |   |
|       |          |    |   |
|       |          |    |   |
|       |          |    |   |
|       |          |    | _ |
|       |          |    |   |

### 14.G.1.b. Using the "Add" Button

Click the "Add" button. The button will begin blinking purple and the
"Select Cart" dialog box will appear. This is a miniature version of
RD Library. 14.H. RD Library (Searching) on Page 30.

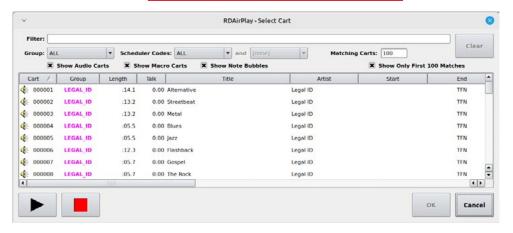

- 2. Select the desired cart.
- 3. Click "OK". The "Select Cart" dialog box will disappear, the "Add" button will begin blinking yellow, the start buttons in the Button Log will turn yellow and display "Where?", and the buttons in the Sound Panel will turn yellow. In the Main Log widget, all of the bottom buttons will be replaced with a single yellow "Where?" button.
- 4. To insert the song in the Button Log, click the "Where?" button of a song. The newly selected song will be inserted in that location. The song that you clicked on will be pushed down.

### **CAUTION!**

This is the step where errors can occur. Make certain that the button says "Where?" before clicking it. On the small chance that one accidentally clicked the "Cancel" button instead of the "OK" button, the buttons will still be start buttons and will start the clicked song.

- 5. To insert the song in the Main Log, click to select a song in the Main Log and then click the "Where?" button under the Main Log. The newly selected song will be inserted in that location. The song that you clicked will be pushed down.
- To add the song to a Sound Panel button, click the yellow button to which you want to add the song. Any song that was already on that button will be replaced.
- 7. To cancel, click the blinking "Add" button.

### 14.G.2. Changing a Sound Panel Button

Reader's Notes

You can add a song to the sound panel in two ways: by dragging-and-dropping the song from the button log, another sound panel button, or RD Library; or by using the setup button.

- 1. Click the "Setup" button in the lower right-hand corner of the Sound Panel. The "Setup" button will begin blinking.
- 2. Click on the button that you wish to change. The "Edit Button" dialog box will appear.

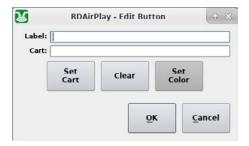

- 3. Click the "Set Cart" button to bring up the "Select Cart" dialog box.

  This is the same dialog that appears when clicking the "Add" button.
- 4. Select the cart that you want to add to the button.
- 5. Click "OK". The cart number and title will be displayed in the "Cart" line of the "Edit Button" dialog.
- 6. You may enter a label for this button in the "Label" box. If you leave the lable box blank, the title of the cart will be used as the label.
- 7. Click the "Clear" button to remove the cart from the button.
- 8. Click the "Set Color" button to set a color for the button.

### 14.G.3. Deleting a Song

- 1. Click the "Del" button. The button will begin blinking purple, the start buttons in the Button Log will turn purple and display "Delete?", and the buttons on the Sound Panel will turn purple. In the Main Log widget, all of the bottom buttons will be replaced with a single purple "Delete?" button.
- To delete a song from the Button Log, click the "Delete?" button.
   That song will be deleted and the "Del" button will return to its normal light gray.

| Reader's Notes | <ul> <li>3. To delete a song from the Main Log, select the song in the Main Log and then click the "Delete?" button under the Main Log. That song will be deleted and the "Del" button will return to its normal light gray.</li> <li>4. To delete a button from the Sound Panel, click that button. The button will be cleared. The button will stay purple for a few seconds before returning to the normal light gray. Also, the "Del" button will return to its normal light gray.</li> </ul>                                                                                                    |
|----------------|----------------------------------------------------------------------------------------------------|
|                | <ul> <li>5. To cancel, click the blinking "Del" button.</li> <li>Another way to delete a song is to drag and drop the trash can icon onto a song or button in order to delete it.</li> </ul>                                                                                                    |
|                | <sup>-</sup> 14.G.4. Moving a Song                                                                                                    |
|                | <ol> <li>Click the "Move" button. The button will begin blinking purple and the start buttons in the Button Log will turn purple and display "Move?".         In the Main Log widget, all of the bottom buttons will be replaced with a single purple "Move?" button.     </li> <li>To select a song from the Button Log, click its purple "Move?" button.</li> <li>To select a song from the Main Log, select it in the Main Log and then click the "Move?" button under the main Log.</li> <li>The "Move" button will begin blinking yellow, the start buttons in the Button Log will turn yellow and display "To?". In the Main Log widget, the button will turn yellow and display "To?".</li> <li>To insert the song in the Button Log, click the "To?" button of a song.         The song will be inserted in that location. The song that you clicked on     </li> </ol> |
|                | <ul> <li>will be pushed down.</li> <li>To insert the song in the Main Log, select a song in the Main Log and then click the "To?" button under the Main Log. The song will be inserted</li> </ul>                                                                                                    |
|                | in that location. The song that you selected will be pushed down.  7. To cancel, click the blinking "Move" button.  Only songs on the Log can be moved. Sound Panel buttons cannot be                                                                                                    |
|                | either the source or destination of a move.                                                                                                    |
|                | NOTE  You cannot move songs that have already played. If you want to re-air a song that has already played, the song may be copied.  (Just be careful not to play too many songs by the same artist)                                                                                                    |

| 1 No. Editing the Log and bound I and                                                         |                |
|-----------------------------------------------------------------------------------------------|----------------|
| 14.G.5. Copying a Song                                                                        | Reader's Notes |
| Copying a song using the "Copy" button, is the largely the same as moving.                    |                |
| The only difference is that you end up with two copies of the song in the log.                |                |
| You may also drag and drop a cart in the Button Log or the Sound Panel to                     |                |
| make a copy.                                                                                  |                |
| An exception is that Voice Tracks cannot be copied, but may be moved.                         |                |
| REMEMBER                                                                                      |                |
| The station must not play, within a three-hour period, more than three                        |                |
| selections by the same artist, and not more than two in a row.                                |                |
| Use the Main Log widget to check the hours before and after your program.                     |                |
| Make certain that the artists you select for your air shift will not cause                    |                |
| WMUL-FM to violate the above rule.                                                            |                |
| Post 4 D 2 "Saved Dagarding Dayforms and Complement" Delices in Walson at                     |                |
| Read 4.B.2. "Sound Recording Performance Complement" Policy in Volume I for complete details. |                |
|                                                                                               |                |
|                                                                                               |                |
|                                                                                               |                |
|                                                                                               |                |
|                                                                                               |                |
|                                                                                               |                |
|                                                                                               |                |
|                                                                                               |                |
|                                                                                               |                |
|                                                                                               | -              |
|                                                                                               |                |
|                                                                                               |                |
|                                                                                               |                |
|                                                                                               |                |
|                                                                                               |                |
|                                                                                               |                |

### Reader's Notes

# 14.H. RD Library (Searching)

RD Library allows you to search and manage the library of carts. In addition to searching, the software allows you to add, delete, preview, and edit carts. Also, there is a function to create a text file containing all the metadata of all the carts.

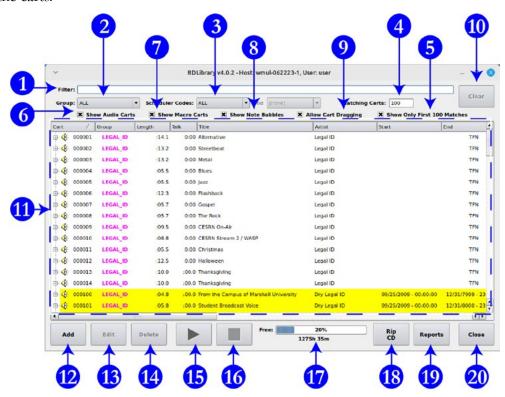

- 1. **Filter Bar:** Type here to search the library. This box searches the text fields listed in 14.H.2. Searching on Page 35.
- 2. **Group Box:** Use this box to search a particular Rivendell group or all groups. 14.M. List of Groups on Page 46
- 3. **Scheduler Codes (and):** Use these boxes to search for up to two scheduler codes. This search is an "and" search. It will return only those songs that contain both scheduler codes. 14.N. List of Scheduler Codes on Page 49.
- 4. **Matching Carts:** Displays a count of how many carts match the search. It will max out at 100 if "Show Only First 100 Matches" (5) is checked.

| 5.  | Show Only First 100 Matches: When this box is checked, RD Library will                                             | Reader's Notes |
|-----|----------------------------------------------------------------------------------------------------|----------------|
|     | show only the first 100 matches. Checked is the default state for this                                             |                |
|     | control. It is recommended to keep this checked, because the search is                                             |                |
|     | greatly slowed down when this box is unchecked.                                                                    |                |
| 6.  | Show Audio Carts: Whether or not to include audio carts in search                                                  |                |
|     | results.                                                                                                    |                |
| 7.  | Show Macro Carts: Whether or not to include macro carts in search                                                  |                |
|     | results. 14.O. Cart Types on Page 50.                                                                              |                |
| 8.  | Show Note Bubbles: If this box is checked and if there is any text in                                              |                |
|     | a cart's "Notes" field, then that text will appear when the mouse is                                               |                |
|     | hovered over the cart.                                                                                             |                |
|     | :59.0 :00.0 Winter Storm Update Weather Bed                                                                        |                |
|     | 4:00.2 :00.0 Clear Your Mind Music Bed  :05.5 :00.0 The Cutting This is a demonstration note for "Clear Your Mind" |                |
|     | .65.5                                                                                                    |                |
| 9.  | Allow Cart Dragging: Whether or not to allow carts to be dragged-and-                                              |                |
|     | dropped from RD Library into other modules such as RD AirPlay and                                                  |                |
|     | RD Log Edit.                                                                                                    |                |
| 10. | Clear: Clears the "Filter" field, but leaves the group, scheduler codes, and                                       |                |
|     | check boxes unchanged.                                                                                             |                |
| 11. | Search Results: All the carts that match the search entered into fields 1-7.                                       |                |
|     | 14.H.2. Searching on Page 35.                                                                                      |                |
| 12. | Add: Create a new cart. 16.E.1 Adding a Cart from Within RD Library on                                             |                |
|     | Page 99.                                                                                                    |                |
| 13. | Edit: Edit the selected cart. 16.A. Editing a Cart on Page 83.                                                     |                |
|     | <b>Delete:</b> Deletes the selected cart. Be careful, because there is no undo!                                    |                |
|     | 16.E.6. Removing Audio on Page 103.                                                                                |                |
|     |                                                                                                    |                |
|     | WARNING!  Deleting audio is permanent! There is no undo.                                                           |                |
|     | Deleting audio is permanenti. There is no undo.                                                                    |                |
| 15. | Play: Plays the selected cart through the preview channel. If you select                                           |                |
|     | another cart while the first cart is playing, the original cart will continue                                      |                |
|     | to play. Re-clicking the play button will start the newly selected cart.                                           |                |
|     | Click the "+" icon next to the cart icon to show the individual cuts.                                              |                |
|     | Select a cut to preview that specific cut. 14.L. Previewing Audio Before                                           |                |
|     | Playback on Page 45 and 16.B. Carts with Multiple Cuts on Page                                                     |                |
|     | 88.                                                                                                    |                |

| Reader's Notes | 16. Stop: Stops any carts playing through RD Library.                                  |
|----------------|----------------------------------------------------------------------------------------|
|                | 17. Free Space Meter: Shows how much free space is remaining for audio on              |
|                | the hard drive. It is displayed as a percentage, a bar graph, and a time               |
|                | total. In the screen shot 1275 hours, 35 minutes of space remain, which                |
|                | is 20% of the total space.                                                             |
|                | 18. Rip CD: Allows a CD to be ripped directly into Rivendell. Since that               |
|                | function does not permit the audio to be edited for inappropriate                      |
|                | language before ingesting, WMUL-FM does not use it. See 17.                            |
|                | Ingesting New Audio with Adobe Audition on Page 107 for                                |
|                | instructions on how to ingest and edit CDs with Adobe Audition.                        |
|                | 19. <b>Reports:</b> Generates a text listing of all the carts and cuts in the library. |
|                | 16.F. RD Library Reports on Page 105.                                                  |
|                | 20. Close: Closes RD Library.                                                          |
|                | 14.H.1. Metadata Fields                                                                |
|                | Carts have the following metadata fields. Those fields that are searchable             |
|                | are prefixed with an asterisk (*). Many of the fields are self-explanatory, but        |
|                | some require explanation. Some fields have different meanings if the song was          |
|                | imported over from WMUL-FM's former computer playback system, Wide Orbit               |
|                | Automation for Radio (WOAFR).                                                          |
|                | These various fields appear in different places within the user interface.             |
|                | Some appear on the RD Library main window, some appear on the cart window,             |
|                | and some appear on the cut info window. See 14.H.3. Locations of Metadata Fields       |
|                | on Page 36.                                                                            |
|                | 14.H.1.a. Cart Level Metadata Fields                                                   |
|                | • *Type: Either audio or macro. 14.O. Cart Types on Page 50.                           |
|                | *Cart (Number): 14.A. Organizing the Library - Carts, Cuts, Cart                       |
|                | Numbers, Groups, and Scheduler Codes on Page 5.                                        |
|                | • *Group: 14.A. Organizing the Library - Carts, Cuts, Cart Numbers,                    |
|                | Groups, and Scheduler Codes on Page 5 and 14.M. List of Groups                         |
|                | on Page 46.                                                                            |
|                | • Length: For carts with multiple cuts, this will be the average of the                |
|                | individual cuts.                                                                       |
|                | Talk: How far into the song the lyrics start. 16.D. Cart Markers Explained             |
|                | on Page 95.                                                                            |

| • | *Title:                                                               | Reader's Notes       |
|---|-----------------------------------------------------------------------|----------------------|
|   | <ul> <li>Songs: The song title. Do not include featured a</li> </ul>  | rtists in the title, |
|   | those belong with the artist.                                         |                      |
|   | <ul> <li>Promos / PSAs: The individual title of the pron</li> </ul>   | mo or PSA.           |
|   | Do not include the words "Promo" or "PSA                              | ', that will be      |
|   | obvious because it is in a promo or PSA grou                          | ар.                  |
|   | <ul> <li>Program Imaging: The type and role of the au</li> </ul>      | dio.                 |
|   | E.G. "Game Intro" or "Rejoin".                                        |                      |
|   | o <b>Programs:</b> The individual title of that edition of            | the program          |
|   | or the episode date. E.G. "Interview with Co                          | ach Huff" or         |
|   | "September 29, 2023".                                                 |                      |
|   | <ul> <li>Packages: The Title of the package.</li> </ul>               |                      |
| • | *Artist:                                                              |                      |
|   | <ul> <li>Songs: The artist of the song, including any feat</li> </ul> | ured artists.        |
|   | E.G. "Akon ft Enimem".                                                |                      |
|   | <ul> <li>Promo: The subject of the promo. A general sta</li> </ul>    | tion promo would     |
|   | just be titled "WMUL-FM". A promo for spo                             | orts would be titled |
|   | "WMUL-FM Sports".                                                     |                      |
|   | • <b>PSA:</b> The general topic of the PSA. E.G. "Drink               | ting and Driving"    |
|   | or "Environmentalism".                                                |                      |
|   | <ul> <li>Program Imaging: The master title of the prog</li> </ul>     | gram.                |
|   | E.G. "Baseball" or "Newscenter 88"                                    |                      |
|   | • <b>Programs:</b> The master title of the program.                   |                      |
|   | E.G. "Herd Roundup" or "Aircheck".                                    |                      |
|   | <ul> <li>Packages: The reporter who produced the pack</li> </ul>      | age.                 |
| • | Start: The date and time before which this cut is not all             | owed to play.        |
|   | 16.A.3. Start and End Dates - As Displayed in RD I                    | Library on Page      |
|   | 86.                                                                   |                      |
| • | End: The date and time after which this cut is not allow              | ved to play.         |
|   | 16.A.3. Start and End Dates - As Displayed in RD I                    | Library on Page      |
|   | <u>86</u> .                                                           |                      |
|   | An example of a cart that needs a start and end date                  | e and time would     |
|   | be a promo for a football game broadcast. The pro-                    | no should not        |
|   | air before the previous game ends, and should not a                   | ir after the game    |
|   | broadcast begins.                                                     |                      |
| • | *Album:                                                               |                      |

| Reader's Notes | • *Label:                                                                               |
|----------------|-----------------------------------------------------------------------------------------|
|                | • *Composer: For carts that were imported from WOAFR, this field records                |
|                | the original WOAFR cut number. This information allows us to track a                    |
|                | song back to who ingested it.                                                           |
|                | • *Conductor:                                                                           |
|                | • *Publisher:                                                                           |
|                | • *Client: For carts that were ingested directly into Rivendell, this will have         |
|                | the name of the person who ingested it.                                                 |
|                | • *Agency:                                                                              |
|                | • *User Defined:                                                                        |
|                | • Plays: How many times the first cut within this cart has played.                      |
|                | • <b>Last Played:</b> The date that the first cut within this the cart was last played. |
|                | • <b>Ingested On:</b> The date that the furst cut within the cart was ingested.         |
|                | • <b>Cuts:</b> The number of cuts within the cart.                                      |
|                | Last Cut Played: Supposed to show which of the cuts within the cart                     |
|                | played most recently. As of Rivendell 4.1.0, this feature does not seem                 |
|                | to work. It always displays "0".                                                        |
|                | • Enforce Length: When this field is selected, the cart will be time-scaled to          |
|                | match the value in "Forced Length".                                                     |
|                | • Forced Length: When "Enforce Length" is selected, this field is the                   |
|                | length to which the cart will be time-scaled.                                           |
|                | • Length Deviation: For carts with multiple cuts, this is a measure of how              |
|                | different the lengths of the individual cuts are from each other. The                   |
|                | larger the number, the more variance there is between the cuts.                         |
|                | • Owned By: It is not clear what this field is intended to indicate. It is blank        |
|                | on all of WMUL-FM's carts and there does not seem to be any place to                    |
|                | edit this.                                                                              |
|                | • Year Released:                                                                        |
|                | • Usage: A meta-data field to describe whether the cut is a featured item, or           |
|                | a program open, etc. WMUL-FM does not use this field.                                   |
|                | *Scheduler Codes: 14.N. List of Scheduler Codes on Page 49.                             |
|                | Song ID: Another meta-data field that WMUL-FM does not use.                             |
|                | Beats per minute:                                                                       |
|                | Notes: A bulk text field.                                                               |
|                | -                                                                                       |

## 14.H.1.b. Cut Level Metadata Fields Reader's Notes \*Description: \*Outcue: • **Songs:** Whether the ending of the song is "Cold" or "Fade". \*ISCI Code: A code for uniquely identifying commercials. It is not used by WMUL-FM. **ISRC:** A code for uniquely idenitfying songs. It is not used by WMUL-FM. **Source:** The username that ingested or created the cut. **Ingest:** The machine name and the date and timestamp when the cut was ingested or created. **Last Played:** The date that the cut was last played. **Number of Plays:** How many times this cut has played. Cut is Evergreen: 16.C. Restricting Playback on Page 92. Weight (or) Order: 16.B.1 Cut Rotation on Page 88. AirDate / Time: 16.C. Restricting Playback on Page 92. Daypart: 16.C. Restricting Playback on Page 92. Day of the Week: 16.C. Restricting Playback on Page 92. Name: The actual file name of the cut on the file system. Always takes the format of a six digit cart number, an underscore, and a three digit cut number. E.G. 000100 001 for the first cut in cart 000100. **SHA1:** A mathematical hash value of the audio file. Used by the system to make certain that the file has not been corrupted or tampered with from outside the system. 14.H.2. Searching RD Library gives you access to the computer's entire music library. You may search for a specific song or just browse everything within a particular group or by a particular artist. RD Library will match text in the filter box against any of the following meta-data fields:

| Cart Number | Composer  | User Defined    |  |
|-------------|-----------|-----------------|--|
| Title       | Conductor | Cut Description |  |
| Artist      | Publisher | Cut Outcue      |  |
| Album       | Client    | Cut ISCI Code   |  |
| Label       | Agency    |                 |  |

The search results include partial and full matches in any of those fields. Searches are not case-sensitive.

| Reader's Notes | Searching for "Queen" retur                                                                                                    | rns the                                                                                                    | artists "Qı  | ıeen", "Que   | ensryche'                     | , and      |  |  |  |  |
|----------------|----------------------------------------------------------------------------------------------------|----------------------------------------------------------------------------------------------------|--------------|---------------|-------------------------------|------------|--|--|--|--|
|                | "Queens of the Stone Age", as well                                                                                                    | as the                                                                                                    | song "Dar    | cing Queen    | ", and ma                     | ny         |  |  |  |  |
|                | others.                                                                                                    |                                                                                                    | O            |               |                               | j          |  |  |  |  |
|                |                                                                                                    | earch iu                                                                                                    | ıst within a | specific met  | a-data fie                    | ld.        |  |  |  |  |
|                | While it is not possible to search just within a specific meta-data field, you may narrow the search to a specific group and / or scheduler code using the Group (2) and Scheduler Codes (3) boxes. The search is an "and" search. It will                                                                                                    |                                                                                                    |              |               |                               |            |  |  |  |  |
| -              |                                                                                                    |                                                                                                    |              |               |                               |            |  |  |  |  |
|                | only return results that match all of                                                                                                    |                                                                                                    |              | and and       | scarcii. 10                   | WIII       |  |  |  |  |
|                | ·                                                                                                    |                                                                                                    |              | ma of motod   | ata abaut                     | o a ala    |  |  |  |  |
|                | The search results box (11) of the search results box (11) of the search results box (11) of | 1 ,                                                                                                    |              |               |                               |            |  |  |  |  |
|                | ·                                                                                                    |                                                                                                    |              | •             |                               |            |  |  |  |  |
|                | <u> </u>                                                                                                    |                                                                                                    |              | ·             |                               |            |  |  |  |  |
|                | ·                                                                                                    |                                                                                                    | ` '          |               |                               |            |  |  |  |  |
|                | ·                                                                                                    | box will only sort those 100 results. It will not change to the bottom 100 results.                                                                                                    |              |               |                               |            |  |  |  |  |
|                | • Cart Icon: The first column will show either an icon of a little speaker or a cog. The little gold speaker is for audio carts. The cog of is for                                                                                                    |                                                                                                    |              |               |                               |            |  |  |  |  |
|                |                                                                                                    |                                                                                                    |              |               |                               |            |  |  |  |  |
|                | macro carts.                                                                                                    |                                                                                                    |              |               |                               |            |  |  |  |  |
|                | - ·                                                                                                    | to exp                                                                                                    | and the en   | try to show t | y to show the individual cuts |            |  |  |  |  |
|                | within the cart.                                                                                                    |                                                                                                    |              |               |                               |            |  |  |  |  |
|                | 14.H.3. Locations of Metadata Fields                                                                                                    |                                                                                                    |              |               |                               |            |  |  |  |  |
|                | These various metadata fields appear in different places within the user                                                                                                    |                                                                                                    |              |               |                               |            |  |  |  |  |
|                |                                                                                                    |                                                                                                    |              |               |                               |            |  |  |  |  |
|                | • • •                                                                                                    |                                                                                                    |              | •             |                               |            |  |  |  |  |
|                |                                                                                                    |                                                                                                    |              |               |                               |            |  |  |  |  |
|                | appear in more than one place. This                                                                                                    | tabic                                                                                                    |              |               | d can be                      | iound.     |  |  |  |  |
|                | — Name                                                                                                    |                                                                                                    |              |               | يز                            | ,e &       |  |  |  |  |
|                |                                                                                                    |                                                                                                    | ary          |               | 1.4                           | Inf        |  |  |  |  |
|                |                                                                                                    |                                                                                                    | C)           | art/<br>Vin   | 'n                            | 'ut<br>Vin |  |  |  |  |
|                | <ul> <li>Cart Icon: The first column will show either an icon of a little speaker or a cog. The little gold speaker is for audio carts. The cog is for macro carts.</li> <li>Cuts: Click the plus symbol to expand the entry to show the individual cuts within the cart.</li> <li>14.H.3. Locations of Metadata Fields</li> <li>These various metadata fields appear in different places within the user interface. The fields may appear in either the RD Library main window, the edit cart window, the cut list inside the edit cart window, or the cut info window. Some appear in more than one place. This table explains where each field can be found.</li> </ul>                                                                                                    |                                                                                                    |              |               |                               |            |  |  |  |  |
|                | — Cart Metadata Fields                                                                                                    |                                                                                                    |              | _             |                               |            |  |  |  |  |
|                | 71                                                                                                    |                                                                                                    |              | +             |                               |            |  |  |  |  |
|                |                                                                                                    |                                                                                                    |              | +             |                               |            |  |  |  |  |
|                | 1                                                                                                    |                                                                                                    |              | _             |                               |            |  |  |  |  |
|                | Length                                                                                                    |                                                                                                    |              | +             | X                             | X          |  |  |  |  |
|                | Talk                                                                                                    |                                                                                                    |              | +             |                               | ļ          |  |  |  |  |
|                | — Title                                                                                                    | Its. It will not change to the bottom 100 results.  The control of a little speaker or a peaker is for audio carts. The control of a little speaker or a peaker is for audio carts. The control of a little speaker or a peaker is for audio carts. The control of a little speaker or a peaker is for audio carts. The control of a little speaker or a peaker is for audio carts. The control of a little speaker or a peaker is for audio carts. The control of a little speaker or a peaker is for audio carts. The control of a little speaker or a peaker is for audio carts. The control of a little speaker or a peaker is for audio carts. The control of a little speaker or a peaker is for audio carts. The control of a little speaker or a peaker is for audio carts. The control of a little speaker or a peaker is for audio carts. The control of a little speaker or a peaker is for a little speaker or a peaker is for a little speaker or a little speaker or |              |               |                               |            |  |  |  |  |
|                | Artist Start Date                                                                                                    |                                                                                                    |              | $\frac{1}{1}$ | v                             | v          |  |  |  |  |
|                | — Start Date  End Date                                                                                                    |                                                                                                    |              |               | <b>-</b>                      |            |  |  |  |  |
|                |                                                                                                    |                                                                                                    | $\Lambda$    | 1             | $\Lambda$                     | Λ          |  |  |  |  |

| Name                                                                                                    |                                                      | <b>)</b>                                    | t t                             | .0 >                    | Reader's Note |
|----------------------------------------------------------------------------------------------------|------------------------------------------------------|---------------------------------------------|---------------------------------|-------------------------|---------------|
|                                                                                                    | ary                                                  | - dov                                       | Lis                             | Infe                    |               |
|                                                                                                    | RD                                                   | Cart<br>Window                              | Cut List                        | Cut Info<br>Window      |               |
| Cart Metadata Fields                                                                                                    |                                                      |                                             |                                 |                         |               |
| Album                                                                                                    | X                                                    | X                                           |                                 |                         | 1             |
| Label                                                                                                    | X                                                    | X                                           |                                 |                         |               |
| Composer                                                                                                    | X                                                    | X                                           |                                 |                         |               |
| Conductor                                                                                                    | X                                                    | X                                           |                                 |                         |               |
| Publisher                                                                                                    | X                                                    | X                                           |                                 |                         |               |
| Client                                                                                                    | X                                                    | X                                           |                                 |                         |               |
| Agency                                                                                                    | X                                                    | X                                           |                                 |                         | 1             |
| User Defined                                                                                                    | X                                                    | X                                           |                                 |                         |               |
| Plays                                                                                                    | X#                                                   |                                             |                                 |                         |               |
| Last Played                                                                                                    | X#                                                   |                                             |                                 |                         | -             |
| Ingested On                                                                                                    | X#                                                   |                                             |                                 |                         |               |
| Cuts                                                                                                    | X                                                    |                                             |                                 |                         |               |
| Last Cut Played                                                                                                    | X                                                    |                                             |                                 |                         | -             |
| Enforce Length                                                                                                    | X                                                    | X                                           |                                 |                         |               |
| Forced Length                                                                                                    |                                                      | X                                           |                                 |                         |               |
| Length Deviation                                                                                                    | X                                                    |                                             |                                 |                         |               |
| Owned By                                                                                                    | X                                                    |                                             |                                 |                         | <u> </u>      |
| Year Released                                                                                                    |                                                      | X                                           |                                 |                         |               |
| Usage                                                                                                    |                                                      | X                                           |                                 |                         |               |
| Scheduler Codes                                                                                                    |                                                      | X\$                                         |                                 |                         | Ī             |
| Song ID                                                                                                    |                                                      | X                                           |                                 |                         |               |
| Beats per Minute                                                                                                    |                                                      | X                                           |                                 |                         | 1             |
| Notes                                                                                                    | Х&                                                   | X                                           |                                 |                         |               |
| <ul> <li>%: Under the "Edit Mark Page 97.</li> <li>\$: Under the "Scheduler Control of the "Scheduler Control of the Scheduler Control of the Sched</li></ul> | Codes" button. Show Note Bubble up in the Cut List a | s" box is ch<br>and Cut Inf<br>for each ind | ecked.<br>o Windo<br>lividual c | w, but in<br>ut. In the |               |
| cart.                                                                                                    |                                                      |                                             |                                 |                         |               |

| Reader's Notes | Name                | RD<br>Library       | Cart<br>Window | Cut List     | Cut Info<br>Window |  |  |
|----------------|---------------------|---------------------|----------------|--------------|--------------------|--|--|
|                | Cut Metadata Fields |                     |                |              |                    |  |  |
|                | Description         | X                   |                | X            | X                  |  |  |
|                | Outcue              |                     |                | X            | X                  |  |  |
|                | _ ISCI Code         |                     |                |              | X                  |  |  |
|                | ISRC Code           |                     |                |              | X                  |  |  |
|                | Source              |                     |                | X            | X                  |  |  |
|                | Ingest              |                     |                | X#           | X#                 |  |  |
|                | Last Played         |                     |                | X#           | X#                 |  |  |
|                | Number of Plays     |                     |                | X#           | X#                 |  |  |
|                | _ Cut is Evergreen  |                     |                |              | X                  |  |  |
|                | Weight (or) Order   |                     |                | X            | X                  |  |  |
|                | — AirDate / Time    |                     |                |              | X                  |  |  |
|                | _ Daypart           |                     |                | X            | X                  |  |  |
|                | Day of Week         |                     |                |              | X                  |  |  |
|                | — Name              |                     |                | X            |                    |  |  |
|                | _ SHA1              |                     |                | X            |                    |  |  |
|                |                     | efers only to the f | irst cut with  | X window, bu |                    |  |  |
|                |                     | ded for each marv   | iduai cut.     |              |                    |  |  |

# 14.I. Timed Events

Reader's Notes

A timed event tells the computer playback system when to jump through the log and "catch up". The top of each hour has a timed event. When the computer clock reaches the top of each hour, the computer will move the playlist to the next Legal ID. It jumps over any songs between the current song and the Legal ID.

- Make Next: When the computer hits a "Make Next", it finishes the current song before playing the Legal ID. This is sometimes known as a soft-sync.
- **Start Immediately:** When the computer hits a "Start Immediately", it stops the current song and plays the Legal ID immediately. This is sometimes known as a hard-sync.
- Wait Up To: A hybrid between the other two. When the computer hits a "Wait Up To", it will allow other items to continue playing, up to a set duration (E.G. 5 minutes). After that duration, it will start the item immediately. This is a form of hard-sync.

WMUL-FM mostly uses "Make Next". A "Start Immediately" is used at 4:30 P.M. on Monday to start Making Contact precisely at 4:30 P.M. and at 5:00 PM to make certain that the filler bed after it doesn't run over. WMUL-FM does not use a "Wait Up To" as of this writing.

A timed event is shown on the Button Log by the scheduled start time being in bold and prefixed with either an "S" or an "H". In the Main Log, everything except the group are in dark blue and bold. The start time is also prefixed with either an "S" or an "H". E.G. S12:00:00.0 PM

| <b>4</b> € 000005<br><b>Jazz</b><br>Legal ID | LEGAL_ID     | \$12:00:00.0 F | OO: M  | :06 SEGUE |
|----------------------------------------------|--------------|----------------|--------|-----------|
| 0:00:00.0                                    |              |                |        | 0:00:06.4 |
| £ 512:00:0                                   | 0.0 PM SEGUE | 000005 LE      | GAL_ID | :05 Jazz  |

The prefix indicates whether the timed event is a soft-sync "S" or a hard-sync "H". It does not distinguish between Start Immediately and Wait Up To. One has to open up the "Edit Event" dialog box to see which it is. 14.E.4. The Edit Event Dialog Box on Page 19

| Reader's Notes |                                                                                                    |
|----------------|----------------------------------------------------------------------------------------------------|
|                | CHANGED!  In version 3, timed events were displayed much more simply, with only a "T" prefix to indicate all types of timed events.                                                                                                |
|                |                                                                                                    |
|                | TECHNICAL NOTE  Setting timed events allows the station to over-schedule each hour without delaying the next hour of programming. The station intentionally over-schedules each hour.                                              |
|                | If one of the songs scheduled for that hour fails to play, the hour will not be short. However, if all the song play as-scheduled, the timed event at the top of the following hour will cause the extra songs to be skipped over. |
|                |                                                                                                    |
|                |                                                                                                    |
|                |                                                                                                    |
|                |                                                                                                    |
|                |                                                                                                    |
|                |                                                                                                    |
|                |                                                                                                    |
|                |                                                                                                    |
|                |                                                                                                    |
|                |                                                                                                    |
|                |                                                                                                    |
|                |                                                                                                    |
|                |                                                                                                    |
|                |                                                                                                    |
|                |                                                                                                    |
|                |                                                                                                    |
|                |                                                                                                    |
|                |                                                                                                    |
|                |                                                                                                    |
|                |                                                                                                    |
|                |                                                                                                    |

| 14.J. Jumping the Log                                                                 | Reader's Notes |
|---------------------------------------------------------------------------------------|----------------|
| Jumping the log allows you to quickly move the log from one point to                  |                |
| another. Jumping can move the log by hours. It is also possible to jump back to an    |                |
| earlier time in the log. Board-Operators for newscasts and sportscasts must jump      |                |
| the log on Rivendell 1 before resuming music programming.                             |                |
| The procedure for jumping to another day's log or for jumping back in                 |                |
| today's log has a couple more steps than if you are jumping the log to a later time — |                |
| the same day.                                                                         |                |
| 14.J.1. Jumping Within Today's Log                                                    |                |
| 1. Select the Main Log widget on the right side.                                      |                |
| 2. Scroll the log until the point where you wish to jump is visible. Use the          |                |
| hour buttons at the top of the main log and the start times of the Legal              |                |
| ID's to find the approximate point where the log should be.                           |                |
|                                                                                       |                |
| When the system is stopped or in manual mode, the "Start Time"                        |                |
| column will only display the scheduled start time of the legal IDs and                |                |
| other timed events.                                                                   |                |
|                                                                                       |                |
| While you can't see the exact scheduled times for the songs, you can                  |                |
| make a decent estimate within about 15 minutes. For example, if it is                 |                |
| 10:25, try to pick a song slightly before the half-way point in the hour.             |                |
|                                                                                       |                |
| It does not have to be exact. The top of the next hour will jump over                 |                |
| any extra songs and re-synchronize the log. 14.I. Timed Events on Page                |                |
| 39.                                                                                   |                |
|                                                                                       |                |
| Even starting the log at the first song of the 10 o'clock hour, even if               |                |
| it's 10:55, would be fine.                                                            |                |
| 3. Select the song to which you desire to jump in the Main Log.                       |                |
| 4. Click the "Make Next" button below the Main Log. That song will now be             |                |
| next in the Button Log.                                                               |                |
| 5. If you are pressed for time, you can click the "Start" button instead of           |                |
| "Make Next" to immediately start this song.                                           |                |

| Reader's Notes | 14.J.2. Jumping to Another Day's Log                                                                                                    |  |  |  |
|----------------|----------------------------------------------------------------------------------------------------|--|--|--|
|                | If the log needs to be jumped to another day's log, (E.G. If a sportscast ran past midnight) then you will have to load that day's log before making the jump to the correct point.                                                                                                    |  |  |  |
|                | <ol> <li>Select the Main Log widget on the right side.</li> <li>Click the "Select Log" button. The "Select Log" dialog box will appear.         <ol> <li>14.E.5. The Select Log Dialog Box on Page 20.</li> </ol> </li> <li>Select the day's log into which you wish to jump.</li> <li>Click the "Load" button. The selected log will be loaded and the first line will be made next.</li> <li>If you need to jump further along in the log, continue at step 2 in         <ol> <li>Jumping Within Today's Log on Page 41.</li> </ol> </li> </ol> |  |  |  |
|                | 14.J.3. Jumping Back in Today's Log                                                                                                    |  |  |  |
|                | The system will ordinarily not let you jump back to a song that has already played. You can get around this by reloading today's log. Follow the instructions in 14.J.2. Jumping to Another Day's Log on Page 42 and select today's log. It will reload and permit jumping back to an earlier point within the log.                                                                                                    |  |  |  |
|                | _                                                                                                    |  |  |  |
|                |                                                                                                    |  |  |  |
|                | _                                                                                                    |  |  |  |
|                | _                                                                                                    |  |  |  |
|                |                                                                                                    |  |  |  |
|                |                                                                                                    |  |  |  |

# 14.K. Planning a DJ Shift to the Clock

Whether your DJ shift is one hour or more, the computer schedules music an hour at a time. (14.I. Timed Events on Page 39) When you edit the log to create the music mix for your program, you must keep in mind both the clock for the current format, and the time remaining until the top of the next hour.

Various announcements, live and pre-recorded, are scheduled throughout the hour. You are required to air these announcements near the scheduled time. Most or all these will be listed in the log as notes. Also, there may be a printed clock or schedule showing when the announcements should air. Add and remove songs as needed to keep the announcements close to the scheduled time. A good rule of thumb is: every time you add a song to the playlist, remove another song next to it.

The top of the next hour is a fixed point in the schedule. The computer will not permit it to be moved. When the top of the hour hits, the computer will automatically skip over any songs scheduled between the current song and the Legal ID. Keep this in mind when editing the log. You do not want to waste time adding too many songs to the playlist, only to have the computer jump over them at the end of the hour.

Use the "Post Point Counter" on the top bar. (14.D.3. Post Point Counter (3) on Page 10) It displays the difference between how much time is remaining until the next hour and the amount of music scheduled for that time.

A negative number means that there is not enough music scheduled to reach the top of the hour. If no additional songs are added, the computer will advance to the next hour early.

A positive number means that more music is scheduled than time remaining. At the end of the hour, the computer will jump over any remaining songs and move to the next timed event. If the next timed event is a "Make Next", then song that is already playing will be allowed to finish. If the next timed event is a "Start Immediately", then the song will be stopped at the top of the hour.

Example: It is 53 minutes, 0 seconds in the hour. Seven minutes remain in the hour. A 4:33 song and a 3:52 song are scheduled for a total of 8 minutes, 25 seconds of music. The post point counter will display "+00:01:25". If one were to delete the 3:52 song, the post point counter would change to display "-00:02:27".

### Part 14. Computer Playback (Automation) - On-Air Operations

| Reader's Notes | Throughout your program, keep an eye on the post point counter. Add or delete songs as needed to keep the timer reading roughtly between -1:00 and +4:00. If the number is larger than the final scheduled song, it will skip over that song.                                                                                                    |
|----------------|----------------------------------------------------------------------------------------------------|
|                | ADVANCED TOPIC  This manual refers to the top of the hour and a timed event as being one and the same. That is a simplification.  WMUL-FM's music schedules are configured to place a timed event at the top of each hour. However, it is possible to set a timed event any time in the hour and to set multiple timed events in an hour. For every level, On Mandaya, the                                                                      |
|                | and to set multiple timed events in an hour. For example: On Mondays, the 4:00 P.M. hour has a "Make Next" timed event at 4:00:00 P.M. for the Legal ID and a "Start Immediately" at 4:30:00 P.M. to start Making Contact.  It is also possible that the top of the hour is not a timed event. When this happens, it is almost always a computer error. Fill out an equipment discrepency form. 5.F.4. Equipment Discrepency Forms in Volume I. |
|                |                                                                                                    |
|                |                                                                                                    |
|                |                                                                                                    |
|                |                                                                                                    |

| , , ,                                                                             |                |
|-----------------------------------------------------------------------------------|----------------|
| 14.L. Previewing Audio Before Playback                                            | Reader's Notes |
| It is possible to preview any piece of audio from within any of the               |                |
| modules. Previewing allows one to hear a song before it plays over the air. Audio |                |
| can be previewed from the Button Log and Main Log in RD AirPlay, as well as       |                |
| from RD Library and RD Log Edit. It is even possible to preview a song that       |                |
| is already playing. One may be planning to speak after the current song, but be   |                |
| uncertain of how it ends. One can preview the song to find out the ending.        |                |
| 1. Place the Rivendell preview (Preview) channel on the audio console in cue.     |                |
| One channel on the console serves both of the Rivendell workstations              |                |
| in Studio A. Make certain that the channel is off by pressing the yellow          |                |
| off button at the bottom of the "Preview" channel. (It is possible for a          |                |
| channel to be both in cue and on-air.)                                            |                |
| 2. In RD AirPlay: Double-click on the song that you want to preview.              |                |
| The "Edit Event" dialog box will appear. Use this dialog box to                   |                |
| preview the song. 14.E.4. The Edit Event Dialog Box on Page 19.                   |                |
| The select cart dialog box that appears when you click the "Add"                  |                |
| button has play and stop buttons that may also be used to preview                 |                |
| audio.                                                                            |                |
| 3. In RD Library or RD Log Edit: Select the song you want to preview and          |                |
| click the play button at the bottom of the screen. Click the "+" icon             |                |
| next to the cart label and select an individual cut to preview that cut.          |                |
| (This also works for the miniature RD Library that appears when one               |                |
| clicks the "Add" button.) 15.C.4. Editing a Log on Page 71 and 14.H.              |                |
| RD Library (Searching) on Page 30.                                                |                |
|                                                                                   |                |
| Regardless of which program is used to play the audio, it will play through       |                |
| the "Preview" channel on the board and be metered by the "P.VW." meters in RD     |                |
| AirPlay.                                                                          |                |
| CHANCEDI                                                                          |                |
| CHANGED!  In version 3, if one were previewing a song in RD Library and clicked   |                |
| another cart, the other cart would immediately begin playing. In                  |                |
| version 4, the original cart continues to play until the play button is           |                |
| · · · · · · · · · · · · · · · · · · ·                                             |                |

clicked again.

# 14.M. List of Groups

This is a table of the groups within WMUL-FM's Rivendell system. For each group it reveals: the ten (10) character name, the long description, the cart number range assigned to that group, and how many total carts are available in that range.

| Group Name | Description                  |  |
|------------|------------------------------|--|
| ALT_IMAGE  | Alternative Imaging          |  |
| ALTERNATIV | Alternative                  |  |
| AUTOSPOT   | Autospot *                   |  |
| BED        | Music Beds                   |  |
| BLU_IMAGE  | Blues Imaging                |  |
| BLUES      | Blues                        |  |
| CHRISTMAS  | Christmas                    |  |
| DJ_IMAGE   | DJ Imaging                   |  |
| FLA_IMAGE  | Flashback Imaging            |  |
| FLASHBACK  | Flashback                    |  |
| GOSP_BULL  | Gospel Bulletin Board        |  |
| GOSP_IMAGE | Gospel Imaging               |  |
| GOSPEL     | Gospel                       |  |
| HOL_LINER  | Holiday Liners               |  |
| JAZZ       | Jazz                         |  |
| JAZZ_IMAGE | Jazz Imaging                 |  |
| LEGAL_ID   | Legal ID                     |  |
| MACRO      | Macros                       |  |
| METAL      | Metal                        |  |
| MISC       | Miscellaneous                |  |
| MTL_IMAGE  | Metal Imaging                |  |
| NEWS       | News Elements                |  |
| NEWS_IMAGE | News Imaging                 |  |
| PRO_30     | Promos - 30 Seconds          |  |
| PRO_60     | Promos - 60 Seconds          |  |
| PRO_HOURLY | Promos - Hourly              |  |
| PRO_ODD    | Promos - Odd Length          |  |
| PROGRAMS   | Full Length Programs         |  |
| PSA_E_30   | PSAs - External - 30 Seconds |  |
| PSA_E_60   | PSAs - External - 60 Seconds |  |
| PSA_E_ODD  | PSAs - External - Odd Length |  |
| PSA_H_30   | PSAs - House - 30 Seconds    |  |
| PSA_H_60   | PSAs - House - 60 Seconds    |  |

| Group Name | Description                              |
|------------|------------------------------------------|
| PSA_H_ODD  | PSAs - House - Odd Length                |
| RK_APOLGTX | The Rock - Apologetix                    |
| RK_CLS_MTL | The Rock - Classic Metal                 |
| RK_CONTEMP | The Rock - Contemporary                  |
| RK_LIVE    | The Rock - Live                          |
| RK_METAL   | The Rock - Metal                         |
| RK_PRAISE  | The Rock - Praise and Worship            |
| RK_ROCK    | The Rock - Rock                          |
| RK_URBAN   | The Rock - Urban                         |
| ROCK_IMAGE | The Rock Imaging                         |
| ROTATORS   | Rotators                                 |
| SG_BAS_SOF | Sports Game - Baseball and Softball      |
| SG_BASE    | Sports Game - Baseball                   |
| SG_BASK    | Sports Game - Basketball - Both          |
| SG_BASK_M  | Sports Game - Basketball - Men's         |
| SG_BASK_W  | Sports Game - Basketball - Women's       |
| SG_FOOT    | Sports Game - Football                   |
| SG_MISC    | Sports Game - Miscellaneous              |
| SG_REJOIN  | Sports Game - Rejoins                    |
| SG_SOCC    | Sports Game - Soccer - Both              |
| SG_SOCC_M  | Sports Game - Soccer - Men's             |
| SG_SOCC_W  | Sports Game - Soccer - Women's           |
| SG_SOFT    | Sports Game - Softball                   |
| SG_VOLLEY  | Sports Game - Volleyball                 |
| SP_BASNITE | Sports Program - Baseball Friday Night   |
| SP_BSKNITE | Sports Program - Basketball Friday Night |
| SP_FRINITE | Sports Program - Friday Night            |
| SP_HRU     | Sports Program - Herd Roundup            |
| SP_IN_CUSA | Sports Program - Inside Conference USA   |
| SP_MISC    | Sports Program - Miscellaneous           |
| SP_SBUZZ   | Sports Program - Sportsbuzz              |
| SP_SVIEW   | Sports Program - Sportsview              |
| SPECIAL_MX | Special Music                            |
| STBT_IMAGE | Streetbeat Imaging                       |
| STREETBEAT | Streetbeat                               |
| SWEEPER    | Generic Sweepers                         |
| TEMP       | Temporary                                |
| VTRACK     | Voice-Tracks                             |
| WX_AFTERNN | Weather - Afternoon (Noon-5pm)           |

Part 14. Computer Playback (Automation) - On-Air Operations

| Group Name | Description                   |
|------------|-------------------------------|
| WX_EVENING | Weather - Evening (5pm - Mid) |
| WX_MORNING | Weather - Morning (6am-Noon)  |
| WX_PREDAWN | Weather - Pre-Dawn (Mid-6am)  |
| XMAS_IMAGE | Christmas Imaging             |

<sup>\*</sup> According to the Rivendell Operations Guide, the Autospot group is the "Rivendell group to be used for storing carts used for the AutoSpot functionality". That is all of the explanation provided on this topic.

# 14.N. List of Scheduler Codes

Scheduler codes provide a second method of "tagging" carts. Each cart may have zero or more scheduler codes.

| Code        | Description                              |
|-------------|------------------------------------------|
| 1920s       | Published Between 1920-1929              |
| 1930s       | Published Between 1930-1939              |
| 1940s       | Published Between 1940-1949              |
| 1950s       | Published Between 1950-1959              |
| 1960s       | Published Between 1960-1969              |
| 1970s       | Published Between 1970-1979              |
| 1980s       | Published Between 1980-1989              |
| 1990s       | Published Between 1990-1999              |
| 2000s       | Published Between 2000-2009              |
| 2010s       | Published Between 2010-2014              |
| 2015s       | Published Between 2015-2019              |
| 2020        | Published In 2020                        |
| 2021        | Published In 2021                        |
| 2022        | Published In 2022                        |
| 2023        | Published In 2023                        |
| Alternative | Alternative - Crossover                  |
| Blues       | Blues - Crossover                        |
| Christmas   | Christmas - Crossover                    |
| Documentry  | Long-Form Documentary                    |
| Electronic  | Electronica                              |
| Fiction     | Long-Form Fiction                        |
| Flashback   | Flashback - Crossover                    |
| Gospel      | Gospel - Crossover                       |
| Highlight   | Sports Highlight                         |
| InStudio    | Live in the WMUL-FM Studios              |
| Jazz        | Jazz - Crossover                         |
| Live        | Live Performances                        |
| Local       | Local Artists                            |
| Metal       | Metal - Crossover                        |
| NotForGosp  | Not for airing during religious formats* |
| Pop         | Popular Music                            |
| Streetbeat  | Streetbeat - Crossover                   |
| The Rock    | The Rock - Crossover                     |
| Vinyl       | Dubbed from Vinyl                        |

<sup>\*</sup> For promos and PSAs that might upset listeners of our religious formats.

| Reader's Notes | 14.O. Cart Types                                                                          |  |  |  |
|----------------|-------------------------------------------------------------------------------------------|--|--|--|
|                | There are six (6) types of carts that will appear in the log. Each type has it's          |  |  |  |
|                | — own icon. Only Audio Carts, Macro Carts, and Voice Track Audio Carts appear in          |  |  |  |
|                | RD Library.                                                                               |  |  |  |
|                | Audio Cart: The majority of carts are audio carts.                                        |  |  |  |
|                | They play audio such as songs, promos, and sound bites.                                   |  |  |  |
|                | — These carts use a gold speaker icon. 🌓                                                  |  |  |  |
|                | Macro Cart: Macro carts contain lists of commands to the system.                          |  |  |  |
|                | An example is the cart that the Cutting Edge Sports Radio Network                         |  |  |  |
|                | uses to fire a relay that signals affiliates to take a break. A full                      |  |  |  |
|                | explanation of how to write macros is beyond the scope of this manua                      |  |  |  |
|                | and most operators will never need to write one. Information may be                       |  |  |  |
|                | found in the Rivendell Operating Guide, 4.1.0. These carts use a gray                     |  |  |  |
|                | cog icon.                                                                                 |  |  |  |
|                | <ul> <li>Note Marker: These are messages and reminders to the DJ about actions</li> </ul> |  |  |  |
|                | that need to be taken, or announcements that need to be made.                             |  |  |  |
|                | Due to space constraints, the information may be heavily abbreviated.                     |  |  |  |
|                | These carts use a pencil and notepad icon.                                                |  |  |  |
|                | Track Marker: These note where voice-tracks may be recorded, but                          |  |  |  |
|                | haven't yet. 15.D. Voice-Tracking on Page 77. These carts use a                           |  |  |  |
|                | microphone icon.                                                                          |  |  |  |
|                | • Voice Track Audio Cart: These are voice-tracks that have been recorded.                 |  |  |  |
|                | — These carts use a red speaker icon.                                                     |  |  |  |
|                | • Chain To: These appear at the end of the log and indicate what log should               |  |  |  |
|                | be loaded next. These are used at the end of each day to load the next                    |  |  |  |
|                | day's log. These carts use a C in a circle icon. C                                        |  |  |  |
|                |                                                                                           |  |  |  |
|                |                                                                                           |  |  |  |
|                |                                                                                           |  |  |  |
|                |                                                                                           |  |  |  |
|                | <u> </u>                                                                                  |  |  |  |
|                |                                                                                           |  |  |  |
|                |                                                                                           |  |  |  |
|                |                                                                                           |  |  |  |
|                |                                                                                           |  |  |  |

# 14.P. Transitions

Reader's Notes

Each song in the log has a transition that controls how it starts playing.

• **Segue:** The default. This song will begin playing when the previous song reaches its "Segue Start" marker. This should produce a pleasant overlap between the two songs.

16.D. Cart Markers Explained on Page 95.

- **Play:** This song will begin playing only when the previous song has finished completely and reached its "Cut End" marker.
- **Stop:** This song will not begin playing until the operator clicks its "Start" button. These transitions are used during news and sports logs to automatically stop the playlist after each break.

Note that the transition assigned to a song affects how that song starts playing. In the screenshot, the songs "Assymetrical" and "Vertigo" will play automatically. The song "Unreal City" has a stop transition and the system will stop before playing it.

| SEGUE | 104223 | ALTERNATIV | 3:07 | Assymetrical |  |
|-------|--------|------------|------|--------------|--|
| SEGUE | 101832 | ALTERNATIV | 4:20 | Vertigo      |  |
| STOP  | 104155 | ALTERNATIV | 4:05 | Unreal City  |  |

| Reader's Notes | 14.Q. Restarting the Software                                                                                                    |  |  |
|----------------|----------------------------------------------------------------------------------------------------|--|--|
|                | It may be necessary to restart RD AirPlay if the software begins                                                                                                    |  |  |
|                | misbehaving. When that happens, you will need to transition back and forth                                                                                                    |  |  |
|                | between another audio source, usually another workstation running Rivendell.                                                                                                   |  |  |
|                | 1. Start RD AirPlay on the spare workstation.                                                                                                    |  |  |
|                | 2. Load the correct log and jump it to the correct place. 14.J. Jumping the Log                                                                                                |  |  |
|                | on Page 41.                                                                                                    |  |  |
|                | 3. Make certain that the correct audio channels on the audio console are turned on and in program.                                                                             |  |  |
|                | 4. Toggle the main workstation to "Manual" mode.                                                                                                    |  |  |
|                | 5. When the song ends on the main workstation, start the next song on the spare workstation.                                                                                   |  |  |
|                | 6. Turn off the channel for the main workstation on the board.                                                                                                    |  |  |
|                | 7. Close RD AirPlay on the main workstation. The software will ask you to confirm. Click "Yes".                                                                                |  |  |
|                | 8. Re-open RD AirPlay on the main workstation.                                                                                                    |  |  |
|                | 9. Load the correct log and jump it to the correct place.                                                                                                    |  |  |
|                | 10. Turn the main workstation channel back on on the board                                                                                                    |  |  |
|                | — 11. When the song ends on the spare workstation, start the next song on the main workstation.                                                                                |  |  |
|                | 12. Toggle the main workstation to "Automatic" mode.                                                                                                    |  |  |
|                | 13. Turn off the spare workstation's channel on the board.                                                                                                    |  |  |
|                | — 14.Q.1 Rebooting the Computer                                                                                                    |  |  |
|                | Sometimes the computer needs to be rebooted. If you are working any                                                                                                    |  |  |
|                | workstation other than Studio A - Rivendell 1, rebooting requires no special effort.                                                                                           |  |  |
|                | Rebooting the Studio A - Rivendell 1 workstation requires several additional steps                                                                                             |  |  |
|                | be taken.                                                                                                    |  |  |
|                | 14.Q.1.a Any Workstation Other Than Studio A - Rivendell 1                                                                                                    |  |  |
|                | <ol> <li>Close out all programs.</li> <li>Click Applications Menu (LM) Icon   Logout Button (Power Icon).</li> <li>The "Logout Rivendell Audio" dialog will appear.</li> </ol> |  |  |
|                | 3. Click "Restart". The computer will restart. It will automatically log back in when finished rebooting.                                                                      |  |  |

### 14.O.1.b. Studio A - Rivendell 1

Reader's Notes

Studio A - Rivendell 1 is the server for all of the other workstations. It has the only copies of the music and database. If the other workstations can't talk to it (because it's rebooting), they can't play music. When the server must be rebooted, music can be played from the Studio A - Editor computer. Two songs from each format are saved to C:\Emergency Music\. (In case one of those songs played recently.) Each song is approximately 10 minutes long, providing ample time for the Rivendell server to reboot.

- 1. Log into the Studio A Editor workstation.
- 2. Start Adobe Audition 3.0 or 2020+.
- 3. Open the song for the current format from C:\Emergency Music\. There are two 10 minute songs for each format. (In case one of those songs played recently.)
- 4. Make certain that the "Editor" channel on the audio console is turned on and in Program.
- 5. Toggle the Studio A Rivendell 1 workstation to "Manual" mode.
- 6. When the song ends on Studio A Rivendell 1, start the song on Studio A - Editor.
- 7. Turn off the "Rivendell 1" channel on the audio console.
- 8. Make a note of which song is next so that you can resume the log in the same spot once the reboot is complete.
- 9. Close out all programs.

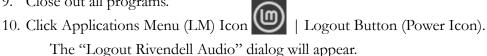

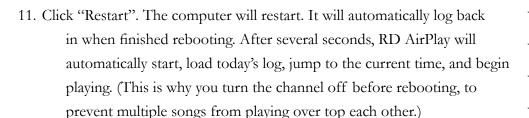

- 12. Stop the song that is playing on Rivendell 1.
- 13. Use the main log to compare the song that is next and the song that was next before the reboot. It is OK if the log has skipped to a later time, you just don't want it to have skipped back and re-play songs that just played a few minutes ago.
- 14. If the log is too early, highlight the song you noted in step 8 and click "Make Next".

### Part 14. Computer Playback (Automation) - On-Air Operations

| Reader's Notes | 15. Turn on the "Rivendell 1" channel on the audio console and make certain that it is in Program. |
|----------------|----------------------------------------------------------------------------------------------------|
|                |                                                                                                    |
|                | 16. Wait until the song that is playing on the Editor finishes.                                    |
|                | 17. Click the "Start" button on the first song on Studio A - Rivendell 1.                          |
|                | 18. Toggle Studio A - Rivendell 1 to "Automatic" mode.                                             |
|                | 19. Close out Adobe Audition on the "Editor".                                                      |
|                | 20. Log out of the "Editor".                                                                       |
|                |                                                                                                    |
|                |                                                                                                    |
|                |                                                                                                    |
|                |                                                                                                    |
|                |                                                                                                    |
|                |                                                                                                    |
|                |                                                                                                    |
|                |                                                                                                    |
|                |                                                                                                    |
|                |                                                                                                    |
|                |                                                                                                    |
|                |                                                                                                    |
|                |                                                                                                    |
|                |                                                                                                    |
|                |                                                                                                    |
|                |                                                                                                    |
|                |                                                                                                    |
|                |                                                                                                    |
|                |                                                                                                    |
|                |                                                                                                    |
|                |                                                                                                    |
|                |                                                                                                    |
|                |                                                                                                    |
|                |                                                                                                    |
|                |                                                                                                    |
|                |                                                                                                    |
|                |                                                                                                    |
|                |                                                                                                    |
|                |                                                                                                    |
|                |                                                                                                    |
|                |                                                                                                    |
|                |                                                                                                    |

| 14.R Saving ar | nd Refreshing   |
|----------------|-----------------|
| O              | 0               |
| the Log in RD  | <u> AirPlay</u> |
|                |                 |

When you make changes to the log in RD AirPlay, those changes are not automatically saved. If you unload the log, or close out RD AirPlay, those changes will be discarded.

To save the changes you have made to the log in RD AirPlay:

- 1. Click "Select Log". The "Select Log" dialog box will appear.
- 2. Click "Save". The log will now be saved.
- 3. If you click "Save As", you can save the log with a different name.

  When you have a log loaded in RD AirPlay, and you make changes to that log in RD Log Edit, those changes are not automatically loaded in RD AirPlay.

  When changes to the log are saved in RD Log Edit, the "Refresh Log" button under the Main Log window will become active. Click that button to refresh the log and load in the changes.

Refreshing is unnessesary for logs that have AutoRefresh enabled.

15.C.7. AutoRefresh on Page 75.

| Reader's Note |
|---------------|
|               |
|               |
|               |
|               |
|               |
|               |
|               |
|               |
|               |
|               |
|               |
|               |
|               |
|               |
|               |
|               |
|               |
|               |
|               |
|               |
|               |
|               |
|               |
|               |

### Reader's Notes

# 14.S Linux Mint 21 and Xfce

This part is a brief introduction to Linux Mint 21 and the Xfce desktop environment. It is not that different from Microsoft Windows.

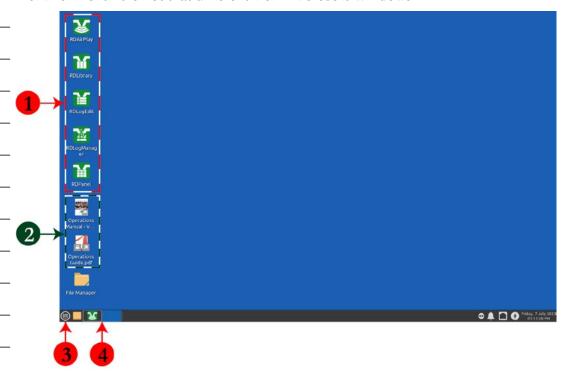

This is a screenshot of the desktop. The icons on the left-hand side (1) are for some of the more commonly used programs. The next two icons (2) are the instructions for Rivendell. One icon is a PDF copy of this manual. The other icon is the Rivendell Operations Guide, which is the generic document that is produced by Paravel Systems, the makers of Rivendell. Both of these documents are also available in Z:\Training\Operations Manuals\.

The applications button (3) (depicted by an icon of "LM" in a circle) is the equivalent to the Start button in Windows. You can use this button to access other applications, including some of the less frequently used Rivendell applications. It also allows you to access the log out button, which can be used to suspend the system, switch user, log out, restart, or shut down. You may occasionally need to shut down or restart the machine, but it is unlikely that you will need to do any of the other available options.

The Workspaces icon (4) allows you to switch between workspaces. Each workspace is a separate desktop. You can open RD AirPlay and RD Library in Workspace 1 and use them for your current air shift. Then, you can open RD Log Edit and RD Library in Workspace 2 and edit tomorrow's log. Click one of the workspaces in the icon to switch to that workspace.

Moving a window from one workspace to the other can be accomplished by right-clicking on either the taskbar icon or the title bar and clicking either the "Move to Workspace Left / Right" or "Move to Another Workspace | Workspace 1 / 2" options.

Between the workspaces icon and the applications button is a square, manilla-colored icon. This is the "Show Desktop" icon. Click it to minimize all open windows and show just the desktop. It minimizes all windows across all workspaces, not just the active one.

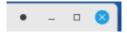

The window controls in the upper right-hand corner of the window are nearly identical to those in Microsoft Windows with one exception. The first control, the window roll-up / roll-down button, has no counterpart. It is the button on the left that is just a black dot. It minimizes the window to just the title bar. When you have a parent window and a child window open, such as RD Library and an "Edit Cart" dialog box, you can click that first button to shrink the RD Library window to just the title bar, while leaving the "Edit Cart" dialog box fully open. The Minimize button minimizes both the RD Library window and the "Edit Cart" dialog box to just the taskbar icon. The Maximize / Restore button and the Close button work the same as they do in Windows.

| - |  |
|---|--|
|   |  |
|   |  |
|   |  |
|   |  |
|   |  |
|   |  |
|   |  |
|   |  |
|   |  |
|   |  |
|   |  |
| - |  |
|   |  |
|   |  |
|   |  |
|   |  |
|   |  |
|   |  |
|   |  |
|   |  |
|   |  |
|   |  |
|   |  |
|   |  |
|   |  |
|   |  |
|   |  |
|   |  |
|   |  |
|   |  |
|   |  |

Reader's Notes

# Reader's Notes

# 14.T. What's the Diff? (Changes between Version 3 and Version 4)

### 14.T.1. RD AirPlay

The most immediately visible change is the RD AirPlay window.

- It is no longer fixed to 1024x768 and can now be maximized. The larger window allows for more entries to be visible in the Button Log, for the Main Log window to be wider and thus show more metadata fields at once, and for the Sound Panel to have more buttons.
  - The Button Log now shows between six (6) and ten (10) songs (in addition to the one that is playing), depending on the height of the window.
  - The Sound Panel now shows between nine (9) and thirteen (13) columns of bottons, depending on the width of the window and between six (6) and eight (8) rows, depending on the height of the window. The total number of buttons per panel is now between 54 and 104.
- The Top Bar has been re-arranged. All of the same widgets are there, just in a different order. The functionality of the Wall Clock and Audio Meter widgets has changed.

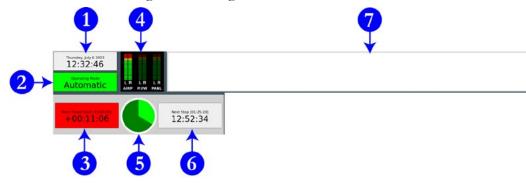

- 1. **Wall Clock:** The wall clock in version 3 could be toggled between 12-hour mode and 24-hour mode. In version 4, that mode is now a global setting set by the administrator. WMUL-FM has standardized on 12-hour time.
- 2. Mode Indicator Button:
- 3. Post Point Counter:

| 4. | <b>Audio Meters:</b> This widget has been completely reworked. In version 3, this widget was only a single meter that showed the combined levels of both the Main Log and the Sound Panel. It now shows three separate | Reader's Notes |
|----|----------------------------------------------------------------------------------------------------|----------------|
|    | meters for the Main Log, the Sound Panel, and the preview.                                                                                                    |                |
|    | LR LR LR AIRP P.VW PANL                                                                                                    |                |
|    | a. AIRP: The levels of the Button Log in RD AirPlay, playing through                                                                                                    |                |
|    | the RIVDELL channel on the board.                                                                                                    |                |
|    | b. P.VW: The levels of anything that is being previewed through the                                                                                                    |                |
|    | preview channel on the board. See 14.L. Previewing Audio                                                                                                    |                |
|    | Before Playback on Page 45.                                                                                                    |                |
|    | c. PANL: The levels of the Sound Panel or RD Panel playing through                                                                                                    |                |
|    | the Panel channel on the board. See 14.F. The Sound Panel and                                                                                                    |                |
|    | RD Panel on Page 22.                                                                                                    |                |
| 5. | Pie Wedge:                                                                                                    |                |
| 6. | Next Stop Counter:                                                                                                    |                |
| 7. | Label Area:                                                                                                    |                |
| •  | The final major change is that a Voice Tracker module has been added.                                                                                                    |                |
|    | It shares the right-hand side of the screen with the Main Log and                                                                                                    |                |
|    | Sound Panel. It works nearly identically to the Voice Tracker that is also                                                                                                    |                |
|    | in RD Log Edit. 15.D. Voice-Tracking on Page 77.                                                                                                    |                |
| •  | A minor change is the way the output channel name is displayed on the                                                                                                    |                |
|    | play buttons in the Button Log and on any playing buttons in the                                                                                                    |                |
|    | Sound Panel. In version 3, this was just the number of the output                                                                                                    |                |
|    | channel. In version 4, this is now the name of the channel, the same                                                                                                    |                |
|    | name used in the meter widget ("AIRP", or "PANL").                                                                                                    |                |
|    |                                                                                                    |                |
|    |                                                                                                    |                |
|    |                                                                                                    |                |
|    |                                                                                                    |                |
|    |                                                                                                    |                |

| Reader's Notes | The Main Log now only displays a single column for the time. For future timed events, the scheduled time is listed. For past events, the actual |
|----------------|----------------------------------------------------------------------------------------------------|
|                | airtime is displayed. For other events, it displays the same time as the                                                                        |
|                | Start buttons on the Button Log.                                                                                                    |
|                |                                                                                                    |
|                | That does make things a bit less precise when it comes time to jump                                                                             |
|                | the log after a news or sportscast, but just jumping the log to the                                                                             |
|                | correct hour is sufficient. See 14.J.1. Jumping Within Today's Log on                                                                           |
|                | Page 41.                                                                                                    |
|                | 14.T.2. RD Library - Editing Cart Markers                                                                                                    |
|                | The window for editing cart markers has been completely re-worked to the                                                                        |
|                | point that it is not possible to summarize. Please see 16.D.1. Editing Cart Markers on Page 97.                                                 |
|                | — 14.T.3. RD Airplay and RD Log Edit                                                                                                    |
|                | <ul> <li>– Displaying Timed Events</li> </ul>                                                                                                   |
|                | The way RD AirPlay and RD Log Edit display timed events is much                                                                                 |
|                | improved.                                                                                                    |
|                | In version 3, Rivendell displayed Timed Events in the following ways:                                                                           |
|                | RD Airplay - Button Log: Scheduled start time dark blue and in bold                                                                             |
|                | • RD Airplay - Main Log: Scheduled start time and estimated start time                                                                          |
|                | dark blue, in bold, and prefixed with the letter "T".                                                                                           |
|                | RD Log Edit: Start time prefixed with the letter "T".                                                                                           |
|                | In version 4, the display has changed.                                                                                                    |
|                | • RD Airplay - Button Log: Schedule start time is in bold and prefixed with                                                                     |
|                | either an "S" or an "H". An "S" prefix indicates a "Make Next" (soft                                                                            |
|                | timed) event. An "H" prefix indicates either a "Start Immediately" or a                                                                         |
|                | "Wait Up To" (hard timed) event.                                                                                                    |
|                | RD Airplay - Main Log: Everything except for the Group are in dark                                                                              |
|                | blue and bold. The time has the same "S" or "H" prefix as used on the                                                                           |
|                | Button Log.                                                                                                    |
|                | • <b>RD Log Edit:</b> The time is in dark blue and has the same "S" or "H"                                                                      |
|                | prefix.                                                                                                    |
|                |                                                                                                    |

### 14.T.4. RD Library - Previewing Audio

Reader's Notes

In version 3, when previewing audio in RD Library, if one were to start previewing one song and then click another song, the first song would stop and the second song would immediately start playing. In verion 4, the first song continues to play. If one wants to listen to the second song, one would need to click the play button again.

### 14.T.5. RD Library - Start and End Dates

In version 3, the start dates and end dates of individual cuts within a cart were shown in RD Library.

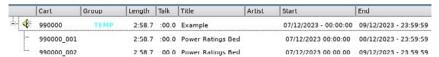

In version 4, those individual dates are no longer shown. (They are still visible in the Cut List inside the Edit Cart dialog box.)

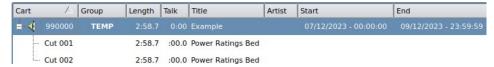

Also in version 4, the color coding makes many items yellow. It seems to indicate songs that have start and end dates, but are playable. I still cannot fully understand the meanings of the color codes.

### 14.T.6. RD Library - Carts With Only One Cut

In version 3, RD Library would only display the "+" button in the first column when a cart had multiple cuts. In version 4, RD Library always displays the "+" button.

### 14.T.7. RD Library - Plays, Last Played, Ingested

### **NEW IN VERSION 4.1.0!**

Three new fields have been added to the RD Library main window: Plays, Last Played, and Ingested. These fields display that information for the first cut within the cart.

| Reader's Notes | 14.T.8. RD Log Edit - Change Transition Type  In version 4, it is now easier to change the transition type of a log entry.  You can now right-click on an entry and select the transition type on the pop-up menu. As with version 3, you can also double-click on the entry to open the "Edit Log Entry" dialog box.  SEGUE 003324 PRO 60 1-02 The Recipe for Better Radio WMUL-FM Music Formats  SEGUE 003326 PRAY Transition MUL Avengers WMUL-FM  SEGUE 003001 P STOP Transition Want My WMUL WMUL-FM  WMUL-FM  WMUL-FM  WMUL-FM  WMUL-FM                                                                                |
|----------------|----------------------------------------------------------------------------------------------------|
|                | <ul> <li>14.T.9. RD Log Edit - Log "Valid To" Dates</li> <li>In version 3, a log that had no "Valid To" date would display "TFN" (unTill Further Notice) in the "Valid To" column in RD Log Edit. In version 4, it now displays "Always".</li> <li>14.T.10. RD Panel</li> </ul>                                                                                                    |
|                | As with RD AirPlay, the RD Panel window can now be maximized, allowing for more buttons on the screen. It can now display between nine (9) and eighteen (18) columns and between seven (7) and eleven (11) rows, depending on the height and width of the window. The total number of buttons per panel is now between 63 and 198.  14.T.11. Linux Mint                                                                                                    |
|                | Version 4 runs atop a different Linux distro called "Linux Mint".  This change is due to deep-under-the-hood technical reasons that are well beyond the scope of this manual. The parts that impact board-operators are the minor cosmetic changes to the user-interface.  • The "Roll Up / Roll Down" button is now just a black dot instead of an upward or downward pointing arrow.  • The taskbar is now on the bottom of the screen, as in Windows.  • The workspaces icon is toward the left-hand end of the taskbar instead of the right-hand end.  • There is a "Show Desktop" icon that minimizes all open windows. |

### 14.T. What's the Diff? (Changes between Version 3 and Version 4)

| Reader's Notes |
|----------------|
|                |
|                |
|                |
|                |
|                |
|                |
|                |
|                |
|                |
|                |
|                |
|                |
|                |
|                |
|                |
|                |
|                |
|                |
|                |
|                |
|                |
|                |
|                |
|                |
|                |
|                |
|                |
|                |
|                |
|                |
|                |
|                |
|                |
|                |
|                |
|                |
|                |
|                |
|                |
|                |
|                |
|                |
| <del></del>    |
|                |
|                |
|                |
|                |
|                |
|                |
|                |
|                |

# 15. RD Log Edit

Reader's Notes

RD Log Edit is the program that allows the user to make changes to the on-air log and to create special logs for non-music programming such as news and sports.

# 15.A. Overview of the Program

Open the program to reveal all of the logs that are available. The "Filter" and "Show Only Recent Logs" controls may be used to reduce the number of logs that are displayed.

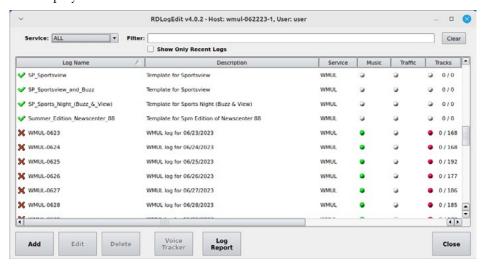

The screen displays twelve (12) columns of metadata about each log. Only the first six (6) are shown in the screenshot.

- Log Name with Status Icon: The unique name of the log. Spaces are not permitted in names. WMUL-FM uses underscores "\_" instead. Prefixing the name is the status icon. Either a green check mark or a red X. A quick estimate of whether the log is ready for air, based on whether it has Music, Traffic, and Voice-Tracks. A red X does not mean that the log is unairable, just that it might not have all of the parts, usually Voice-Tracks. (See following page)
- **Description:** A longer description of the log's purpose. The description does not have to be unique and may contain spaces.
- **Service:** Should always read "WMUL". Larger organizations with multiple stations would use this to separate their different stations' logs.

| Reader's Notes | • Music: Displays a status of whether the log needs to import a music log from external music scheduling software. Grey: Not needed; Red: Needed, but not imported; Green: Needed and imported. Only the                                                                                        |
|----------------|----------------------------------------------------------------------------------------------------|
|                | <ul> <li>daily music logs will need an external music log.</li> <li>Traffic: Displays a status of whether the log needs to import a traffic log from external traffic software. Uses the same code as Music.</li> <li>WMUL-FM does not air commercials or underwriting announcements</li> </ul> |
|                | <ul> <li>and therefore does not use external traffic software.</li> <li>Tracks: Displays a status of whether and how many voice-tracks are in</li> </ul>                                                                                                    |
|                | the log. Grey: Voice-tracks not required; Red: Voice-tracks required, but not all recorded; Green: Voice-tracks required and all recorded.  The numbers show how many voice-tracks have been recorded and                                                                                       |
|                | how many total are required.  **Valid From: The starting data when the log becomes gireble. Most of                                                                                                    |
|                | • Valid From: The starting date when the log becomes airable. Most of these will say "Always".                                                                                                    |
|                | <ul> <li>Valid To: The ending date after which the log is no longer airable. Most of</li> </ul>                                                                                                    |
|                | these will say "Always".                                                                                                    |
|                | AutoRefresh: Whether AutoRefresh is turned on or not.                                                                                                    |
|                | <u> </u>                                                                                                    |
|                | 15.C.7. AutoRefresh on Page 75.                                                                                                    |
|                | • <b>Origin:</b> The username of the user who created the log and the date and                                                                                                    |
|                | timestamp when it was created. This field will say "RDLogManager"                                                                                                    |
|                | for music logs.                                                                                                    |
|                | • Last Linked: The date and timestamp when the log last had Music or                                                                                                    |
|                | Traffic Imported. Will be the same as the origin time stamp if Music                                                                                                    |
|                | and Traffic have never been imported.                                                                                                    |
|                | • Last Modified: The timestamp when the log was last modified.                                                                                                    |
|                | The buttons along the bottom of the screen create logs, activate the voice-                                                                                                    |
|                | tracker, and generate reports.                                                                                                    |
|                | • Add: Create a new log. 15.C.1. Creating an Entirely New Log on Page 70.                                                                                                    |
|                | • Edit: Edit the highlighted log. 15.C.4. Editing a Log on Page 71.                                                                                                    |
|                | Delete: Delete the highlighted log.                                                                                                    |
|                | • Voice-Tracker: Open the Voice-Tracker for the selected log. 15.D. Voice-                                                                                                    |
|                | Tracking on Page 77.                                                                                                    |
|                | • Log Report: Generate a fixed-text-width report about the logs. This is the                                                                                                    |
|                | same data that is on the screen, but the log report can be saved to a text                                                                                                    |
|                | file.                                                                                                    |

| 15.B. Types of Logs                                                                   | Reader's Notes |
|---------------------------------------------------------------------------------------|----------------|
| WMUL-FM uses three basic types of logs: music logs, program template                  |                |
| logs, and program episode logs. These are distinctions the station makes.             |                |
| The software treats them all the same.                                                |                |
| Music Logs are the automatic daily log that contains the normal music                 |                |
| programming. These logs are generated by the Traffic Department. These logs           |                |
| have a name with the format "WMUL-MMDD" where MM is the month and DD —                |                |
| is the day. The description has the format "WMUL log for DD/MM/YYYY -                 |                |
| DAY". Where DAY is the day of the week spelled out. E.G. Wednesday.                   |                |
| Default logs are a special type of music log. These are an emergency                  |                |
| fallback for times when a regular music log is unavailable. There is a seperate —     |                |
| default log for each day of the week. There are two sets of default logs, one set     |                |
| for the regular semester, and another set for the summer and winter breaks when       |                |
| Gospel plays every morning. The names of these logs have the format "WMUL-            |                |
| GENERAL-DAY" or "WMUL-GOSPEL-DAY" where DAY is the day of the                         |                |
| week spelled out.                                                                     |                |
| Program Template logs and Program Episode logs are used by non-                       |                |
| music programs. Each program has a Program Template log that contains all the         |                |
| imaging the program needs and in the order it will be needed (Intro, Outro, breaks, — |                |
| and other imaging). Template log descriptions have the format "Template for           |                |
| (Program)"                                                                            |                |
| A copy of that template can be made for each individual episode of the                |                |
| program when needed to create a Program Episode log. The Program Episode —            |                |
| log can have episode-specific items such as pre-recorded interviews, packages, or     |                |
| special imaging.                                                                      |                |
| Creating an Program Episode log can be done earlier in the day or week                |                |
| of the episode. It can even be done weeks, or months, in advance. Usually, it is      |                |
| sufficient to create the episode log earlier in the day or week.                      |                |
| Once created, a Program Episode Log can be loaded into Rivendell.                     |                |
| 14.E.5. The Select Log Dialog Box on Page 20.                                         |                |
|                                                                                       |                |

| Reader's Notes | Program Template names have the format "PREFIX_ProgramName". As             |
|----------------|-----------------------------------------------------------------------------|
|                | of this writing, the prefixes are:                                          |
|                | NEWS: For news programming                                                  |
|                | • SG: For sports games                                                      |
|                | • <b>SP:</b> For sports programs                                            |
|                | • <b>PGM:</b> For other long programs.                                      |
|                | MUX: For music programs                                                     |
|                | • MISC: For everything else                                                 |
|                | Program Episode names have the format "PREFIX_SpecificInfo_Date".           |
|                | As of this writing, the prefixes are:                                       |
|                | NC88: Newscenter 88 at 5pm                                                  |
|                | NEWS: Special Newscasts                                                     |
|                | • MUX: For music programs                                                   |
|                | • <b>FB:</b> Football                                                       |
|                | • VB: Volleyball                                                            |
|                | MSOC: Men's Soccer                                                          |
|                | • WSOC: Women's Soccer                                                      |
|                | MBB: Men's Basketball                                                       |
|                | • WBB: Women's Basketball                                                   |
|                | • SB: Softball                                                              |
|                | • <b>BB:</b> Baseball                                                       |
|                | SNITE: Sports Night                                                         |
|                | HRU: Herd Roundup                                                           |
|                | MISC: For everything else                                                   |
|                | SpecificInfo would generally be things such as the opposing team for        |
|                | sportscasts. E.G. "FB_vs_Pitt_0912" for the Football vs Pittsburgh game on  |
|                | September 12th. This field probably will not be needed for programs such as |
|                | Newscenter 88.                                                              |
|                | _                                                                           |
|                |                                                                             |
|                | _                                                                           |
|                | _                                                                           |
|                | _                                                                           |
|                |                                                                             |
|                | _                                                                           |

|                                                                                | <u>8°</u>      |
|--------------------------------------------------------------------------------|----------------|
|                                                                                |                |
| NIOMER                                                                         | Reader's Notes |
| NOTE                                                                           |                |
| The Program Template and Program Episode distinction is a convention that      |                |
| MUL-FM has adopted. You could make one log for your program and re-use         |                |
| t for every episode; adding and deleting the episode-specific items each week. |                |
| The software will not prevent you from making revisions each week.             |                |
| The software will not prevent you from making revisions each week.             |                |
|                                                                                |                |
| Keeping a separate Program Template log helps keep the log consistent from     |                |
| one episode to the next. Maintaining separate episode logs for each episode    |                |
| means that you have to worry less about airing something during the wrong      |                |
| episode.                                                                       |                |
| ī                                                                              |                |
|                                                                                |                |
|                                                                                |                |
|                                                                                |                |
|                                                                                |                |
|                                                                                |                |
|                                                                                |                |
|                                                                                |                |
|                                                                                |                |
|                                                                                |                |
|                                                                                |                |
|                                                                                |                |
|                                                                                |                |
|                                                                                |                |
|                                                                                |                |
|                                                                                |                |
|                                                                                |                |
|                                                                                |                |
|                                                                                |                |
|                                                                                |                |
|                                                                                |                |
|                                                                                |                |
|                                                                                |                |
|                                                                                |                |
|                                                                                |                |
|                                                                                |                |
|                                                                                |                |
|                                                                                |                |
|                                                                                |                |
|                                                                                |                |
|                                                                                |                |
|                                                                                |                |
|                                                                                |                |

| Reader's Notes | 15.C. Creating and Editing Logs                                               |
|----------------|-------------------------------------------------------------------------------|
|                | This chapter covers how to create new logs, editing existing logs, and        |
|                | — combine multiple logs when programs air back-to-back.                       |
|                | _ 15.C.1. Creating an Entirely New Log                                        |
|                | This procedure will create an entirely new, blank, log.                       |
|                | 1. Click the "Add" button. The "Create Log" dialog box will appear.           |
|                | Create Log + X  New Log Name: Service: WMUL  OK Cancel                        |
|                | 2. Enter the name of the new log. It must be unique. Spaces are not allowed,  |
|                | use underscores "_" instead. Use one of the standard prefixes for             |
|                | Program Templates or Program Episodes.                                        |
|                | 3. Make certain the service is set to "WMUL".                                 |
|                | 4. Click "OK". The new log will be created and opened. It will have a default |
|                | description of the name given to it in step 2, followed by the word           |
|                | "log".                                                                        |
|                | 5. Edit the log. See 15.C.4. Editing a Log on Page 71.                        |
|                | 15.C.2. Creating a New Log                                                    |
|                | Based on an Existing Log                                                      |
|                | This procedure will let you make a new log based on an existing log. You      |
|                | can use this procedure to create an program episode log based on a program    |
|                | template log, or to create a new template based on an existing template.      |
|                | 1. Double-click on the source log to open it for editing.                     |
|                | 2. Click the "Save As" button. The "Create Log" dialog box will appear.       |
|                | 3. Enter the name of the new log. It must be unique. Spaces are not allowed,  |
|                | use underscores "_" instead. Use one of the standard prefixes for             |
|                | Program Templates or Program Episodes.                                        |
|                | 4. Make certain the service is set to "WMUL".                                 |
|                | 5. Click "OK". The new log will be created and opened. It will have the same  |
|                | description as the source log.                                                |
|                | 6. Edit the log. 15.C.4. Editing a Log on Page 71.                            |
|                | <u> </u>                                                                      |

### 15.C.3. Log Settings

Reader's Notes

Open the log to edit its settings. Each log has several editable settings and metadata fields.

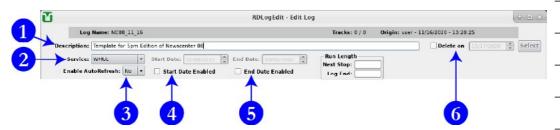

- 1. **Description:** A longer description of the log's purpose. The description does not have to be unique and may contain spaces.
- 2. **Service:** Should always be "WMUL". Larger organizations with multiple stations would use this to separate their different stations' logs.
- 3. Enable AutoRefesh: 15.C.7. AutoRefresh on Page 75.
- 4. **Start Date Enabled, Start Date:** The starting date when the log becomes airable.
- 5. **End Date Enabled, End Date:** The ending date after which the log is no longer airable.
- 6. **Delete On:** The date after which the log will be deleted. Set this on all episode-specific logs to automatically delete each log after the episode airs. Set it for a day or two after the scheduled air date of the log.

### 15.C.4. Editing a Log

- The "Run Length" | "Next Stop" field seems to display the duration between the end of the selected entry and the <u>final</u> stop in the log. It will be blank if the log has stops, but the selected entry is after the final one or if the log has no stops.
- The "Run Length" | "Log End" field displays the duration between the beginning of the selected entry and the end of the log.

| Reader's Notes | • A cart can be added in two ways: by selecting an existing entry and clicking |
|----------------|--------------------------------------------------------------------------------|
|                | the "Insert Cart" button, or by dragging and dropping from RD                  |
|                | Library.                                                                       |
|                | <ul><li>Using "Insert Cart":</li></ul>                                         |
|                | _ i. Select an existing entry.                                                 |
|                | ii. Click "Insert Cart". The "Edit Log Entry" dialog will appear.              |
|                | 15.C.5. The Edit Log Entry Dialog on Page 74.                                  |
|                | iii. Use the "Edit Log Entry" dialog to select a cart and edit the             |
|                | entry's settings.                                                              |
|                | iv. Click "OK". The existing entry will be pushed down and the                 |
|                | new entry will be inserted in its place.                                       |
|                | <ul> <li>Dragging and Dropping:</li> </ul>                                     |
|                | _ i. Find a cart in RD Library.                                                |
|                | ii. Drag and drop it into RD Log Edit. The entry that you drop                 |
|                | the cart onto will be pushed down and the new cart will                        |
|                | be inserted in its place. The entry will default to not be a                   |
|                | _ timed event and to have a Segue transition. You can edit                     |
|                | these settings by double-clicking on the entry.                                |
|                | 15.C.5. The Edit Log Entry Dialog on Page 74.                                  |
|                | It is possible to insert a cart into the log, even when that cart does not     |
|                | exist. You can use this to create a space within the log for an item,          |
|                | such as a package, that has not been ingested yet. Use the "Insert Cart"       |
|                | button and type the number of a non-existant cart into the "Cart"              |
|                | field.                                                                         |
|                | • Click "Insert Meta" to insert a Note Marker, Voice Track, or Log Chain.      |
|                | A note marker is a text note to the operator about actions that need           |
|                | to be taken, announcements that need to be made, or to mark                    |
|                | the program segment.                                                           |
|                | _                                                                              |
|                | The comment field has a limit of 54 characters visible and the                 |
|                | label field is limited to 64 characters. Note markers may have                 |
|                | transitions the same as audio carts.                                           |
|                |                                                                                |
|                | A stop transition may be used on program segment markers to                    |
|                | stop RD AirPlay after each break.                                              |

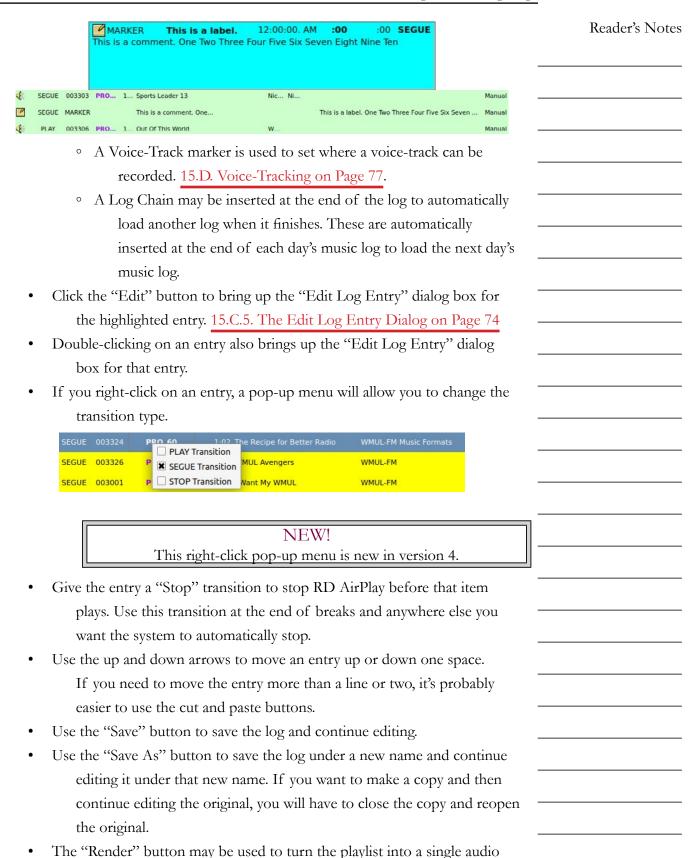

file.

Reader's Notes

- The "Reports" button may be used to run reports on the log. 15.C.8. Log Reports on Page 76.
- The play and stop buttons may be used to preview the selected cart. It will play through the "Preview" channel on the board and be metered through the "P.VW." meter.
- The "Show Start Times As" combobox may be used to change the start time display between scheduled time and estimated time. You will want to leave this on "Estimated". For music playlists, the scheduled time is a guess based on average song lengths. For other playlists, the scheduled time for all entries will be "00:00:00:00.0".
- Click "OK" to save the log and close the editor.
- Click "Cancel" to abandon any unsaved changes and close the editor.

### 15.C.5. The Edit Log Entry Dialog

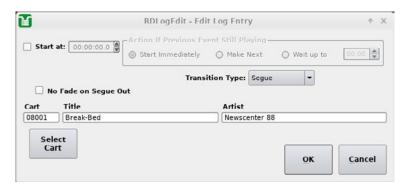

This dialog box allows you to set which cart the entry uses, set its transition, and make it a timed event.

- Use the "Start At" and "Action If Previous Event Still Playing" controls to set a timed event. 14.I. Timed Events on Page 39.
- You can enter a cart number directly into the "Cart" field to specify the cart.
- You can click the "Select Cart" button to open the "Select Cart" dialog box. That is a smaller version of RD Library.
- Set the transition type with the "Transition Type" combobox. 14.P. Transitions on Page 51.
- It is unknown what "No Fade on Segue Out" does. Leave it unchecked.

| 15.C.6. Combining Logs                                                            | Reader's Notes |
|-----------------------------------------------------------------------------------|----------------|
| Sometimes you may want to combine two or more logs for simplicity.                |                |
| For example, when Sportsview and Sportsbuzz air back-to-back. You can take the    |                |
| two seperate logs for Sportsview and Sportsbuzz and combine them through copy     |                |
| and paste.                                                                        |                |
| 1. Open the existing log for the first program. (E.G. SP_SportsView). This        |                |
| log will be the start of the combined log.                                        |                |
| 2. Click "Save As" and give the log a name. E.G. SP_SportsView_and_               |                |
| SportsBuzz.                                                                       |                |
| 3. Click "OK" to close the log.                                                   |                |
| 4. Open the existing log for the second program. (E.G. SP_SportsBuzz).            |                |
| 5. Click the first item in the log to select it.                                  |                |
| 6. Scroll down to the bottom of the log.                                          |                |
| 7. Hold down the "Shift" key and click the final item in the log to select all of |                |
| the items in the log.                                                             |                |
| 8. Click the "Copy" button.                                                       |                |
| 9. Click "OK" to close out this log.                                              |                |
| 10. Re-open the combined log.                                                     |                |
| 11. Scroll to the bottom and select the " end of log " entry.                     |                |
| 12. Click the paste button. All of the selected items from the second log will    |                |
| be pasted into this log.                                                          |                |
| 13. Make any changes to the log that are needed as a result of airing them —      |                |
| back-to-back: such as adding or removing breaks between the                       |                |
| programs.                                                                         |                |
| 14. Repeat steps 3-13 for each other log that is being combined into this log     |                |
| 15.C.7. AutoRefresh –                                                             |                |
| AutoRefresh is a setting inside each log. When it is set on a log and that —      |                |
| log is loaded in RD AirPlay, any changes saved to that log in RD Log Edit will be |                |
| automatically loaded in RD AirPlay. If it is turned off, the log may be manually  |                |
| refreshed by clicking the "Refresh Log" button under the Main Log in RD AirPlay.  |                |
| 14.E.3. Full Log on Page 17.                                                      |                |
|                                                                                   |                |
|                                                                                   |                |
|                                                                                   |                |

| Reader's Notes | 15.C.8. Log Reports                                                                                                    |
|----------------|----------------------------------------------------------------------------------------------------|
|                | Click the "Reports" button to generate a report of the open log.  Two different reports are available.                                                                                                    |
|                | <ul> <li>Log Listing: This is a text version of the log, with the following metadata:         Cart Type, Scheduled Start Time, Transition Type, Cart Number,         Group, Length, Title, Artist, Source, Line Number. It can be generated         as either fixed-width or csv.</li> <li>Log Exception: This is a text listing of any carts in the log that are not</li> </ul> |
|                | playable, either because they do not exist or because of dayparting.                                                                                                    |
|                |                                                                                                    |
|                |                                                                                                    |
|                |                                                                                                    |
|                |                                                                                                    |
|                |                                                                                                    |
|                |                                                                                                    |
|                |                                                                                                    |
|                |                                                                                                    |
|                |                                                                                                    |

| Reader's Notes |
|----------------|
|                |
|                |
|                |
|                |
|                |
|                |
|                |

### Reader's Notes

### 15.D.2. The Voice Tracker Window

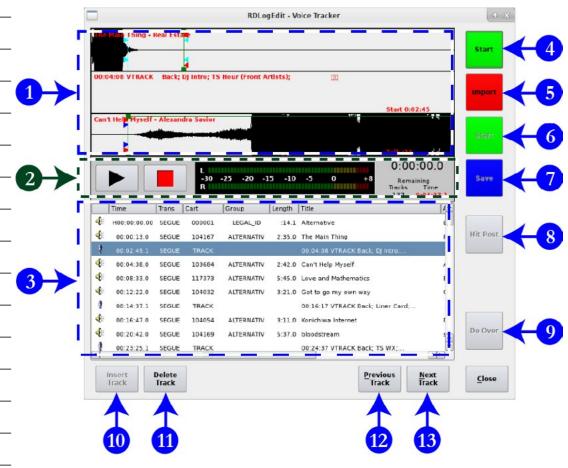

- Waveform Area: These three rows display the waveforms of the voicetrack and of the adjacent songs.
- 2. **Transport Controls:** Use these buttons to preview the voice-track and how it mixes with the adjacent songs. It will begin playing the first song where it is in the waveform area, usually beginning with the last 2-3 seconds.
- 3. **Log List:** The currently loaded log. The highlighted song or voice-track will be in the middle row of the waveform area.
- 4. **Top Start Button:** Starts playing the song in the first row.
- 5. **Import / Record Button:** Used to import a file to use as the voice-track, or to begin recording a voice-track within the software.
- 6. **Bottom Start Button:** Starts playing the song in the bottom row.
- 7. **Save / Abort Button:** Saves the recorded voice-track and edited transitions or aborts an in-progress recording.

| 8.                 | Hit Post: If the song in the bottom row has Talk markers set, clicking this   | Reader's Notes |
|--------------------|-------------------------------------------------------------------------------|----------------|
|                    | button will adjust the transitions to automatically hit the post in the       |                |
|                    | song.                                                                         |                |
| 9.                 | Do Over: Discards the recorded voice-track and resets the transitions to      |                |
|                    | the default.                                                                  |                |
| 10                 | . Insert Track: If a song is selected in the log, and it has another song     |                |
|                    | before it, clicking this button will insert a new voice-track marker          |                |
|                    | between those two songs.                                                      |                |
| 11                 | . Delete Track: If a voice-track is selected in the log, clicking this button |                |
|                    | will delete it.                                                               |                |
| 12                 | . Previous Track: Jumps to the previous voice-track marker.                   |                |
| 13                 | . Next Track: Jumps to the next voice-track marker.                           |                |
| 15.D               | .3. Configuring the Audio                                                     |                |
|                    | sole for Voice-Tracking                                                       |                |
|                    | The Voice-Tracker is set up to record from the AUX buss on the console.       |                |
| (Exce <sub>1</sub> | ot in Studio B, where it is connected to the AUD buss.) Any source that       |                |
| _                  | ant to record needs to be in AUX. The Voice-Tracker plays through the         |                |
| •                  | lew" channel. That channel should only be in PGM to avoid                     |                |
|                    | ording parts of the songs.                                                    |                |
| 1.                 | Assign the "CR Mic" channel to PGM and AUX. Turn it on and adjust the         |                |
|                    | levels.                                                                       |                |
| 2.                 | Assign the "Preview" channel to PGM. Turn it on and adjust the levels.        |                |
| 3.                 | If you wish to use the Sound Panel or RD Panel to play music beds and         |                |
|                    | jingles as part of your recordings, assign the "Panel" channel to PGM         |                |
|                    | and AUX. Turn it on and adjust the levels.                                    |                |
| 4.                 | Put your headphones on and adjust the volume. Set the console to listen /     |                |
|                    | monitor to the PGM buss.                                                      |                |
| 15.D               | .4. Recording a Voice-Track                                                   |                |
| 1.                 | Use RD Log Edit to edit the log of your DJ shift to include the songs that    |                |
|                    | you want to play.                                                             |                |
| 2.                 | Open the Voice Tracker window on the log.                                     |                |
| 3.                 | Scroll through the log until you reach the time of your DJ shift.             |                |
| 4.                 | Select the first voice-track of your DJ shift.                                |                |
| 5.                 | Use the mouse-wheel to scroll the waveform back and forth until the first     |                |
|                    | song is where you want to start listening to it.                              |                |
|                    |                                                                               |                |

| Reader's Notes | 6. Click the top "Start" button to begin playing the first song.                       |
|----------------|----------------------------------------------------------------------------------------|
|                | 7. When you are ready to begin speaking, click the "Record" button.                    |
|                | The middle row of the waveform area will begin filling with a green                    |
|                | bar to indicate that it is recording. You must click the "Record" button               |
|                | before the top song finishes, otherwise the voice-tracker will simply                  |
|                | stop.                                                                                  |
|                | 8. Say what you want to say.                                                           |
|                | 9. Click the bottom "Start" button to begin playing the second song.                   |
|                | Say whatever you want over the intro to the song.                                      |
|                | 10. Click the "Save" button.                                                           |
|                | 11. If you wish to discard this recording and try again, click the "Do Over" button.   |
|                | 12. Use the transport controls to preview the voice-track.                             |
|                | 13. Drag the wave forms back and forth to adjust the transitions.                      |
|                | 14. Use the green squares to adjust the fade-in and fade-out of the songs.             |
|                | 15. Click the "Next Track" button to jump to the next voice-track marker.              |
|                | 15.D.5. Importing a Voice-Track                                                        |
|                | A voice-track can also be recorded in an external program and imported                 |
|                | into the log.                                                                          |
|                | 1. Record your voice-track and save it on the server.                                  |
|                | 2. Open the voice-tracker to the voice-track that you wish to import.                  |
|                | 3. Click the "Import" button. The "Import/Export Audio File" dialog will appear.       |
|                | 4. Use the dialog to import the file. 16.E.2. Importing a Cut from a File on Page 100. |
|                | 5. Use the transport controls to preview the voice-track.                              |
|                | 6. Drag the wave forms back and forth to adjust the transitions.                       |
|                | 7. Use the green squares to adjust the fade-in and fade-out of the songs.              |
|                | 8. Click the "Next Track" button to jump to the next voice-track marker.               |
|                | , <del>,</del>                                                                         |
|                |                                                                                        |
|                |                                                                                        |
|                |                                                                                        |
|                |                                                                                        |
|                |                                                                                        |
|                |                                                                                        |

| Reader's Notes |   |
|----------------|---|
|                | - |
|                | _ |
|                |   |
|                | _ |
|                | - |
|                | _ |
|                |   |
|                | _ |
|                | - |
|                | _ |
|                |   |
|                | - |
|                | - |
|                |   |
|                | - |
|                | - |
|                | _ |
|                |   |
|                | _ |
|                | - |
|                | _ |
|                |   |
|                | - |
|                | _ |
|                |   |
|                | - |
|                | - |
|                | _ |
| _              |   |
|                | - |
|                | _ |
|                |   |
|                | _ |
|                | - |
|                | _ |

# 16. RD Library (Managing)

Reader's Notes

This part covers how to manage carts within RD Library. 14.H. RD Library (Searching) on Page 30 for the first part of RD Library.

# 16.A. Editing a Cart

This part covers how to edit a cart's metadata from inside RD Library.

### 16.A.1. Editing Cart Metadata

Double-click on a cart in RD Library to open the "Edit Cart" dialog.

Most of the meta-data fields are either self-explanatory, or were explained in 14.H.1. Metadata Fields on Page 32. The Number, Type, and Average Length fields are read-only.

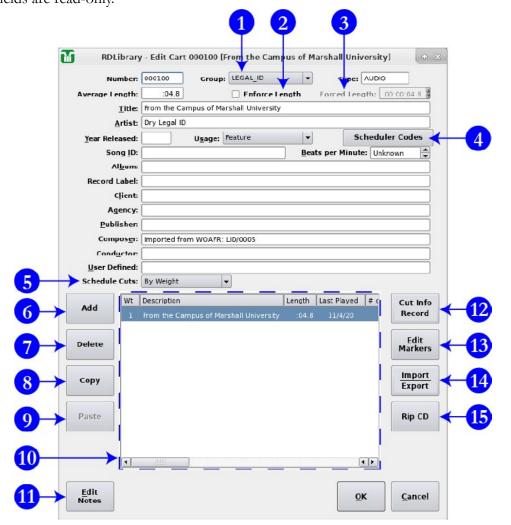

|                | _ |
|----------------|---|
|                |   |
| Reader's Notes |   |
| 11000010110100 |   |
|                |   |
|                |   |
|                |   |
|                |   |
|                |   |
|                |   |
|                |   |
|                |   |
|                |   |
|                |   |
|                |   |
|                |   |
|                |   |
|                |   |
|                |   |
|                |   |
|                |   |
|                |   |
|                |   |
|                |   |
|                |   |
|                |   |
|                |   |
|                |   |
|                |   |
|                |   |
|                |   |
|                |   |
|                |   |
|                |   |
|                |   |
|                |   |
|                |   |
|                |   |
|                |   |
|                |   |
|                |   |
|                |   |
|                |   |
|                |   |
|                |   |
|                |   |
|                |   |
|                |   |
|                |   |
|                |   |
|                |   |
|                | _ |
|                |   |
|                |   |
|                |   |
|                |   |
|                |   |
|                |   |
|                |   |
|                |   |
|                |   |
|                |   |
|                |   |
|                |   |
|                |   |
|                |   |
|                |   |
|                |   |
|                |   |
|                |   |
|                |   |
|                |   |
|                |   |
|                |   |
|                |   |

- 1. **Group Box:** Use this box to change the group assignment for the cart.
- 2. **Enforce Length:** Do not use this. When this is checked, the cart will be time-scaled to match the value in "Forced Length" (4). If you need a cut to be a specific length, it is better to use the time-scaling functions in an audio editor, such as Adobe Audition.
- 3. **Forced Length:** When "Enforce Length" is checked, this is the length to which the cart will be time-scaled. Once again, if you need a cut to be a specific length, it is better to use the time-scaling functions in an audio editor, such as Adobe Audition.
- Scheduler Codes: Click this button to bring up the list of scheduler codes.
   You can add or remove codes using this dialog. 14.N. List of Scheduler Codes on Page 49.

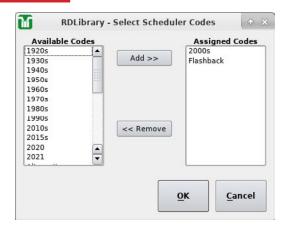

- 5. **Schedule Cuts:** Use this to determine whether to schedule the individual cuts within the cart "By Weight" or "By Specified Order". 16.B.1 Cut Rotation on Page 88.
- 6. Add: Add a cut to the cart. The new cut will initially be blank.

  16.E.2. Importing a Cut from a File on Page 100 and 16.E.4. Copying a Cut from One Cart to Another on Page 102
- 7. **Delete:** Delete the highlighted cut from the cart. Be careful, there is no undo. 16.E.6. Removing Audio on Page 103.

### **WARNING!**

Deleting audio is permanent! There is no undo. "Oops!" is not an acceptable excuse.

8. **Copy:** Copy the selected cut to the clipboard.

| 9.  | <b>Paste:</b> Paste the cut that is on the clipboard over the selected cut. If you | Reader's Notes |
|-----|------------------------------------------------------------------------------------|----------------|
|     | wish to add a new cut from what is on the clipboard: click "Add", select           |                |
|     | that blank cut, and then click "Paste".                                            |                |
| 10. | Cut List: The list of cuts within this cart.                                       |                |
| 11. | Edit Notes: Brings up a text-box to edit the "Notes" field. That field is          |                |
|     | not searchable, but may be viewed on the RD Library main window via                |                |
|     | tooltip when the "Show Note Bubbles" box is checked.                               |                |
| 12. | Cut Info   Record: Click this to open the Cut Info   Record dialog box.            |                |
|     | Use this to edit the cut-level meta-data or record new audio. 16.A.2.              |                |
|     | Editing the Cut Info on Page 86 and 16.E.5. Recording a Cut on                     |                |
|     | Page 102.                                                                          |                |
| 13. | Edit Markers: Click this to open the "Edit Audio" dialog box. Use this             |                |
|     | to set the markers in the audio. 16.D.1. Editing Cart Markers on Page              |                |
|     | 97                                                                                 |                |
| 14. | Import   Export: Click this to bring up the "Import/Export Audio File"             |                |
|     | dialog box. 16.E.2. Importing a Cut from a File on Page 100 and                    |                |
|     | 16.E.3. Exporting a Cut to a File on Page 101.                                     |                |
| 15. | <b>Rip CD:</b> Allows a CD to be ripped directly into Rivendell. Since importing   |                |
|     | audio in this manner does not permit the audio to be edited for                    |                |
|     | language before ingesting, WMUL-FM does not use this function.                     |                |
|     | See 17. Ingesting New Audio with Adobe Audition on Page 107 for                    |                |
|     | instructions on how to ingest and edit CDs with Adobe Audition.                    |                |
|     |                                                                                    |                |
|     |                                                                                    |                |
|     |                                                                                    |                |
|     |                                                                                    |                |
|     |                                                                                    |                |
|     |                                                                                    |                |
|     |                                                                                    |                |
|     |                                                                                    |                |
|     |                                                                                    |                |
|     |                                                                                    |                |
|     |                                                                                    |                |
|     |                                                                                    |                |
|     |                                                                                    |                |
|     |                                                                                    |                |

|                | <u>I</u> |
|----------------|----------|
| Reader's Notes |          |
|                |          |
|                |          |
|                |          |
|                |          |
|                |          |
|                | _        |
|                | _        |
|                |          |
|                | _        |
|                | _        |
|                | _        |
|                |          |

### 16.A.2. Editing the Cut Info

From within the "Edit Cart" dialog, select a cut and click the "Cut Info | Record" button to open the "Cut Info / Record" dialog box. You may also double-click on the cut.

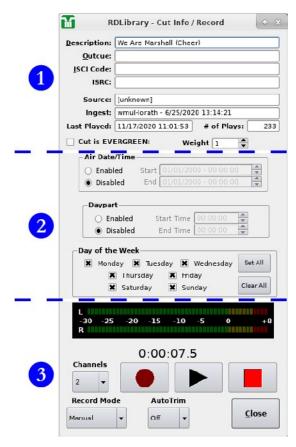

This dialog may be roughly divided into three sections. The top section (1) describes the cut, the middle section (2) controls the daypart settings, and the bottom section (3) contains the recording and playback controls. Click the play button to play the cut through the preview channel. The "Source", "Ingest", "Last Played", and "# of Plays" fields are read-only. 16.E.5. Recording a Cut on Page 102.

# 16.A.3. Start and End Dates - AsDisplayed in RD Library

These two fields have different meanings depending on how the cart was ingested. If the cart was imported from WOAFR, or using Adobe Audition 3.0, the start date will be the date the song was originally ingested and the end date will be centuries in the future.

| If the cart was created within Rivendell, or ingested using Adobe Audtion                                                                                | -<br>Reader's Notes |
|----------------------------------------------------------------------------------------------------|---------------------|
| 2020+, the start date will be blank, unless a start date was actually set. The end date                                                                  |                     |
| will be "TFN" ("Till Further Notice), unless an end date was actually set.                                                                               |                     |
| If a cart has multiple cuts, it will display the widest range of dates for                                                                               |                     |
| which any cut will play. If any cut has no start and end date, then the cart will                                                                        |                     |
| display a blank start date and a "TFN" end date. Example: Cut 001 has a start date of 06/01/2020 and an end date of 06/07/2020. Cut 002 has a start date |                     |
| of $06/08/2020$ and an end date of $06/14/2020$ . Therefore, the cart will display                                                                       |                     |
| 06/01/2020 - 06/14/2020.                                                                                                    |                     |
|                                                                                                    |                     |
| CHANGED!  In version 3, the start and end dates of individual cuts were visible on                                                                       |                     |
| the RD Library main window when the + icon was expanded.                                                                                                 |                     |
| In version 4, those dates are no longer visible, only the dates for the                                                                                  |                     |
| cart as a whole.                                                                                                    |                     |
|                                                                                                    |                     |
|                                                                                                    |                     |
|                                                                                                    |                     |
|                                                                                                    |                     |
|                                                                                                    |                     |
|                                                                                                    |                     |
|                                                                                                    |                     |
|                                                                                                    |                     |
|                                                                                                    |                     |
|                                                                                                    |                     |
|                                                                                                    |                     |
|                                                                                                    |                     |
|                                                                                                    |                     |
|                                                                                                    |                     |
|                                                                                                    |                     |
|                                                                                                    |                     |
|                                                                                                    |                     |
|                                                                                                    |                     |

# Reader's Notes

# 16.B. Carts with Multiple Cuts

Each cart may have one or more cuts. Most carts, such as songs, will only have a single cut. When a cart has multiple cuts, each cut is played back according to a rotation and dayparting. Once the cart reaches the end of the rotation, it restarts from the beginning. A cart may have a maximum of 999 cuts.

16.C. Restricting Playback on Page 92 and 16.C.8. Interaction of Cut Rotation and Restricted Playback on Page 94

WMUL-FM uses carts with multiple cuts for Legal IDs, the Hourly Promo, and for promos and rejoins in news and sports special logs.

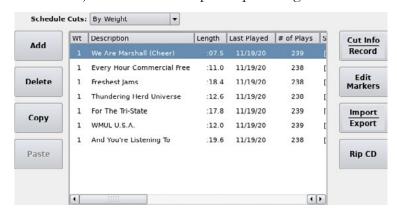

This cart has seven (7) cuts and is scheduled by weight. Each cut has the same weight.

### 16.B.1 Cut Rotation

Cuts within a cart may be rotated in either of two ways: by weight, or by specific order. If a cart rotates by specified order, then each cut will play once each rotation, in the order set. If a cart rotates by weight, then some cuts will play more often than others. For instance, if cuts A and B have a weight of 2 and cuts C and D have a weight of 1, then cuts A and B will play twice for each time cuts C and D play. The rotation might go: A, B, C, A, B, D.

### By Weight

To set up a cart to rotate by weight:

- 1. Open the cart.
- 2. Set the "Schedule Cuts" box to "By Weight".
- 3. Open the "Cut Info | Record" box for a cut.

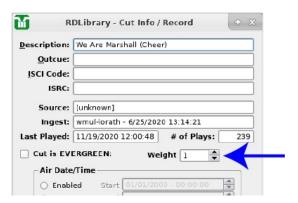

- 4. Set the desired weight using the "Weight" box (Arrow). A higher number means that the cut will play more often.
- 5. Repeat steps 3 and 4 for each cut.

### By Specified Order

To set up a cart to rotate by specified order:

- 1. Open the cart.
- 2. Set the "Schedule Cuts" box to "By Specified Order".
- 3. Open the "Cut Info | Record" box for a cut.
- 4. Set the order using the "Order" box (Arrow). (The "Order" box is in the exact same place as the "Weight" box.)
- 5. Repeat steps 3 and 4 for each cut.

The numbers do not need to be continuous. E.G. You can set cuts to be "5, 10, 12, 20" and that will work as expected. You can do this if you want to leave room in the rotation to insert other cuts later. You cannot save a cart if multiple cuts are assigned the same order number. It will let you temporarily set a cut to the same number while the edit screen is open, but it will not permit you to save the cart while a number is repeated.

The cart remembers which number cut it played last. If a cart has cuts numbered 1-4, and 4 played last, and then you add 5-8, it will play 5 next.

# 16.B.2. Hourly Promos, Rotators, and other Special Carts

Every cart can have more than one cut within it. WMUL-FM uses this feature when it wants to easily rotate between several items of the same type. We calls these carts rotators. Most of these carts are collected in a group called "ROTATORS" (That's just for convenience, any cart in any group can have multiple cuts and be used as a rotator.)

Reader's Notes

| Reader's Notes | The cart can be scheduled multiple times. Each time the cart plays a                  |
|----------------|---------------------------------------------------------------------------------------|
|                | different cut from within the cart plays.                                             |
|                | One example of this utilization is the "30 Breaks (News)" and "60                     |
|                | Breaks (News)" carts that are used in the news logs. Each cart contains all of        |
|                | the 30 second (or 60 second) breaks that are cleared for use during a newscast.       |
|                | The logs list a "30 Breaks (News)" or "60 Breaks (News)" cart wherever there          |
|                | is a break. Every time the cart plays, a different cut (and thus a different promo)   |
|                | plays. Whenever the producer needs to add a break, they add another entry of the      |
|                | same cart to the log. Neither the producer nor the News Director have to worry        |
|                | about playing the same promo or PSA twice during a newscast or about evenly           |
|                | distributing the promos and PSAs.                                                     |
|                | — 16.B.2.a Hourly Promos                                                              |
|                | The hourly promos are two specific rotators. One cart is for even hours               |
|                | and one is for odd hours. This separation prevents an hourly promo from airing        |
|                | too often when only a single hourly promo is active.                                  |
|                | The two hourly promos are "003798 Hourly Promo (Even)" and "003799                    |
|                | Hourly Promo (Odd)" and both are in the PRO_HOURLY group.                             |
|                | Adding a Promo to an Hourly Rotator                                                   |
|                | Two special importer folders allow you to easily add new promos to the                |
|                | hourly rotators. They are in Z:\Rivendell Import - Special\PRO_HOURLY                 |
|                | — (Appends)\Even Hours (003798)\ and Z:\Rivendell Import - Special\PRO_               |
|                | HOURLY (Appends)\Even Hours (003798)\ . Save your promo in one of these               |
|                | folders and it will be added to that rotator.                                         |
|                | If you want to add a promo to both rotators, you have two options: saving             |
|                | it twice or copying and pasting. To save it twice: save the promo in the first import |
|                | folder and then save it again in the second import folder. To copy and paste, see     |
|                | 16.E.4. Copying a Cut from One Cart to Another on Page 102.                           |
|                | You should only add an hourly promo to both rotators when there are                   |
|                | already at least two (2) total hourly promos in rotation (and your promo would        |
|                | then be the third). You don't want to sour people on the event or broadcast by        |
|                | over-promoting it.                                                                    |
|                |                                                                                       |
|                |                                                                                       |
|                |                                                                                       |
|                |                                                                                       |
|                |                                                                                       |

| 16.B.2.b. News and Sports Breaks                                                        | Reader's Notes |
|-----------------------------------------------------------------------------------------|----------------|
| News and sports programs use rotator carts for their breaks. As explained               |                |
| above, each cart has all of the possible breaks of a particular length that are cleared |                |
| for that program type. There are six (6) rotators of this type in the ROTATORS          |                |
| group.                                                                                  |                |
| • 30 Breaks (News) / 60 Breaks (News): A collection of 30 / 60 second                   |                |
| promos and PSAs that have been cleared for use during newscasts.                        |                |
| • 30 Breaks (Sports) / 60 Breaks (Sports): A collection of 30 / 60 second               |                |
| promos that have been cleared for use during local-only sportcasts.                     |                |
| These are for programs that air only on WMUL-FM and for local                           |                |
| breaks during syndicated sportscasts.                                                   |                |
| • 30 Breaks (CESRN) / 60 Breaks (CESRN): A collection of 30 / 60                        |                |
| second PSAs that can air during network breaks on the Cutting Edge                      |                |
| Sports Radio Network.                                                                   |                |
| 16.B.2.c. Other Rotators                                                                |                |
| Other places where WMUL-FM utilizes rotators are Rejoins during                         |                |
| sportscasts, the Legal IDs for each format, and director's holiday liners. In each      |                |
| case, a single cart can be scheduled multiple times and a different item plays each     |                |
| time.                                                                                   |                |
|                                                                                         |                |
|                                                                                         |                |
|                                                                                         |                |
|                                                                                         |                |
|                                                                                         |                |
|                                                                                         |                |
|                                                                                         |                |
|                                                                                         |                |
|                                                                                         |                |
|                                                                                         |                |
|                                                                                         |                |
|                                                                                         |                |
|                                                                                         |                |
|                                                                                         |                |
|                                                                                         |                |
|                                                                                         |                |

| Reader's Notes | 16.C. Restricting Playback                                                                                                    |  |  |
|----------------|----------------------------------------------------------------------------------------------------|--|--|
|                | Rivendell provides four ways of restricting when a cart may be played: start and end date, time dayparting, day of week, and evergreen.  16.C.1. Start and End Dates                                                                                                    |  |  |
|                | The start date is the date and time before which the cut is not allowed to air. An example would be a sportscast promo. The promo for the Marshall vs. Rice football game scheduled for October 03rd should not air before the end of the Marshall vs Appalachian State game scheduled for September 19th.  The end date is the date and time after which the cut is not allowed to air. The promo for the Marshall vs Rice game should not air after that game kicks off.  If a cut needs an end date, but can begin playing immediately, set the start date to the current time or a time in the past. E.G. 01/01/2000. If the cut needs a start date, but can play forever after that date, set the end date to centuries or millenia into the future. E.G. 12/31/7999. |  |  |
|                | 16.C.2. Time Dayparting                                                                                                    |  |  |
|                | Time dayparting may be used to make certain a cut only airs during a particular time of day. The end time must always be after the start time. E.G. set the start time to 06:00:00 am and the end time to 01:00:00 pm to restrict a cut to airing between 6 a.m. and 1 p.m.                                                                                                    |  |  |
|                | 16.C.3. Day of Week                                                                                                    |  |  |
|                | Day of Week restrictions may be used to make certain a cut only airs on particular days of the week. E.G. Check the boxes for Monday, Tuesday, and  Wednesday and the song will only air on those days.                                                                                                    |  |  |
|                | 16.C.4. Combined Dayparting                                                                                                    |  |  |
|                | All three settings work together and the most restrictive setting takes precedence. The time and day dayparting do not matter if the start date is still in the future. If the start date is Monday, June 22nd, but the day dayparting does not allow playback on Mondays, then the cut will not be playable until Tuesday, June 23rd.                                                                                                    |  |  |
|                |                                                                                                    |  |  |

### 16.C.5. Evergreen

Reader's Notes

A cut that is marked "EVERGREEN" will only play when no other cuts are available. This is different than just setting a cut to have no restrictions. A cut with no restrictions will play on even terms with cuts that are restricted. An evergreen cut will only play if nothing else is available.

Example:

| Cut 001 | Evergreen       |
|---------|-----------------|
| Cut 002 | No restrictions |
| Cut 003 | 6 a.m Noon      |

Cut 002 and Cut 003 will play evenly between 6 a.m. and Noon. Cut 002 will play the rest of the day. Cut 001 will never play.

### 16.C.6. Limitations

Time restrictions are the same each day of the week. You cannot set a cut to be playable between 4 a.m. and 6 a.m. Mondays and then between 10 a.m. and 12 p.m. Tuesdays.

Time restrictions cannot cross midnight. You cannot set a cut to be playable between 8 p.m. and 4 a.m.

You can get around these limitations by making multiple copies of the cut and giving each copy different settings. 16.E.4. Copying a Cut from One Cart to Another on Page 102. In this case, you would be pasting back into the same cart. E.G. Cut 001 and Cut 002 have the same audio. Cut 001 is playable between 8 p.m. and 11:59:59 p.m. and Cut 002 is playable between Midnight and 4 a.m.

### 16.C.7. Restricted Playback - Color Codes

Both the RD Library main window and the Cut List within the Edit Cart dialog use color codes to indicate the "playability" of the cart or cut. While the color codes in the Cut List are well-defined and consistent, the colors used in RD Library are not.

Within the RD Library main window, the only color that has a well-defined meaning is RED. That color indicates that all of the cuts are unplayable, either because they have no audio, or because the end dates are in the past. Note that, even if the cart is not RED, that does not mean that it is playable. It may be unplayable due to other restrictions.

### Part 16. RD Library (Managing)

| Reader's Notes | Within the Cut List in the Edit Cart dialog, the colors have more well-                 |
|----------------|-----------------------------------------------------------------------------------------|
|                | defined meanings.                                                                       |
|                | No Color: The cut is immediately playable                                               |
|                | • Green: Cut is evergreen                                                               |
|                | • Cyan: Cut has a start date in the future.                                             |
|                | • <b>Red:</b> Cut is not playable, either due to no audio, or due to end date,          |
|                | daypart, or day of week restriction.                                                    |
|                | 16.C.8. Interaction of Cut Rotation                                                     |
|                | and Restricted Playback                                                                 |
|                | Cut rotation and restricted playback may interact in unpredictable ways.                |
|                | It is generally best practice to use either one method or the other. If you want to     |
|                | restrict the playback of certain cuts, set the cart to rotate by weight and set all the |
|                | weights the same.                                                                       |
|                |                                                                                         |
|                |                                                                                         |
|                |                                                                                         |
|                |                                                                                         |
|                |                                                                                         |
|                |                                                                                         |
|                |                                                                                         |
|                |                                                                                         |
|                |                                                                                         |
|                |                                                                                         |
|                |                                                                                         |
|                |                                                                                         |
|                |                                                                                         |
|                |                                                                                         |
|                |                                                                                         |
|                |                                                                                         |
|                |                                                                                         |
|                |                                                                                         |
|                |                                                                                         |
|                |                                                                                         |
|                |                                                                                         |
|                |                                                                                         |

# 16.D. Cart Markers Explained

| Rea  | der's | Notes  |   |
|------|-------|--------|---|
| 1 Ca | uci s | TAOLOG | 3 |

Rivendell uses a set of markers to mark various times of interest in the cut. Every marker has a start point and an end point, with the exception of the Fade In and Fade Out markers. When ingesting a file with Adobe Audition, two markers are set by the user and four more are set automatically.

- Cut Start: Marks the beginning of audio in the file. This marker will almost always be the absolute beginning of the file. This marker is set automatically when ingesting from Adobe Audition. If you have recorded directly into Rivendell, you may want to use this to trim the head and remove extraneous audio. If you export a cut and then open it in Adobe Audition 2020+, this marker will be called "AUDs" (Audio Start).
- Cut End: Marks the end of audio in the file. This marker will almost always be the absolute end of the file. This marker is set automatically when ingesting from Adobe Audition. If you have recorded directly into Rivendell, you may want to use this to trim the tail and remove extraneous audio. If you export a cut and then open it in Adobe Audition 2020+, this marker will be called "AUDe" (Audio End).
- Talk Start: Marks where to start the Talk Counter in RD AirPlay. This marker will almost always be the same as Cut Start. This marker is automatically set to the same as Cut Start when ingesting from Adobe Audition. If you export a cut and then open it in Adobe Audition 2020+, this marker will be called "INTs" (Intro Start).
- Talk End: Marks where to stop the Talk Counter in RD AirPlay.

  This marker will be the post in the song. This marker is set by the "INT" marker in Adobe Audition. If you export a cut and then open it in Adobe Audition 2020+, this marker will be called "INTe" (Intro End).

Not every cut needs talk markers set. If the cut has no "post", then there is no need to set these markers.

Songs: The post is the point in the song where the lyrics begin.
 If the song is instrumental, the post is the beginning of the file.

| Reader's Notes | <ul> <li>Program Imaging: For intros and rejoins, the post is the point where the talent should begin speaking. For outros and break- beds, the post is the point where the talent should stop speaking</li> </ul>                                                                                                    |
|----------------|----------------------------------------------------------------------------------------------------|
|                | <ul> <li>Segue Start: Marks where the segue begins in the audio file. When the segue start point is reached in the file, Rivendell will start playing the next file, providing a nice cross-fade between the songs. This timer is set by the "SEGs" timer in Adobe Audition.</li> <li>Songs, Program Imaging: In a song that ends cold, the cross-fade point is the end of the song. In a song that fades out, the cross-fade point is where the music fades below -18 dB and stays.</li> <li>Promos, PSAs, Programs: The cross-fade point is the end of the audio.</li> <li>Segue End: Marks where the segue ends. This will almost always be the same as Cut End. This marker is automatically set to the same as Cut end when ingesting from Adobe Audition. If you export a cut and then open it in Adobe Audition 2020, this marker will be called "SEGe"</li> </ul> |
|                | (Segue End).  As with talk markers, not every cut needs segue markers. If the cut ends cold and does not have extra silence at the end, the segue markers                                                                                                    |
|                | <ul> <li>Hook Start and End: WMUL-FM does not use this function.</li> <li>Fade Up and Down: These two markers cause the song to be faded in or out between the marker and the cut start or end marker. They can help fix a song that starts or ends abruptly. The Fade Up marker will cause the song to fade in between the Cut Start marker and the Fade Up marker. The Fade Down marker will cause the song to fade out</li> </ul>                                                                                                    |
|                | between the Fade Down marker and the Cut End marker. The fades will be gentle and continuous for the whole time; therefore, it would be best to keep the durations short.                                                                                                    |
|                |                                                                                                    |

# 16.D.1. Editing Cart Markers

Reader's Notes

Select a cut and click the "Edit Markers" button to open the "Edit Audio" dialog box.

### CHANGED!

This screen has been completely reworked from Rivendell version 3.

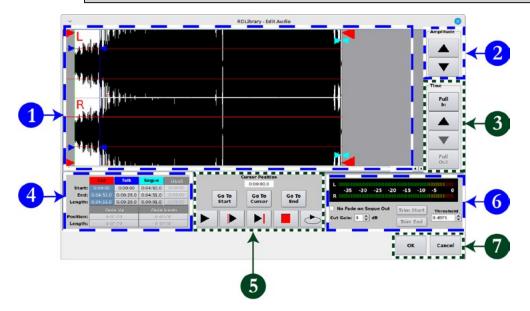

- 1. Waveform:
- Amplitude zoom controls: Use these to zoom the amplitude of the audio
  in and out. It does not change the actual amplitude of the audio, just
  how it is displayed to you.
- 3. **Time zoom controls:** Use these to zoom in and out in the timeline.
- 4. **Marker Controls:** Use these to adjust the markers. Each marker is shown in the waveform by color-coded bars and arrows. The arrows point to the right for start markers and to the left for end markers. The arrows of the currently selected marker will be larger.

The controls show the start and end times for each marker as well as the duration between them.

Click either the entry for the market set in these controls or click
one of the indicators in the timeline. Use the Play buttons
(item 5) to preview the marker placement. Drag the indicator in
the waveform to adjust it.

| Reader's Notes | <ul> <li>To add a new marker, right-click in the waveform and select</li> </ul>  |
|----------------|----------------------------------------------------------------------------------|
|                | "Add Marker(s)". That marker set will be created under                           |
|                | the mouse pointer. Both the start and end markers will need to                   |
|                | be dragged to the needed locations.                                              |
|                | o To remove a marker set, right click on either the start or end marker          |
|                | of that set and select "Delete Marker". Both the start and end                   |
|                | markers will be deleted.                                                         |
|                | 5. <b>Transport and Go To Controls:</b> Use these to play the audio and find     |
|                | where to place the markers. The operation of the second and third play           |
|                | buttons depends on which marker set is selected. (See item 4.)                   |
|                | a. Cursor Position shows the position of the cursor.                             |
|                | b. The first play button (without a bar) will start playback from the            |
|                | cursor.                                                                          |
|                | c. The second play button (with a bar before the play icon) will start           |
|                | playback from the start marker of the selected marker set.                       |
|                | d. The third play button (with a bar after the play icon) will play only         |
|                | the two (2) seconds leading up to the end marker of the selected                 |
|                | marker set.                                                                      |
|                | e. The loop button will play the audio continuously along a loop.                |
|                | f. The "Go To" buttons will scroll the waveform window to those                  |
|                | points when zoomed in.                                                           |
|                | 6. Additional Controls:                                                          |
|                | <ul> <li>You can use the "Threshold" and "Trim Start" and "Trim End"</li> </ul>  |
|                | controls to automatically set the "Cut Start" and "Cut End"                      |
|                | markers using the audio level. However, it is probably easier and                |
|                | more accurate to do it manually.                                                 |
|                | • The Cut Gain control will adjust the audio level of the entire cut.            |
|                | You will rarely need this because cuts will have proper audio                    |
|                | levels before they are ingested.                                                 |
|                | <ul> <li>No Fade on Segue Out: It is unknown what this does. Leave it</li> </ul> |
|                | unchecked.                                                                       |
|                | -                                                                                |
|                |                                                                                  |
|                | -                                                                                |
|                | -                                                                                |
|                |                                                                                  |

# 16.E. Adding, Moving, and Removing Audio

### Reader's Notes

## 16.E.1 Adding a Cart from Within RD Library

It is possible to create a new cart and import audio into it either from a file or from another Rivendell cart.

- 1. Open RD Library.
- 2. Click the "Add" button. The "RD Library Add Cart" dialog box will open.

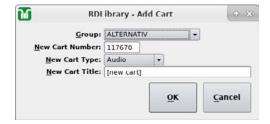

- 3. Select the group for which you are creating a new cart using the "Group" combobox.
- 4. When you select a group, the "New Cart Number" box will be updated to the lowest available cart number within that group. You may type in another number if you need a specific number. If a cart with that number already exists, it will show an error message after you click "OK". It will not let you create another cart with the same number. If the selected number is outside the range for the particular group, it will also show an error message.
- 5. "New Cart Type" will be "Audio".
- 6. "New Cart Title" will be whatever the title of the audio is.
- 7. Click "OK". The cart will be created and the "Edit Cart" dialog box for that cart will open.
- 8. Finish setting the metadata for the cart. 16.A.1. Editing Cart Metadata on Page 83.
- 9. The cart does not yet have any audio cuts. 16.E.2. Importing a Cut from a File on Page 100 and 16.E.5. Recording a Cut on Page 102.

| Reader's Notes |  |
|----------------|--|
|                |  |
|                |  |
|                |  |
|                |  |
|                |  |
|                |  |
|                |  |
|                |  |
|                |  |
|                |  |
|                |  |
|                |  |
|                |  |
|                |  |
|                |  |
|                |  |
|                |  |
|                |  |
|                |  |
|                |  |
|                |  |
|                |  |
|                |  |

# 16.E.2. Importing a Cut from a File

It is possible to import a cut from a file from within Rivendell.

- 1. Open the cart to which you wish to import a cut.
- If you want to add a new cut to the cart, click "Add" to insert a new blank cut and select it. If you want to overwrite an existing cut, click that cut.
- 3. Click the "Import | Export" button. The "Import / Export Audio File" dialog box will appear.

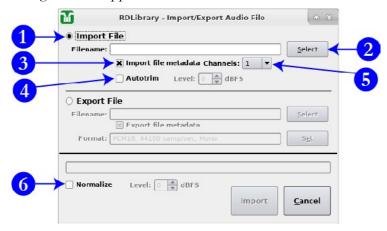

- 4. Make certain the "Import File" radio button (1) is selected.
- 5. Click the "Select" button (2) to open the file dialog box.
- Navigate to where your file is stored and select it. (The Y and Z drives can
  be found in the home folder, which is the usual default folder for this
  dialog.)
- 7. If you want to import the metadata from the file, check the "Import File metadata" box (3). It will overwrite any fields that have already been set on the cart.
- 8. Make certain that "Autotrim" (4) is unchecked.
- 9. Set the "Channels" box (5) to the desired setting. Generally, you will want this setting to be the same as the file. However, the system will properly convert a mono file to stereo and vice-versa.
- 10. Make certain that "Normalize" is unchecked. That function will adjust the audio levels of the file. That function is not wanted. The audio levels in the file should already be correct. If these audio levels are not correct, fix them in the file before importing it.
- 11. Click the "Import" button. It will take several seconds to process before displaying an "Import Complete!" comfirmation box.

# 16.E.3. Exporting a Cut to a File

Reader's Notes

An individual cut can be exported to a file.

- 1. Open the cart from which you wish to export a cut.
- 2. Select the cut you wish to export.
- 3. Click the "Import | Export" button. The "Import / Export Audio File" dialog box will appear.

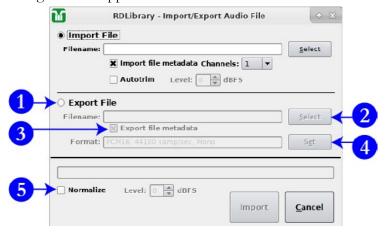

- 4. Select the "Export file" radio button (1).
- 5. Click the "Select" button (2) to bring up a file dialog. Use that to select the location and file name of the exported file. (The Y and Z drives can be found in the home folder, which is the usual default folder for this dialog.)
- 6. You will usually want "Export file metadata" to be checked.
- 7. Make certain that the format is "PCM16, 44100 samp/sec, Stereo" (or "Mono", if the file is mono.) Use the "Set" button (4) to change it if necessary.
- 8. Make certain "Normalize" is unchecked.
- Click "Export". It will take several seconds before displaying an "Export complete!" confirmation box.
- You may now open the file in an external program on a digital editing workstation.

| Reader's Notes | 16.E.4. Copying a Cut from One Cart to Another                                                        |
|----------------|----------------------------------------------------------------------------------------------------|
|                | An individual cut may be copied and pasted into one or more other carts.                              |
|                | 1. Open the cart from which you wish to copy a cut.                                                   |
|                | 2. Select the cut in the list.                                                                        |
|                | 3. Click the "Copy" button.                                                                           |
|                | 4. Close the cart.                                                                                    |
|                | 5. Open the cart into which you wish to paste the cut.                                                |
|                | 6. Select the cut you wish to overwrite. If you want to insert a new cut, click                       |
|                | the "Add" button and select the new cut.                                                              |
|                | 7. Click the "Paste" button. When overwriting an existing cut, it will display a confirmation dialog. |
|                | 8. Repeat steps 4-7 for each destination cart.                                                        |
|                | 9. Repeat steps 1-8 for each source cut.                                                              |
|                | — 16.E.5. Recording a Cut                                                                             |
|                | 9                                                                                                    |
|                | You can record audio directly into a cut from within Rivendell.                                       |
|                | The chances that you will need to do this are small, but the instructions are here                    |
|                | just in case. Rivendell offers no ability to edit multiple takes together, so it is                   |
|                | necessary to get your recording in a single take. If you make a mistake, your only                    |
|                | options are to live with it or scrap the entire recording and try again from scratch.                 |
|                | 1. Set the "Channels" box to the correct setting, usually "1". (It is                                 |
|                | extraordinarily unlikely that you would be recording stereo audio using                               |
|                | this method.)                                                                                         |
|                | 2. Set the "Record Mode" to "Manual". The other mode, "VOX", does not seem to work.                   |
|                | 3. Set "Autotrim" to "Off".                                                                           |
|                | 4. Turn your microphone on and adjust the levels.                                                     |
|                | 5. Arm the recording by clicking the record button. If audio already exists in                        |
|                | this cut, it will display a confirmation dialog box. As soon as you click                             |
|                | "Yes", the old recording will be permanently discarded. The center of                                 |
|                | the record button will turn bright red and the center of the play button                              |
|                | will blink black and green. It is not recording yet.                                                  |
|                | 6. When you are ready to begin recording, click the play button. The play                             |
|                | button will stay green and the counter will begin counting up the                                     |
|                | elapsed time of the recording.                                                                        |
|                | <ul><li>7. When you are finished recording, click the stop button.</li></ul>                          |
|                |                                                                                                    |

| 8.     | Click the play button to listen to your recording through the preview channel.                                                                                                    | Reader's Notes |
|--------|----------------------------------------------------------------------------------------------------|----------------|
| 9.     | You may trim the head and tail of the recording using the markers.  See 16.D. Cart Markers Explained on Page 95.                                                                                                    |                |
| 16.E   | .6. Removing Audio                                                                                                    |                |
| items. | It is occasionally necessary to remove files from the computer playback. Usually these are old news packages, old program segments, and similar Unless you know for a certainty that a copy of the file exists on the file, export the file before removing it from the library. |                |
|        | WARNING! Deleting audio is permanent! There is no undo.                                                                                                    |                |
| 1.     | Find the desired cart in RD Library.                                                                                                    |                |
| 2.     | Open the cart.                                                                                                    |                |
| 3.     | Export the cuts. 16.E.3. Exporting a Cut to a File on Page 101.                                                                                                    |                |
| 4.     | To delete just that cut, but keep the rest of the cart:  a. Select the cut in the list  b. Click the "Delete" button. A confirmation dialog box will appear.  c. Click "Yes".                                                                                                    |                |
| 5.     | To delete the entire cart:                                                                                                    |                |
|        | <ul><li>a. Close the "Edit Cart" dialog.</li><li>b. Select the cart in the list.</li></ul>                                                                                                    |                |
|        | <ul><li>c. Click the "Delete" button. A confirmation dialog box will appear.</li><li>d. Click "Yes".</li></ul>                                                                                                    |                |
| 6.     | The audio is now deleted from the library.                                                                                                    |                |
|        |                                                                                                    |                |
|        |                                                                                                    |                |
|        |                                                                                                    |                |
|        |                                                                                                    |                |
|        |                                                                                                    |                |
|        |                                                                                                    |                |
|        |                                                                                                    |                |
|        |                                                                                                    |                |

| Reader's Notes | 16.E.7. Modifying Audio After It Has Been Ingested                                |
|----------------|-----------------------------------------------------------------------------------|
|                | It is possible to make modifications to a cut after it has been ingested.         |
|                | If you only need to change metadata or markers, see 16.A.1. Editing Cart Metadata |
|                | on Page 83, 16.A.2. Editing the Cut Info on Page 86 or 16.D.1. Editing Cart       |
|                | Markers on Page 97. If you need to make changes to the audio, the cut will have   |
|                | to be exported and re-imported.                                                   |
|                | 1. Export the cut you wish to modify. See 16.E.3. Exporting a Cut to a File       |
|                | on Page 101.                                                                      |
|                | 2. Open the file in Adobe Audition.                                               |
|                | 3. Make the changes you need to make.                                             |
|                | 4. Save the file in Adobe Audition. Do not re-save into one of the import         |
|                | folders, that will create a new cart. The old cart, with the old audio, will      |
|                | still be in the system.                                                           |
|                | 5. Import the modified audio over the existing cut. 15.B.9. Importing a Cut       |
|                | from a File on Page 95. Do not re-save the cut into the Z:\Rivendell              |
|                | Import\ folders. That would create a new cart and leave the old one in            |
|                | the system, unchanged.                                                            |
|                | the system, unchanged.                                                            |
|                |                                                                                   |
|                |                                                                                   |
|                |                                                                                   |
|                |                                                                                   |
|                |                                                                                   |
|                |                                                                                   |
|                |                                                                                   |
|                |                                                                                   |
|                |                                                                                   |
|                |                                                                                   |
|                |                                                                                   |
|                |                                                                                   |
|                |                                                                                   |
|                |                                                                                   |
|                |                                                                                   |
|                |                                                                                   |
|                |                                                                                   |

| 16.F. RD Library Reports                                                                 | Reader's Notes |
|------------------------------------------------------------------------------------------|----------------|
| The "Reports" button in RD Library allows the operator to create a text                  |                |
| file report of the carts in the library. The report will only contain the carts that fit |                |
| the search criteria input into RD Library. If you select the "ALTERNATIV" group,         |                |
| then the report will only contain carts from that group. (The "Show Only First 100       |                |
| Matches" box has no effect on the reports.)                                              |                |
| Each report will be opened in a text editor. It may then be saved by clicking            |                |
| on Hamburger Menu =   "Save As".                                                         |                |
| Read 14.H.1. Metadata Fields on Page 32 for an explanation of the                        |                |
| various metadata fields.                                                                 |                |
| Three types of cart reports are available.                                               |                |
| • Cart Report: This report is a fixed text width report and includes the                 |                |
| following metadata fields: Cart Type, Cart Number, Group, Length,                        |                |
| Title, Artist, Number of Cuts, Cut Rotation, Enforce Length, Length                      |                |
| Deviation, and Owner. It only includes the carts, not the individual cuts                |                |
| within the cart.                                                                         |                |
| • Cut Report: This report is a fixed text width report and includes the                  |                |
| following metadata fields: Cart Number, Cut Number, Weight or                            |                |
| Order, Cart Title, Cut Description, Cut Length, Last Played Date,                        |                |
| Number of Plays, Start Date, End Date, Days of Week, and Daypart.                        |                |
| This includes each individual cut.                                                       |                |
| • Cart Data Dump (CSV): This is a comma-separated-value report that                      |                |
| includes all of the metadata fields and all of the individual cuts.                      |                |
|                                                                                          |                |
|                                                                                          |                |
|                                                                                          |                |
|                                                                                          |                |
|                                                                                          |                |
|                                                                                          |                |
|                                                                                          |                |
|                                                                                          |                |

# 17. Ingesting New Audio with Adobe Audition

There are four methods of ingesting new audio into Rivendell: Adobe Audition 3.0, Adobe Audition 2020+ (Creative Cloud), importing from within Rivendell, and recording from within Rivendell.

17.A. Ingesting with Adobe Audition 3.0 on Page 107

17.B. Ingesting with Adobe Audition 2020+ on Page 122

16.E.1 Adding a Cart from Within RD Library on Page 99

16.E.2. Importing a Cut from a File on Page 100

16.C.1. Start and End Dates on Page 92

17.D. Special Importers on Page 136

# 17.A. Ingesting with Adobe Audition 3.0

The instructions on the following pages cover how to:

- Open and configure Adobe Audition 3.0
- Open or rip audio files
- Perform basic audio editing
- Censor inappropriate material
- Input the metadata
- Save the file in the correct location

### **MUSIC SOURCES**

Any music ingested into the computer playback system must come from either CD, Vinyl record, or legitimate digital download provided by the band or music promoter. All digital downloads must be sent to the music director or format producer. No music is to be played, or dubbed, from online sources such as Spotify, Pandora, or YouTube.

# 17.A.1. Opening Adobe Audition and the File

1. Double-click on the "Adobe Audition 3.0" icon on the desktop or in the start menu.

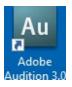

| Reader's Notes | - |
|----------------|---|
|                |   |
|                |   |
|                |   |
|                |   |
|                |   |
|                |   |
|                |   |
|                |   |
|                |   |
|                |   |
|                |   |
|                |   |
|                |   |
|                |   |
|                |   |
|                |   |
|                |   |
|                |   |

- 2. Make certain that Adobe Audition is in "Edit" mode. Use either of the following methods:
  - a. Click the "Edit" button in the upper left-hand corner.
  - b. Click "View" | "Edit View".

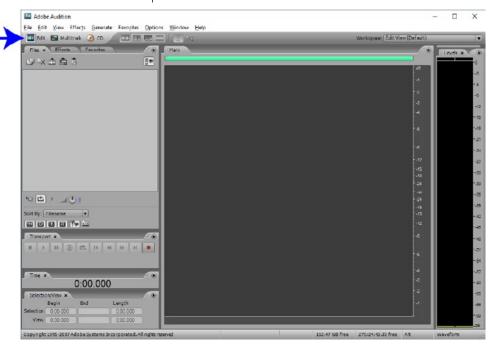

- 3. The next few steps involve three settings that make it easier to ingest audio. These are only recommendations. If you are already familiar with Adobe Audition and prefer other settings, you may use them if you wish.
  - a. Click "Edit" | "Preferences". The "Preferences" dialog box will appear.
  - b. Make certain the "General" tab (1) is selected.
  - c. Set "Edit View Right-Clicks" (2) to "Extend Selection". This setting makes it much easier to highlight parts of the song for editing.
  - d. Click the "Display" tab (3). The display tab will appear.
  - e. Set "Display Lines at \_\_\_\_\_ dB" (4) to "-18". This setting makes it much easier to set the Segue Start marker in the song.
  - f. Uncheck "Save Peak Cache Files" (5). Unchecking this box prevents Adobe Audition from creating .pk files that needlessly clutter up the file system.
  - g. Click "OK" to close the preferences dialog.

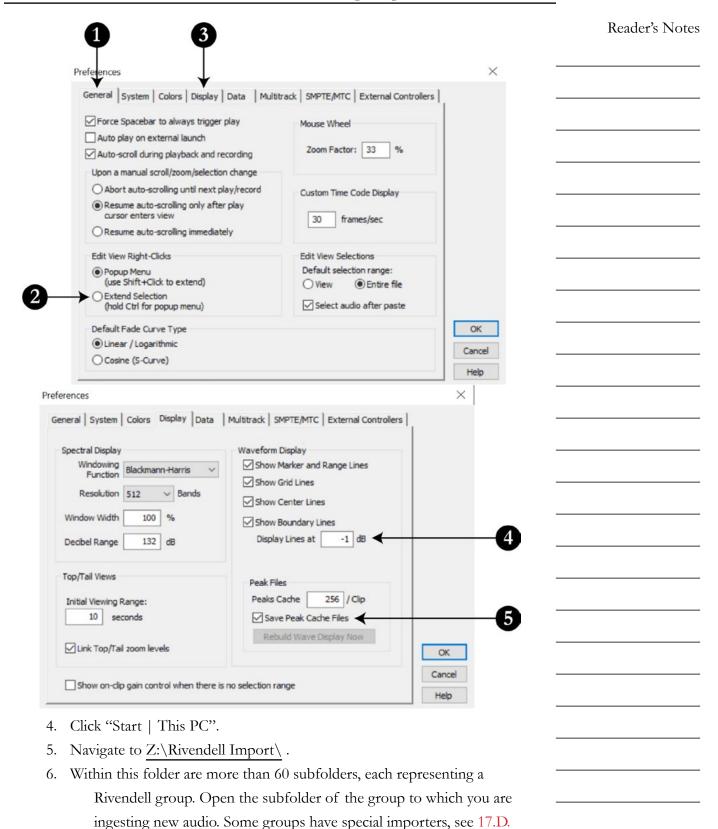

Special Importers on Page 136.

Reader's Notes

- 7. Within this folder may be one or more subfolders for adding scheduler codes. 14.N. List of Scheduler Codes on Page 49.
- 8. Return to Adobe Audition.
- 9. The next step depends on whether you are ingesting from a file or from a CD. The instructions for "from a file" are below.

The instructions for "from a CD" are on the opposite page.

### When ingesting audio from a file:

- 1. Click "File | Open...".
- 2. Use the "Look In" controls to navigate to where the desired files are

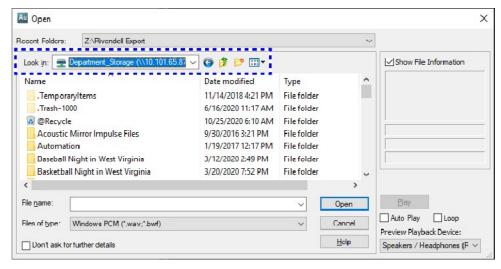

stored.

- 3. Click on your file in the file list.
- 4. Click "Open".
- 5. The file will open in the edit screen.

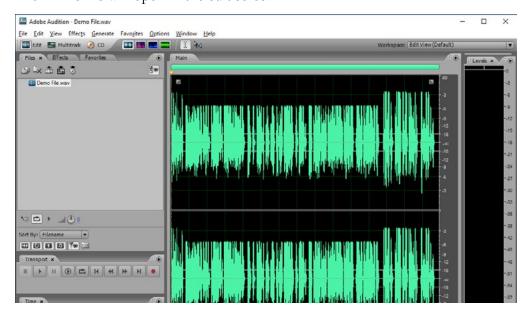

### When ingesting audio from a CD:

Reader's Notes

- 1. Click File | Extract Audio From CD..."
- 2. The "Extract Audio from CD" dialog box will open.

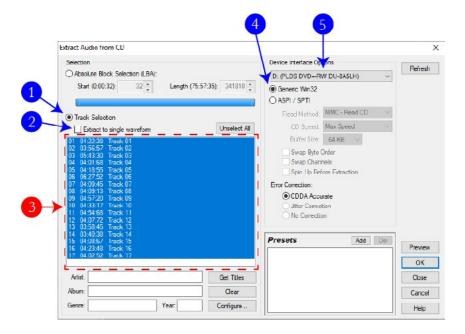

- 3. Make certain that the "Track Selection" radio button (1) is selected.
- 4. Make certain that "Extract to single waveform" (2) remains unchecked.
- Select the individual tracks that you wish to ingest (3). CTRL+Click to
  individually select multiple tracks, SHIFT+Click to select a range of
  tracks. You may also click "Select All" if you want to extract all of the
  tracks.
- 6. If there are no tracks listed, it may be necessary to change the CD-ROM device (5).
- 7. Make certain that the "Generic Win32" radio button (4) is selected.
- 8. Click "OK".
- 9. Audition will now display the "Extracting CD Digital Audio for Track X" dialog box. After a minute or so (depending on how many tracks were selected) the dialog will close and the waveform of the first track will appear.
- 10. On the left is a list of the files that were extracted. Double-click on one of them to open it in the edit view.

| Reader's Notes | 17.A.2. Basic Editing                                                                                                 |  |  |
|----------------|----------------------------------------------------------------------------------------------------|--|--|
|                | This section covers basic audio editing with Adobe Audition 3.0. If you are                                           |  |  |
|                | already familiar with this topic, skip down to the next section on "Screening and                                     |  |  |
|                | Censoring the Audio". This is not a full editing tutorial, this is just the few basic                                 |  |  |
|                | edits needed to prepare a song for ingestion.                                                                         |  |  |
|                | There are four types of edits that might be needed when preparing a song                                              |  |  |
|                | for ingestion: adjust the levels, trim the head and tail, fade a beginning or end, and                                |  |  |
|                | censoring inappropriate material.                                                                                     |  |  |
|                | 17.A.2.a. Interacting with Adobe Audition                                                                             |  |  |
|                | • Click inside the waveform to set the location of the play cursor.                                                   |  |  |
|                | Hit spacebar to play.                                                                                                 |  |  |
|                | <ul> <li>Click around to move the play cursor.</li> </ul>                                                             |  |  |
|                | <ul> <li>The mouse wheel zooms in and out.</li> </ul>                                                                 |  |  |
|                | If you place the mouse cursor over the decibel scale at the far right-hand                                            |  |  |
|                | side, the mouse wheel will zoom in and out on the levels. If you right-                                               |  |  |
|                | click and then click "Zoom Full", that will restore the default scale.                                                |  |  |
|                | <ul> <li>To highlight part of the audio, click and drag the mouse. If you need to</li> </ul>                          |  |  |
|                | adjust the highlight after releasing the mouse button, right-click and                                                |  |  |
|                | drag to adjust what is highlighted.                                                                                   |  |  |
|                | <ul> <li>Hit space to listen to the highlighted portion.</li> </ul>                                                   |  |  |
|                | <ul> <li>Hit Shift-R to listen to everything surrounding the highlighted portion.</li> </ul>                          |  |  |
|                | <ul> <li>Hit the Delete key on the keyboard to delete the highlighted portion.</li> </ul>                             |  |  |
|                | 17.A.2.b. Adjusting Levels                                                                                            |  |  |
|                | You want the levels to be as close to zero as possible, without going over.                                           |  |  |
|                | You do not want to mangle the dynamic range of the song by compressing or                                             |  |  |
|                | normalizing the song. You are only going to amplify the audio.                                                        |  |  |
|                | 1. Look at the waveform and see where the peaks are. Note how high the                                                |  |  |
|                | peaks are. You will want to amplify the audio by slightly less than that amount.                                      |  |  |
|                | 2. Click "Effects"   "Amplitude and Compression"   "Amplify". The "VST                                                |  |  |
|                | Plugin - Amplify" dialog will appear.  3. Set the "Gair" to 1 dB less than the peak, E.G. If the song's highest peak. |  |  |
|                | 3. Set the "Gain" to 1 dB less than the peak. E.G. If the song's highest peak is -7 dB, set the gain to +6 dB.        |  |  |
|                | 4. Click "OK".                                                                                                    |  |  |
|                | 5. Look at the waveform to check that the levels stay below zero.                                                     |  |  |

| 6. If you see a peak that is close, set the play cursor just before the peak and hit play. | Reader's Notes |
|--------------------------------------------------------------------------------------------|----------------|
| 7. Use the levels panel to read the levels and make certain they don't go above            |                |
| zero, which is called clipping. Clipping will be indicated by the top parts                |                |
| of the meters turning red.                                                                 |                |
| 8. If any of the levels go above zero, click "Edit"   "Undo" and try again                 |                |
| with less amplification.                                                                   |                |
| 17.A.2.c. Trimming the Head and Tail                                                       |                |
| Trim the excess silence off of head and tail to make certain the song starts               |                |
| and ends on time. The head of the song is the more important of the two.                   |                |
| Any silence at the beginning of the song will be heard every time it plays. A bit of       |                |
| silence at the end is not a problem as long as the Segue Start marker is set correctly     |                |
| so that the next song starts when the audio levels drop) and as long as there is not       |                |
| excessive silence at the end. Anything more than approximately two (2) seconds             |                |
| should be trimmed.                                                                         |                |
| 1. Click and drag the mouse to highlight the beginning or end of the file.                 |                |
| If you need to adjust the highlight after releasing the mouse button,                      |                |
| right-click and drag to adjust what is highlighted.                                        |                |
| 2. Hit space to listen to the highlighted portion.                                         |                |
| 3. Hit the Delete key on the keyboard to delete the highlighted portion.                   |                |
| 17.A.2.d. Fading the Audio In or Out                                                       |                |
| Some songs do not have pleasant fades or cuts at the begging and/or end. —                 |                |
| This is usually the case with live concert recordings where the beginning or end           |                |
| of the recording often includes live audience's applause and cheering. That sounds         |                |
| good when one is listening to the entire concert at once and the audience carry the        |                |
| listener between songs. The does not sound good on-air when only a single song is          |                |
| played and the audience cuts in or out suddenly.                                           |                |
| To make those songs sound more pleasant on-air, we apply a quick fade                      |                |
| in at the beginning of the recording and a fade out at the end (as needed by the           |                |
| specific recording).                                                                       |                |
| 1. Highlight the portion of the audio that you wish to fade. Usually,                      |                |
| approximately one (1) second.                                                              |                |
| 2. Click "Effects"   "Amplitude and Compression"   "Envelope (process)".                   |                |
| The "Envelope" dialog box will appear.                                                     |                |
|                                                                                            |                |

| Reader's Notes | 3. In the "Presets" box, select either "Smooth Fade In" or "Smooth Fade                                                           |
|----------------|----------------------------------------------------------------------------------------------------|
|                | Out".                                                                                                    |
|                | 4. Click "OK".                                                                                                    |
|                | 5. Listen to the audio. If needed, click "Edit"   "Undo" and repeat the                                                           |
|                | process, adjusting how much audio is selected.                                                                                    |
|                | 17.A.3. Screening and Censoring the Audio                                                                                         |
|                | If the audio is a song or a program produced by an entity outside                                                                 |
|                | WMUL-FM, it is necessary to screen the audio for inappropriate language.                                                          |
|                | Even if the promotional information from the program producer or music                                                            |
|                | promoter claims that the song is already FCC clean, you must listen for yourself                                                  |
|                | and verify. The promoter is beyond the reach of the FCC. We are not. (See 4.C.                                                    |
|                | Inappropriate Program Material Policy and 4.A.3. Station and FCC Policy Sheet in Volume I for what language needs to be removed.) |
|                | Do not depend on your memory of what the song says or on Internet                                                                 |
|                | song lyric sites. The content on song lyric sites is user-generated, often erroneous,                                             |
|                | and may refer to a different version of the song. You cannot even depend on lyric                                                 |
|                | sheets provided by the band. The band does not have any liability if something                                                    |
|                | inappropriate goes over the air. The station and you do. You may use the lyric sites                                              |
|                |                                                                                                    |
|                | to follow along and help make the lyrics more intelligible.                                                                       |
|                | The FCC does not care what the internet claims the song lyric are. It acts                                                        |
|                | based on the actual words that go over the air.                                                                                   |
|                | Listen to each song in its entirety and edit every instance of objectionable                                                      |
|                | material. All edits must remove the entire word, not just the vowels. If you                                                      |
|                | encounter material that needs to be edited, there are four methods available. In                                                  |
|                | order from generally the best to generally the worst, these methods are:                                                          |
|                | 1. Vocal Remove                                                                                                    |
|                | 2. Reverse the Audio                                                                                                    |
|                | 3. Replace with Noise                                                                                                    |
|                | 4. Mute                                                                                                    |
|                | You may try different methods to determine which one sounds the best for                                                          |
|                | the particular song that you are editing.                                                                                         |
|                |                                                                                                    |
|                |                                                                                                    |
|                |                                                                                                    |
|                |                                                                                                    |

| 17.A.3.a. Vocal Remove                                                               | Reader's Notes |
|--------------------------------------------------------------------------------------|----------------|
| Vocal remove is the method that sounds best, but it only works on a small            |                |
| number of songs. It can only be attempted on stereo recordings. (Do not bother       |                |
| trying to fake it by changing a mono recording to stereo. This function needs a real |                |
| stereo recording.)                                                                   |                |
| 1. Highlight the audio that needs to be edited.                                      |                |
| 2. Click "Effects   Stereo Imagery   Center Channel Extractor".                      |                |
| The "VST Plugin - Center Channel Extractor" dialog box will appear.                  |                |
| 3. From the "Effect Preset" combobox at the top, select "Vocal Remove".              |                |
| 4. Click "OK". It will process the file for a few seconds.                           |                |
| 5. Listen carefully to the audio. Make certain that the edit removed every bit       |                |
| of the questionable material.                                                        |                |
| 6. If the questionable material is still present, click "Edit   Undo Center          |                |
| Channel Extractor". This method has failed; now go to one of the                     |                |
| other editing methods.                                                               |                |
| 17.A.3.b. Reverse the Audio                                                          |                |
| 1. Highlight the audio that needs to be edited.                                      |                |
| 2. Click "Effects   Reverse".                                                        |                |
| 3. Listen carefully to the audio. Make certain that the edit reversed every bit      |                |
| of the questionable material.                                                        |                |
| 17.A.3.c. Replace with Noise                                                         |                |
| 1. Highlight the audio that needs to be edited.                                      |                |
| 2. Click "Generate   Noise". The "Generate Noise" dialog box will appear.            |                |
| 3. Select "White" for the color.                                                     |                |
| 4. Select "Mono" for the style.                                                      |                |
| 5. Set the intensity to "10" as a starting point. You might come back and            |                |
| change it later.                                                                     |                |
| 6. Click "OK".                                                                       |                |
| 7. Listen carefully to the audio. Make certain that the edit replaced every bit      |                |
| of the questionable material with noise.                                             |                |
| 8. Listen also to how the volume of the noise burst blends with the rest of          |                |
| the music. Does it suddenly blast loudly? Or it almost inaudible next                |                |
| to the rest of the music? If it needs to be changed, click "Edit   Undo              |                |
| GenerateNoise" and go back to step 2. Choose a higher or lower                       |                |
| intensity in step 5.                                                                 |                |

# Reader's Notes

### 17.A.3.d. Mute

- 1. Highlight the audio that needs to be edited.
- 2. Click "Effects | Mute".
- 3. Listen carefully to the audio. Make certain that the edit muted every bit of the questionable material.

# 17.A.4. Entering the Meta-Data

- 1. Trim the head of the audio clip to remove any extraneous silence. Trim the tail if it runs for more than approximately two (2) seconds.
- 2. Hit CTRL+P on the keyboard. The "File Info" dialog box will open.

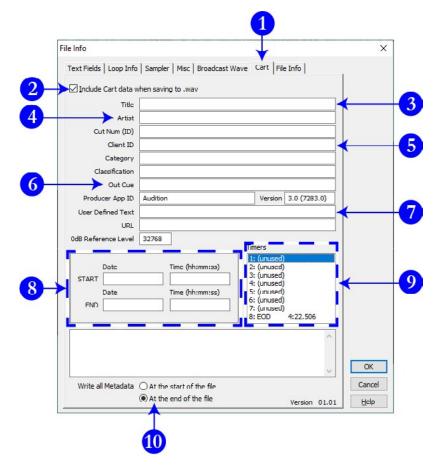

- 3. Make certain that the "Cart" tab (1) is selected.
- 4. Check the box labeled "Include Cart Data when saving to .wav" (2).

| 5. | Input   | the "Title" (3) of the item.                                                | Reader's Notes |
|----|---------|-----------------------------------------------------------------------------|----------------|
|    | 0       | <b>Songs:</b> The song title. Do not include featured artists in the title, |                |
|    |         | those belong with the artist.                                               |                |
|    | 0       | <b>Promos / PSAs:</b> The individual title of the promo or PSA.             |                |
|    |         | Do not include the words "Promo" or "PSA", that will be                     |                |
|    |         | obvious because it is in a promo or PSA group.                              |                |
|    | 0       | Program Imaging: The type and role of the audio.                            |                |
|    |         | E.G. "Game Intro" or "Rejoin".                                              |                |
|    | 0       | Programs: The individual title of that edition of the program               |                |
|    |         | or the episode date. E.G. "Interview with Coach Huff" or                    |                |
|    |         | "September 29, 2023".                                                       |                |
|    | 0       | Packages: The Title of the package.                                         |                |
| 6. | Input   | the "Artist" (4) of the item.                                               |                |
|    | 0       | <b>Songs:</b> The artist of the song, including any featured artists.       |                |
|    |         | E.G. "Akon ft Eminem".                                                      |                |
|    | 0       | <b>Promo:</b> The subject of the promo. A general station promo would       |                |
|    |         | just be titled "WMUL-FM". A promo for sports would be titled                |                |
|    |         | "WMUL-FM Sports".                                                           |                |
|    | 0       | <b>PSA:</b> The general topic of the PSA. E.G. "Drinking and Driving"       |                |
|    |         | or "Environmentalism".                                                      |                |
|    | 0       | Program Imaging: The master title of the program.                           |                |
|    |         | E.G. "Baseball" or "Newscenter 88".                                         |                |
|    | 0       | <b>Programs:</b> The master title of the program.                           |                |
|    |         | E.G. "Herd Roundup" or "Aircheck".                                          |                |
|    | 0       | Packages: The reporter who produced the package.                            |                |
| 7. | In the  | "Client ID" (5) field, input your name.                                     |                |
| 8. | In the  | "Out Cue" (6) field, input the ending of the item.                          |                |
|    | 0       | <b>Songs:</b> Whether the song ends Cold or Fade.                           |                |
| 9. | In the  | "User Defined Text" (7) field, input the year the song was released,        |                |
|    | as      | well as other relavent information such as "Instrumental".                  |                |
| 10 | . The S | tart and End Date and Time (8) can usually be left alone, unless            |                |
|    | th      | e item actually needs a start and end date. An example would be a           |                |
|    | pı      | romo for a football game broadcast. The promo should not air before         |                |
|    | th      | e previous game ends, and should not air after the game broadcast           |                |
|    | be      | egins. You must either provide both a start date and an end date, or        |                |
|    | ne      | either. 16.C.1. Start and End Dates on Page 92                              |                |

| Reader's Notes | Dates must be entered in the format: YYYY/MM/DD, including                                                |
|----------------|----------------------------------------------------------------------------------------------------|
|                | leading zeroes on the month and day. E.G. 2023/01/03 for January 3, 2023.                                 |
|                | _                                                                                                    |
|                | Times must be entered in the format: HH:MM:SS, including leading zeroes. Times must be in 24-hour format. |
|                | E.G. 23:59:59 for 11:59:59 PM or 02:30:00 for 2:30 AM.                                                    |
|                | 11. In the "Timers" list box (9), double-click on any of the "(unused)" timers.                           |
|                | _ It does not matter which one. The "Edit Timer" dialog box will open.                                    |
|                | Whatever number timer you clicked, the dialog box will show one (1)                                       |
|                | below that. The list box starts counting at 1 but the dialog boxes start                                  |
|                | counting at 0. If you click on timer 1, the dialog box will say timer 0.                                  |
|                | Edit Timer 0 X                                                                                            |
|                | Timer ID Clear Help                                                                                       |
|                | Location Cancel                                                                                           |
|                | Set to Cursor Left Right OK                                                                               |
|                | _ 12. Click the "Timer ID" combobox and select "INT". Make certain you                                    |
|                | select "INT" and not "INT1", or "INT2", etc. The "INT" timer tells                                        |
|                | Rivendell where the post is in the audio clip. If you know where the                                      |
|                | post is, enter it now. If you do not know where the post is, enter "01".                                  |
|                | You will be able to move the timer on the edit screen.                                                    |
|                | <ul> <li>Songs: The post is the point in the song where the lyrics begin.</li> </ul>                      |
|                | If the song is instrumental, the post is the beginning of the file.                                       |
|                | <ul> <li>Promos, PSAs, Programs: The post is the beginning of the file.</li> </ul>                        |
|                | <ul> <li>Program Imaging: For intros and rejoins, the post is the point</li> </ul>                        |
|                | where the talent should begin speaking. For outros and break-                                             |
|                | beds, the post is the point where the talent should stop speaking                                         |
|                | 13. Click OK on the "Edit Timer" dialog box. It will close.                                               |
|                | 14. In the "Timers" list box, double-click on another "(unused)" timer.                                   |
|                | The "Edit Timer" dialog box will open.                                                                    |
|                | 15. Click the "Timer ID" drop-down box and select "SEGs". Make certain                                    |
|                | that you select "SEGs" and not plain "SEG", or "SEC", "SEGe", etc.                                        |
|                | The "SEGs" timer is the cross-fade or segue point of the audio. When                                      |
|                | the computer playback system hits the cross-fade point, it will begin                                     |
|                | playing the next item. If you know where the cross-fade point is, enter                                   |
|                | the time now. If you do not know where the cross-fade point is, enter                                     |

a time a few seconds before the end of the song. You will be able to move the timer on the edit screen if the chosen time is incorrect.

- Reader's Notes
- Songs, Program Imaging: In a song that ends cold, the cross-fade point is the end of the song. In a song that fades out, the cross-fade point is where the music fades below -18 dB and stays.
- Promos, PSAs, Programs: The cross-fade point is the end of the audio.
- 16. Click OK on the "Edit Timer" dialog box. It will close. 16.D. Cart Markers Explained on Page 95 for a complete discussion of the cart markers (timers) and their meanings.
- 17. Make certain that the "Write all Metadata" radio control (10) is set to "At the end of the file".
- 18. At this point the "File Info" screen should appear similar to the figure below. The "EOD" timer marks the absolute end of the audio. When the computer playback system reaches the EOD it will stop playing the file. This timer is automatically generated by the program. It defaults to the end of the file. Leave it at the default location.

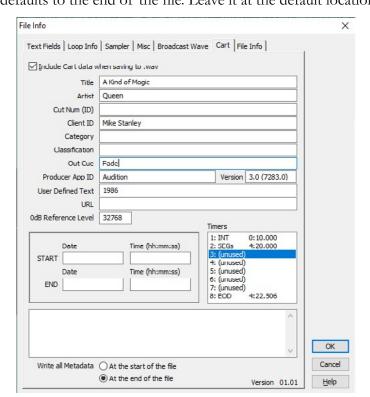

19. Click OK on the "File Info" dialog box. It will close.

Reader's Notes

20. The "INT" (1) and "SEGs" (2) timers should now appear at the top of the audio file.

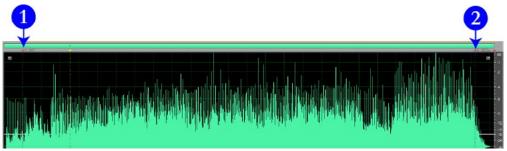

The next graphic is a close-up of the INT timer as it appears at the top of the wave-form window.

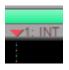

- 21. Listen to the file to find the post, then click and drag the "INT" timer to where the post is. Re-listen to check your placement. It does not have to be overly exact. It will be rounded off to the nearest full second when displayed in Rivendell.
- 22. Listen to the end of the file to find the cross-fade point, then click and drag the "SEGs" timer to that location. Re-listen to check your placement. This also does not have to be overly exact. It will be rounded off to the nearest tenth of a second inside Rivendell. Make certain not to move the EOD timer by mistake.

# 17.A.5. Saving the File

23. Click on "File | Save Copy As...". Make certain to use "Save Copy As..." and not "Save" or "Save As...". The "Save As" dialog will appear.

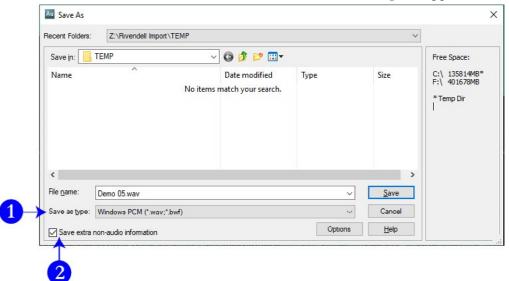

| followed by the subfolder of the group and scheduler code into which you are ingesting.  25. Generally, the file name can be almost anything, but it will be recorded as the Cut Description in the cart; therfore, keep it professional. Also, the Rivendell importer keeps track of the file names it has already ingested in each folder. It will ignore any filename that it has seen in the previous three (3) minutes. For best results, use the artist and name of the song. (Note: this memory is per-folder. It will see ALTERNATIV\ file.wav and BLUES\file.wav as different files.)  26. Under the "Save as type:" combobox (1), make certain that "Windows PCM (*.wav, *l.wf)" is selected.  27. Make certain the "Save extra non-audio information" box (2) is checked.  28. Click Save.  29. Click over to the Z:\Rivendell Import\ window. The file should appear after a few seconds. About 30 seconds to a minute later it will disappear. Longer files take longer to process.  30. If the importing process failed for any reason, the file will remain.  17.C. Rejected Files on Page 135  31. The file should now show up in RD Library. | 24. | On the "Save Copy As" dialog box, navigate to Z:\Rivendell Import\           | Reader's Notes |
|----------------------------------------------------------------------------------------------------|-----|------------------------------------------------------------------------------|----------------|
| 25. Generally, the file name can be almost anything, but it will be recorded as the Cut Description in the cart; therfore, keep it professional. Also, the Rivendell importer keeps track of the file names it has already ingested in each folder. It will ignore any filename that it has seen in the previous three (3) minutes. For best results, use the artist and name of the song. (Note: this memory is per-folder. It will see ALTERNATIV\ file.wav and BLUES\file.wav as different files.)  26. Under the "Save as type:" combobox (1), make certain that "Windows PCM (*.wav, *.bwf)" is selected.  27. Make certain the "Save extra non-audio information" box (2) is checked.  28. Click Save.  29. Click over to the Z:\Rivendell Import\ window. The file should appear after a few seconds. About 30 seconds to a minute later it will disappear. Longer files take longer to process.  30. If the importing process failed for any reason, the file will remain.  17.C. Rejected Files on Page 135                                                                                                    |     | followed by the subfolder of the group and scheduler code into which         |                |
| the Cut Description in the cart; therfore, keep it professional. Also, the Rivendell importer keeps track of the file names it has already ingested in each folder. It will ignore any filename that it has seen in the previous three (3) minutes. For best results, use the artist and name of the song. (Note: this memory is per-folder. It will see ALTERNATIV\ file.wav and BLUES\file.wav as different files.)  26. Under the "Save as type:" combobox (1), make certain that "Windows PCM (*.wav, *.bwf)" is selected.  27. Make certain the "Save extra non-audio information" box (2) is checked.  28. Click Save.  29. Click over to the Z:\Rivendell Import\ window. The file should appear after a few seconds. About 30 seconds to a minute later it will disappear. Longer files take longer to process.  30. If the importing process failed for any reason, the file will remain.  17.C. Rejected Files on Page 135                                                                                                    |     | you are ingesting.                                                           |                |
| the Rivendell importer keeps track of the file names it has already ingested in each folder. It will ignore any filename that it has seen in the previous three (3) minutes. For best results, use the artist and name of the song. (Note: this memory is per-folder. It will see ALTERNATIV\ file.wav and BLUES\file.wav as different files.)  26. Under the "Save as type:" combobox (1), make certain that "Windows PCM (*.wav, *.bwf)" is selected.  27. Make certain the "Save extra non-audio information" box (2) is checked.  28. Click Save.  29. Click over to the Z:\Rivendell Import\ window. The file should appear after a few seconds. About 30 seconds to a minute later it will disappear. Longer files take longer to process.  30. If the importing process failed for any reason, the file will remain.  17.C. Rejected Files on Page 135                                                                                                    | 25. | Generally, the file name can be almost anything, but it will be recorded as  |                |
| ingested in each folder. It will ignore any filename that it has seen in the previous three (3) minutes. For best results, use the artist and name of the song. (Note: this memory is per-folder. It will see ALTERNATIV\  file.wav and BLUES\file.wav as different files.)  26. Under the "Save as type:" combobox (1), make certain that "Windows PCM (*.wav, *.bwf)" is selected.  27. Make certain the "Save extra non-audio information" box (2) is checked.  28. Click Save.  29. Click over to the Z:\Rivendell Import\ window. The file should appear after a few seconds. About 30 seconds to a minute later it will disappear. Longer files take longer to process.  30. If the importing process failed for any reason, the file will remain.  17.C. Rejected Files on Page 135                                                                                                    |     | the Cut Description in the cart; therfore, keep it professional. Also,       |                |
| previous three (3) minutes. For best results, use the artist and name of the song. (Note: this memory is per-folder. It will see ALTERNATIV\ file.wav and BLUES\file.wav as different files.)  26. Under the "Save as type:" combobox (1), make certain that "Windows PCM (*.wav, *.bwf)" is selected.  27. Make certain the "Save extra non-audio information" box (2) is checked.  28. Click Save.  29. Click over to the Z:\Rivendell Import\ window. The file should appear after a few seconds. About 30 seconds to a minute later it will disappear. Longer files take longer to process.  30. If the importing process failed for any reason, the file will remain.  17.C. Rejected Files on Page 135                                                                                                    |     | the Rivendell importer keeps track of the file names it has already          |                |
| the song. (Note: this memory is per-folder. It will see ALTERNATIV\ file.wav and BLUES\file.wav as different files.)  26. Under the "Save as type:" combobox (1), make certain that "Windows PCM (*.wav, *.bwf)" is selected.  27. Make certain the "Save extra non-audio information" box (2) is checked.  28. Click Save.  29. Click over to the Z:\Rivendell Import\ window. The file should appear after a few seconds. About 30 seconds to a minute later it will disappear. Longer files take longer to process.  30. If the importing process failed for any reason, the file will remain.  17.C. Rejected Files on Page 135                                                                                                    |     | ingested in each folder. It will ignore any filename that it has seen in the |                |
| file.wav and BLUES\file.wav as different files.)  26. Under the "Save as type:" combobox (1), make certain that "Windows PCM (*.wav, *.bwf)" is selected.  27. Make certain the "Save extra non-audio information" box (2) is checked.  28. Click Save.  29. Click over to the Z:\Rivendell Import\ window. The file should appear after a few seconds. About 30 seconds to a minute later it will disappear. Longer files take longer to process.  30. If the importing process failed for any reason, the file will remain.  17.C. Rejected Files on Page 135                                                                                                    |     | previous three (3) minutes. For best results, use the artist and name of     |                |
| 26. Under the "Save as type:" combobox (1), make certain that "Windows PCM (*.wav, *.bwf)" is selected.  27. Make certain the "Save extra non-audio information" box (2) is checked.  28. Click Save.  29. Click over to the Z:\Rivendell Import\ window. The file should appear after a few seconds. About 30 seconds to a minute later it will disappear. Longer files take longer to process.  30. If the importing process failed for any reason, the file will remain.  17.C. Rejected Files on Page 135                                                                                                    |     | the song. (Note: this memory is per-folder. It will see ALTERNATIV\          |                |
| PCM (*.wav, *.bwf)" is selected.  27. Make certain the "Save extra non-audio information" box (2) is checked.  28. Click Save.  29. Click over to the Z:\Rivendell Import\ window. The file should appear after a few seconds. About 30 seconds to a minute later it will disappear. Longer files take longer to process.  30. If the importing process failed for any reason, the file will remain.  17.C. Rejected Files on Page 135                                                                                                    |     | file.wav and BLUES\file.wav as different files.)                             |                |
| 27. Make certain the "Save extra non-audio information" box (2) is checked.  28. Click Save.  29. Click over to the Z:\Rivendell Import\ window. The file should appear after a few seconds. About 30 seconds to a minute later it will disappear. Longer files take longer to process.  30. If the importing process failed for any reason, the file will remain.  17.C. Rejected Files on Page 135                                                                                                    | 26. | Under the "Save as type:" combobox (1), make certain that "Windows           |                |
| 28. Click Save.  29. Click over to the Z:\Rivendell Import\ window. The file should appear after a few seconds. About 30 seconds to a minute later it will disappear. Longer files take longer to process.  30. If the importing process failed for any reason, the file will remain.  17.C. Rejected Files on Page 135                                                                                                    |     | PCM (*.wav, *.bwf)" is selected.                                             |                |
| 29. Click over to the Z:\Rivendell Import\ window. The file should appear after a few seconds. About 30 seconds to a minute later it will disappear. Longer files take longer to process.  30. If the importing process failed for any reason, the file will remain.  17.C. Rejected Files on Page 135                                                                                                    | 27. | Make certain the "Save extra non-audio information" box (2) is checked.      |                |
| after a few seconds. About 30 seconds to a minute later it will disappear. Longer files take longer to process.  30. If the importing process failed for any reason, the file will remain.  17.C. Rejected Files on Page 135                                                                                                    | 28. | Click Save.                                                                  |                |
| disappear. Longer files take longer to process.  30. If the importing process failed for any reason, the file will remain.  17.C. Rejected Files on Page 135                                                                                                    | 29. | Click over to the Z:\Rivendell Import\ window. The file should appear        |                |
| 30. If the importing process failed for any reason, the file will remain.  17.C. Rejected Files on Page 135                                                                                                    |     | after a few seconds. About 30 seconds to a minute later it will              |                |
| 17.C. Rejected Files on Page 135                                                                                                    |     | disappear. Longer files take longer to process.                              |                |
|                                                                                                    | 30. | If the importing process failed for any reason, the file will remain.        |                |
| 31. The file should now show up in RD Library.                                                                                                    |     | 17.C. Rejected Files on Page 135                                             |                |
|                                                                                                    | 31. | The file should now show up in RD Library.                                   |                |
|                                                                                                    |     |                                                                              |                |
|                                                                                                    |     |                                                                              |                |
|                                                                                                    |     |                                                                              |                |
|                                                                                                    |     |                                                                              |                |
|                                                                                                    |     |                                                                              |                |
|                                                                                                    |     |                                                                              |                |
|                                                                                                    |     |                                                                              |                |
|                                                                                                    |     |                                                                              |                |
|                                                                                                    |     |                                                                              |                |
|                                                                                                    |     |                                                                              |                |
|                                                                                                    |     |                                                                              |                |
|                                                                                                    |     |                                                                              |                |
|                                                                                                    |     |                                                                              |                |
|                                                                                                    |     |                                                                              |                |
|                                                                                                    |     |                                                                              |                |

| Reader's Notes | <ul> <li>17.B. Ingesting with Adobe</li> <li>Audition 2020+</li> <li>The instructions on the following pages cover how to:</li> <li>Open and configure Adobe Audition 2020+ (There are no differences in the user-interfaces between Audition 2020, 2021, 2022, etc.)</li> <li>Open or rip audio files</li> <li>Perform basic audio editing</li> <li>Censor inappropriate material</li> <li>Input the metadata</li> <li>Save the file in the correct location</li> </ul> |
|----------------|----------------------------------------------------------------------------------------------------|
|                | MUSIC SOURCES  Any music ingested into the computer playback system must come from either CD, Vinyl record, or legitimate digital download provided by the band or music promoter. All digital downloads must be sent to the music director or format producer. No music is to be played, or dubbed, from online sources such as Spotify, Pandora, or YouTube.                                                                                                    |
|                | 17.B.1. Opening Adobe Audition 2020+ and the File                                                                                                    |
|                | 1. Double-click on the "Adobe Audition 2020"+ icon on the desktop.  The program will open. (The icon might say 2020 or a more recent year.)                                                                                                    |
|                | Adobe<br>Audition<br>2020                                                                                                    |
|                | 2. The next few steps involve re-arranging the Adobe Audition 2020+ workspace to make it more suitable for ingesting audio. These are only recommendations. If you are already familiar with Adobe Audition 2020+ and prefer a different layout, you may use them if you wish.                                                                                                    |
|                | Some panels are going to be closed, different ones opened, and some re-sized. There are panels that are needed for ingesting audio that are not open by default. Some of the default panels are of no use.                                                                                                    |

| "Close"  i. Essential Sound  ii. Properties  iii. Video  b. Open the "Metadata" panel by clicking "Window   Metadata".  c. Drag and drop the "Metadata" panel into the same group as the  "Markers" panel.  d. Move the "Levels" panel over to the right-hand side so that it is  vertical and easier to read. Re-size it if needed.  e. Double-check that the following panels are open. They are part of the default, so they should already be open.  i. Files  ii. Editor  iii. Markers  3. Click "Edit"   "Preferences"   "Media and Disk Cache". The preferences dialog will open to the "Media and Disk Cache" page.  4. Uncheck the box near the bottom that says "Save Peak Files". Unchecking this box prevents Adobe Audition from creaking.pkf files that needlessly clutter up the file system.  5. Click OK.  6. Click "Start"   "This PC".  7. Navigate to Z:\Rivendell Import\.  8. Within this folder are more than 60 subfolders, each representing a Rivendell group. Open the subfolder of the group to which you are ingesting new audio. Some groups have special importers, see 17.D.  Special Importers on Page 136.  9. Within this folder may be one or more subfolders for adding scheduler codes. 14.N. List of Scheduler Codes on Page 49  10. Return to Adobe Audition.  11. The user interface of Adobe Audition may require rearrangement. Use the "Window" menu to make certain that the "Files", "Editor", "Markers", and "Metadata" windows are visibile. Take a moment to search the user interface and find them. |     | a. Close the following panels by clicking "Hamburger Menu"              | Reader's Notes |
|----------------------------------------------------------------------------------------------------|-----|-------------------------------------------------------------------------|----------------|
| ii. Properties iii. Video b. Open the "Metadata" panel by clicking "Window   Metadata". c. Drag and drop the "Metadata" panel into the same group as the "Markers" panel. d. Move the "Levels" panel over to the right-hand side so that it is vertical and easier to read. Re-size it if needed. e. Double-check that the following panels are open. They are part of the default, so they should already be open. i. Files ii. Editor iii. Markers  3. Click "Edit"   "Preferences"   "Media and Disk Cache". The preferences dialog will open to the "Media and Disk Cache" page. 4. Uncheck the box near the bottom that says "Save Peak Files". Unchecking this box prevents Adobe Audition from creaking .pkf files that needlessly clutter up the file system.  5. Click OK. 6. Click "Start"   "This PC". 7. Navigate to Zz:\Rivendell Import\. 8. Within this folder are more than 60 subfolders, each representing a Rivendell group. Open the subfolder of the group to which you are ingesting new audio. Some groups have special importers, see 17.D. Special Importers on Page 136. 9. Within this folder may be one or more subfolders for adding scheduler codes. 14.N. List of Scheduler Codes on Page 49 10. Return to Adobe Audition. 11. The user interface of Adobe Audition may require rearrangement. Use the "Window" menu to make certain that the "Files", "Editor", "Markers", and "Metadata" windows are visibile. Take a moment to search the user                                                                       |     | "Close"                                                                 |                |
| iii. Video b. Open the "Metadata" panel by clicking "Window   Metadata". c. Drag and drop the "Metadata" panel into the same group as the "Markers" panel. d. Move the "Levels" panel over to the right-hand side so that it is vertical and easier to read. Re-size it if needed. c. Double-check that the following panels are open. They are part of the default, so they should already be open. i. Files ii. Editor iii. Markers 3. Click "Edit"   "Preferences"   "Media and Disk Cache". The preferences dialog will open to the "Media and Disk Cache" page. 4. Uncheck the box near the bottom that says "Save Peak Files". Unchecking this box prevents Adobe Audition from creaking.pkf files that needlessly clutter up the file system. 5. Click OK. 6. Click "Start"   "This PC". 7. Navigate to Z:\Rivendell Import\. 8. Within this folder are more than 60 subfolders, each representing a Rivendell group. Open the subfolder of the group to which you are ingesting new audio. Some groups have special importers, see 17.D. Special Importers on Page 136. 9. Within this folder may be one or more subfolders for adding scheduler codes. 14.N. List of Scheduler Codes on Page 49 10. Return to Adobe Audition. 11. The user interface of Adobe Audition may require rearrangement. Use the "Window" menu to make certain that the "Files", "Editor", "Markers", and "Metadata" windows are visibile. Take a moment to search the user                                                                                          |     | i. Essential Sound                                                      |                |
| b. Open the "Metadata" panel by clicking "Window   Metadata".  c. Drag and drop the "Metadata" panel into the same group as the "Markers" panel.  d. Move the "Levels" panel over to the right-hand side so that it is vertical and easier to read. Re-size it if needed.  e. Double-check that the following panels are open. They are part of the default, so they should already be open.  i. Files  ii. Editor  iii. Markers  3. Click "Edit"   "Preferences"   "Media and Disk Cache". The preferences dialog will open to the "Media and Disk Cache" page.  4. Uncheck the box near the bottom that says "Save Peak Files". Unchecking this box prevents Adobe Audition from creaking .pkf files that needlessly clutter up the file system.  5. Click OK.  6. Click "Start"   "This PC".  7. Navigate to Z:\Rivendell Import\.  8. Within this folder are more than 60 subfolders, each representing a Rivendell group. Open the subfolder of the group to which you are ingesting new audio. Some groups have special importers, see 17.D. Special Importers on Page 136.  9. Within this folder may be one or more subfolders for adding scheduler codes. 14.N. List of Scheduler Codes on Page 49  10. Return to Adobe Audition.  11. The user interface of Adobe Audition may require rearrangement. Use the "Window" menu to make certain that the "Files", "Editor", "Markers", and "Metadata" windows are visibile. Take a moment to search the user                                                                                     |     | ii. Properties                                                          | ,              |
| c. Drag and drop the "Metadata" panel into the same group as the     "Markers" panel.  d. Move the "Levels" panel over to the right-hand side so that it is     vertical and easier to read. Re-size it if needed.  e. Double-check that the following panels are open. They are part of     the default, so they should already be open.  i. I'îles     ii. Editor     iii. Markers  3. Click "Edit"   "Preferences"   "Media and Disk Cache". The preferences     dialog will open to the "Media and Disk Cache" page.  4. Uncheck the box near the bottom that says "Save Peak Files". Unchecking     this box prevents Adobe Audition from creaking .pkf files that     needlessly clutter up the file system.  5. Click OK.  6. Click "Start"   "This PC".  7. Navigate to Z:\Rivendell Import\.  8. Within this folder are more than 60 subfolders, each representing a     Rivendell group. Open the subfolder of the group to which you are     ingesting new audio. Some groups have special importers, see 17.D.     Special Importers on Page 136.  9. Within this folder may be one or more subfolders for adding scheduler     codes. 14.N. List of Scheduler Codes on Page 49  10. Return to Adobe Audition.  11. The user interface of Adobe Audition may require rearrangement. Use the     "Window" menu to make certain that the "Files", "Editor", "Markers",     and "Metadata" windows are visibile. Take a moment to search the user                                                                                             |     | iii. Video                                                              |                |
| "Markers" panel.  d. Move the "Levels" panel over to the right-hand side so that it is vertical and easier to read. Re-size it if needed.  e. Double-check that the following panels are open. They are part of the default, so they should already be open.  i. Files  ii. Editor  iii. Markers  3. Click "Edit"   "Preferences"   "Media and Disk Cache". The preferences dialog will open to the "Media and Disk Cache" page.  4. Uncheck the box near the bottom that says "Save Peak Files". Unchecking this box prevents Adobe Audition from creaking.pkf files that needlessly clutter up the file system.  5. Click OK.  6. Click "Start"   "This PC".  7. Navigate to Z:\Rivendell Import\.  8. Within this folder are more than 60 subfolders, each representing a Rivendell group. Open the subfolder of the group to which you are ingesting new audio. Some groups have special importers, see 17.D.  Special Importers on Page 136.  9. Within this folder may be one or more subfolders for adding scheduler codes. 14.N. List of Scheduler Codes on Page 49  10. Return to Adobe Audition.  11. The user interface of Adobe Audition may require rearrangement. Use the "Window" menu to make certain that the "Files", "Editor", "Markers", and "Metadata" windows are visibile. Take a moment to search the user                                                                                                    |     | b. Open the "Metadata" panel by clicking "Window   Metadata".           |                |
| d. Move the "Levels" panel over to the right-hand side so that it is vertical and easier to read. Re-size it if needed.  e. Double-check that the following panels are open. They are part of the default, so they should already be open.  i. Files ii. Editor iii. Markers  3. Click "Edit"   "Preferences"   "Media and Disk Cache". The preferences dialog will open to the "Media and Disk Cache" page.  4. Uncheck the box near the bottom that says "Save Peak Files". Unchecking this box prevents Adobe Audition from creaking. pkf files that needlessly clutter up the file system.  5. Click OK.  6. Click "Start"   "This PC".  7. Navigate to Z:\Rivendell Import\.  8. Within this folder are more than 60 subfolders, each representing a Rivendell group. Open the subfolder of the group to which you are ingesting new audio. Some groups have special importers, see 17.D. Special Importers on Page 136.  9. Within this folder may be one or more subfolders for adding scheduler codes. 14.N. List of Scheduler Codes on Page 49  10. Return to Adobe Audition.  11. The user interface of Adobe Audition may require rearrangement. Use the "Window" menu to make certain that the "Files", "Editor", "Markers", and "Metadata" windows are visibile. Take a moment to search the user                                                                                                    |     | c. Drag and drop the "Metadata" panel into the same group as the        | -              |
| vertical and easier to read. Re-size it if needed.  e. Double-check that the following panels are open. They are part of the default, so they should already be open.  i. Files ii. Editor iii. Markers  3. Click "Edit"   "Preferences"   "Media and Disk Cache". The preferences dialog will open to the "Media and Disk Cache" page.  4. Uncheck the box near the bottom that says "Save Peak Files". Unchecking this box prevents Adobe Audition from creaking .pkf files that needlessly clutter up the file system.  5. Click OK.  6. Click "Start"   "This PC".  7. Navigate to Z:\Rivendell Import\.  8. Within this folder are more than 60 subfolders, each representing a Rivendell group. Open the subfolder of the group to which you are ingesting new audio. Some groups have special importers, see 17.D.  Special Importers on Page 136.  9. Within this folder may be one or more subfolders for adding scheduler codes. 14.N. List of Scheduler Codes on Page 49  10. Return to Adobe Audition.  11. The user interface of Adobe Audition may require rearrangement. Use the "Window" menu to make certain that the "Files", "Editor", "Markers", and "Metadata" windows are visibile. Take a moment to search the user                                                                                                    |     | "Markers" panel.                                                        |                |
| e. Double-check that the following panels are open. They are part of the default, so they should already be open.  i. Files  ii. Editor  iii. Markers  3. Click "Edit"   "Preferences"   "Media and Disk Cache". The preferences dialog will open to the "Media and Disk Cache" page.  4. Uncheck the box near the bottom that says "Save Peak Files". Unchecking this box prevents Adobe Audition from creaking .pkf files that needlessly clutter up the file system.  5. Click OK.  6. Click "Start"   "This PC".  7. Navigate to Z:\Rivendell Import\.  8. Within this folder are more than 60 subfolders, each representing a Rivendell group. Open the subfolder of the group to which you are ingesting new audio. Some groups have special importers, see 17.D.  Special Importers on Page 136.  9. Within this folder may be one or more subfolders for adding scheduler codes. 14.N. List of Scheduler Codes on Page 49  10. Return to Adobe Audition.  11. The user interface of Adobe Audition may require rearrangement. Use the "Window" menu to make certain that the "Files", "Editor", "Markers", and "Metadata" windows are visibile. Take a moment to search the user                                                                                                    |     | d. Move the "Levels" panel over to the right-hand side so that it is    |                |
| the default, so they should already be open.  i. Files  ii. Editor  iii. Markers  3. Click "Edit"   "Preferences"   "Media and Disk Cache". The preferences dialog will open to the "Media and Disk Cache" page.  4. Uncheck the box near the bottom that says "Save Peak Files". Unchecking this box prevents Adobe Audition from creaking .pkf files that needlessly clutter up the file system.  5. Click OK.  6. Click "Start"   "This PC".  7. Navigate to Z:\Rivendell Import\.  8. Within this folder are more than 60 subfolders, each representing a Rivendell group. Open the subfolder of the group to which you are ingesting new audio. Some groups have special importers, see 17.D.  Special Importers on Page 136.  9. Within this folder may be one or more subfolders for adding scheduler codes. 14.N. List of Scheduler Codes on Page 49  10. Return to Adobe Audition.  11. The user interface of Adobe Audition may require rearrangement. Use the "Window" menu to make certain that the "Files", "Editor", "Markers", and "Metadata" windows are visibile. Take a moment to search the user                                                                                                    |     | vertical and easier to read. Re-size it if needed.                      |                |
| i. Files ii. Editor iii. Markers  3. Click "Edit"   "Preferences"   "Media and Disk Cache". The preferences dialog will open to the "Media and Disk Cache" page.  4. Uncheck the box near the bottom that says "Save Peak Files". Unchecking this box prevents Adobe Audition from creaking .pkf files that needlessly clutter up the file system.  5. Click OK.  6. Click "Start"   "This PC".  7. Navigate to Z:\Rivendell Import\.  8. Within this folder are more than 60 subfolders, each representing a Rivendell group. Open the subfolder of the group to which you are ingesting new audio. Some groups have special importers, see 17.D.  Special Importers on Page 136.  9. Within this folder may be one or more subfolders for adding scheduler codes. 14.N. List of Scheduler Codes on Page 49  10. Return to Adobe Audition.  11. The user interface of Adobe Audition may require rearrangement. Use the "Window" menu to make certain that the "Files", "Editor", "Markers", and "Metadata" windows are visibile. Take a moment to search the user                                                                                                    |     | e. Double-check that the following panels are open. They are part of    |                |
| ii. Editor iii. Markers  3. Click "Edit"   "Preferences"   "Media and Disk Cache". The preferences dialog will open to the "Media and Disk Cache" page.  4. Uncheck the box near the bottom that says "Save Peak Files". Unchecking this box prevents Adobe Audition from creaking .pkf files that needlessly clutter up the file system.  5. Click OK.  6. Click "Start"   "This PC".  7. Navigate to Z:\Rivendell Import\.  8. Within this folder are more than 60 subfolders, each representing a Rivendell group. Open the subfolder of the group to which you are ingesting new audio. Some groups have special importers, see 17.D. Special Importers on Page 136.  9. Within this folder may be one or more subfolders for adding scheduler codes. 14.N. List of Scheduler Codes on Page 49  10. Return to Adobe Audition.  11. The user interface of Adobe Audition may require rearrangement. Use the "Window" menu to make certain that the "Files", "Editor", "Markers", and "Metadata" windows are visibile. Take a moment to search the user                                                                                                    |     | the default, so they should already be open.                            |                |
| iii. Markers  3. Click "Edit"   "Preferences"   "Media and Disk Cache". The preferences dialog will open to the "Media and Disk Cache" page.  4. Uncheck the box near the bottom that says "Save Peak Files". Unchecking this box prevents Adobe Audition from creaking .pkf files that needlessly clutter up the file system.  5. Click OK.  6. Click "Start"   "This PC".  7. Navigate to Z:\Rivendell Import\.  8. Within this folder are more than 60 subfolders, each representing a Rivendell group. Open the subfolder of the group to which you are ingesting new audio. Some groups have special importers, see 17.D.  Special Importers on Page 136.  9. Within this folder may be one or more subfolders for adding scheduler codes. 14.N. List of Scheduler Codes on Page 49  10. Return to Adobe Audition.  11. The user interface of Adobe Audition may require rearrangement. Use the "Window" menu to make certain that the "Files", "Editor", "Markers", and "Metadata" windows are visibile. Take a moment to search the user                                                                                                    |     | i. Files                                                                |                |
| 3. Click "Edit"   "Preferences"   "Media and Disk Cache". The preferences dialog will open to the "Media and Disk Cache" page.  4. Uncheck the box near the bottom that says "Save Peak Files". Unchecking this box prevents Adobe Audition from creaking .pkf files that needlessly clutter up the file system.  5. Click OK.  6. Click "Start"   "This PC".  7. Navigate to Z:\Rivendell Import\.  8. Within this folder are more than 60 subfolders, each representing a Rivendell group. Open the subfolder of the group to which you are ingesting new audio. Some groups have special importers, see 17.D. Special Importers on Page 136.  9. Within this folder may be one or more subfolders for adding scheduler codes. 14.N. List of Scheduler Codes on Page 49  10. Return to Adobe Audition.  11. The user interface of Adobe Audition may require rearrangement. Use the "Window" menu to make certain that the "Files", "Editor", "Markers", and "Metadata" windows are visibile. Take a moment to search the user                                                                                                    |     | ii. Editor                                                              |                |
| dialog will open to the "Media and Disk Cache" page.  4. Uncheck the box near the bottom that says "Save Peak Files". Unchecking this box prevents Adobe Audition from creaking .pkf files that needlessly clutter up the file system.  5. Click OK.  6. Click "Start"   "This PC".  7. Navigate to Z:\Rivendell Import\.  8. Within this folder are more than 60 subfolders, each representing a Rivendell group. Open the subfolder of the group to which you are ingesting new audio. Some groups have special importers, see 17.D.  Special Importers on Page 136.  9. Within this folder may be one or more subfolders for adding scheduler codes. 14.N. List of Scheduler Codes on Page 49  10. Return to Adobe Audition.  11. The user interface of Adobe Audition may require rearrangement. Use the "Window" menu to make certain that the "Files", "Editor", "Markers", and "Metadata" windows are visibile. Take a moment to search the user                                                                                                    |     | iii. Markers                                                            |                |
| <ol> <li>Uncheck the box near the bottom that says "Save Peak Files". Unchecking this box prevents Adobe Audition from creaking .pkf files that needlessly clutter up the file system.</li> <li>Click OK.</li> <li>Click "Start"   "This PC".</li> <li>Navigate to Z:\Rivendell Import\.</li> <li>Within this folder are more than 60 subfolders, each representing a Rivendell group. Open the subfolder of the group to which you are ingesting new audio. Some groups have special importers, see 17.D. Special Importers on Page 136.</li> <li>Within this folder may be one or more subfolders for adding scheduler codes. 14.N. List of Scheduler Codes on Page 49</li> <li>Return to Adobe Audition.</li> <li>The user interface of Adobe Audition may require rearrangement. Use the "Window" menu to make certain that the "Files", "Editor", "Markers", and "Metadata" windows are visibile. Take a moment to search the user</li> </ol>                                                                                                    | 3.  | Click "Edit"   "Preferences"   "Media and Disk Cache". The preferences  |                |
| this box prevents Adobe Audition from creaking .pkf files that needlessly clutter up the file system.  5. Click OK. 6. Click "Start"   "This PC". 7. Navigate to Z:\Rivendell Import\. 8. Within this folder are more than 60 subfolders, each representing a Rivendell group. Open the subfolder of the group to which you are ingesting new audio. Some groups have special importers, see 17.D. Special Importers on Page 136.  9. Within this folder may be one or more subfolders for adding scheduler codes. 14.N. List of Scheduler Codes on Page 49  10. Return to Adobe Audition.  11. The user interface of Adobe Audition may require rearrangement. Use the "Window" menu to make certain that the "Files", "Editor", "Markers", and "Metadata" windows are visibile. Take a moment to search the user                                                                                                    |     | dialog will open to the "Media and Disk Cache" page.                    |                |
| needlessly clutter up the file system.  5. Click OK.  6. Click "Start"   "This PC".  7. Navigate to Z:\Rivendell Import\.  8. Within this folder are more than 60 subfolders, each representing a Rivendell group. Open the subfolder of the group to which you are ingesting new audio. Some groups have special importers, see 17.D.  Special Importers on Page 136.  9. Within this folder may be one or more subfolders for adding scheduler codes. 14.N. List of Scheduler Codes on Page 49  10. Return to Adobe Audition.  11. The user interface of Adobe Audition may require rearrangement. Use the "Window" menu to make certain that the "Files", "Editor", "Markers", and "Metadata" windows are visibile. Take a moment to search the user                                                                                                    | 4.  | Uncheck the box near the bottom that says "Save Peak Files". Unchecking |                |
| <ol> <li>Click OK.</li> <li>Click "Start"   "This PC".</li> <li>Navigate to Z:\Rivendell Import\.</li> <li>Within this folder are more than 60 subfolders, each representing a         Rivendell group. Open the subfolder of the group to which you are         ingesting new audio. Some groups have special importers, see 17.D.         Special Importers on Page 136.</li> <li>Within this folder may be one or more subfolders for adding scheduler         codes. 14.N. List of Scheduler Codes on Page 49</li> <li>Return to Adobe Audition.</li> <li>The user interface of Adobe Audition may require rearrangement. Use the         "Window" menu to make certain that the "Files", "Editor", "Markers",         and "Metadata" windows are visibile. Take a moment to search the user</li> </ol>                                                                                                    |     | this box prevents Adobe Audition from creaking .pkf files that          |                |
| <ol> <li>Click "Start"   "This PC".</li> <li>Navigate to Z:\Rivendell Import\.</li> <li>Within this folder are more than 60 subfolders, each representing a         Rivendell group. Open the subfolder of the group to which you are         ingesting new audio. Some groups have special importers, see 17.D.         Special Importers on Page 136.</li> <li>Within this folder may be one or more subfolders for adding scheduler         codes. 14.N. List of Scheduler Codes on Page 49</li> <li>Return to Adobe Audition.</li> <li>The user interface of Adobe Audition may require rearrangement. Use the         "Window" menu to make certain that the "Files", "Editor", "Markers",         and "Metadata" windows are visibile. Take a moment to search the user</li> </ol>                                                                                                    |     | needlessly clutter up the file system.                                  |                |
| <ol> <li>Navigate to Z:\Rivendell Import\.</li> <li>Within this folder are more than 60 subfolders, each representing a         Rivendell group. Open the subfolder of the group to which you are         ingesting new audio. Some groups have special importers, see 17.D.         Special Importers on Page 136.</li> <li>Within this folder may be one or more subfolders for adding scheduler         codes. 14.N. List of Scheduler Codes on Page 49</li> <li>Return to Adobe Audition.</li> <li>The user interface of Adobe Audition may require rearrangement. Use the         "Window" menu to make certain that the "Files", "Editor", "Markers",         and "Metadata" windows are visibile. Take a moment to search the user</li> </ol>                                                                                                    | 5.  | Click OK.                                                               |                |
| 8. Within this folder are more than 60 subfolders, each representing a Rivendell group. Open the subfolder of the group to which you are ingesting new audio. Some groups have special importers, see 17.D. Special Importers on Page 136.  9. Within this folder may be one or more subfolders for adding scheduler codes. 14.N. List of Scheduler Codes on Page 49  10. Return to Adobe Audition.  11. The user interface of Adobe Audition may require rearrangement. Use the "Window" menu to make certain that the "Files", "Editor", "Markers", and "Metadata" windows are visibile. Take a moment to search the user                                                                                                    | 6.  | Click "Start"   "This PC".                                              |                |
| Rivendell group. Open the subfolder of the group to which you are ingesting new audio. Some groups have special importers, see 17.D.  Special Importers on Page 136.  9. Within this folder may be one or more subfolders for adding scheduler codes. 14.N. List of Scheduler Codes on Page 49  10. Return to Adobe Audition.  11. The user interface of Adobe Audition may require rearrangement. Use the "Window" menu to make certain that the "Files", "Editor", "Markers", and "Metadata" windows are visibile. Take a moment to search the user                                                                                                    | 7.  | Navigate to $Z:\Rivendell\ Import\$ .                                   |                |
| ingesting new audio. Some groups have special importers, see 17.D.  Special Importers on Page 136.  9. Within this folder may be one or more subfolders for adding scheduler codes. 14.N. List of Scheduler Codes on Page 49  10. Return to Adobe Audition.  11. The user interface of Adobe Audition may require rearrangement. Use the "Window" menu to make certain that the "Files", "Editor", "Markers", and "Metadata" windows are visibile. Take a moment to search the user                                                                                                    | 8.  | Within this folder are more than 60 subfolders, each representing a     |                |
| Special Importers on Page 136.  9. Within this folder may be one or more subfolders for adding scheduler codes. 14.N. List of Scheduler Codes on Page 49  10. Return to Adobe Audition.  11. The user interface of Adobe Audition may require rearrangement. Use the "Window" menu to make certain that the "Files", "Editor", "Markers", and "Metadata" windows are visibile. Take a moment to search the user                                                                                                    |     | Rivendell group. Open the subfolder of the group to which you are       |                |
| 9. Within this folder may be one or more subfolders for adding scheduler codes. 14.N. List of Scheduler Codes on Page 49  10. Return to Adobe Audition.  11. The user interface of Adobe Audition may require rearrangement. Use the "Window" menu to make certain that the "Files", "Editor", "Markers", and "Metadata" windows are visibile. Take a moment to search the user                                                                                                    |     | ingesting new audio. Some groups have special importers, see 17.D.      |                |
| codes. 14.N. List of Scheduler Codes on Page 49  10. Return to Adobe Audition.  11. The user interface of Adobe Audition may require rearrangement. Use the "Window" menu to make certain that the "Files", "Editor", "Markers", and "Metadata" windows are visibile. Take a moment to search the user                                                                                                    |     | Special Importers on Page 136.                                          |                |
| 10. Return to Adobe Audition.  11. The user interface of Adobe Audition may require rearrangement. Use the "Window" menu to make certain that the "Files", "Editor", "Markers", and "Metadata" windows are visibile. Take a moment to search the user                                                                                                    | 9.  | Within this folder may be one or more subfolders for adding scheduler   |                |
| 11. The user interface of Adobe Audition may require rearrangement. Use the "Window" menu to make certain that the "Files", "Editor", "Markers", and "Metadata" windows are visibile. Take a moment to search the user                                                                                                    |     | codes. 14.N. List of Scheduler Codes on Page 49                         | ,              |
| "Window" menu to make certain that the "Files", "Editor", "Markers", and "Metadata" windows are visibile. Take a moment to search the user                                                                                                    | 10. | Return to Adobe Audition.                                               |                |
| and "Metadata" windows are visibile. Take a moment to search the user                                                                                                    | 11. | The user interface of Adobe Audition may require rearrangement. Use the |                |
|                                                                                                    |     | "Window" menu to make certain that the "Files", "Editor", "Markers",    |                |
| interface and find them.                                                                                                    |     | and "Metadata" windows are visibile. Take a moment to search the user   |                |
|                                                                                                    |     | interface and find them.                                                |                |
|                                                                                                    |     |                                                                         |                |

| Reader's Notes |
|----------------|
|                |
|                |
|                |
|                |
|                |
|                |
|                |
|                |
|                |
|                |
|                |
|                |
|                |
|                |
|                |
|                |
|                |
|                |
|                |
|                |
|                |
|                |
|                |
|                |
|                |
|                |
|                |

12. The next step depends on whether you are ingesting from a file or from a CD. The instructions for "from a file" are below.

The instructions for "from a CD" are on the opposite page.

### When ingesting audio from a file:

- 1. Click "File" | "Open...".
- 2. Navigate to where your files are stored.
- 3. Click on the desired file in the file list.
- 4. Click "Open".
- 5. The file will open in the Waveform screen. Your screen may look slightly different depending on your settings.

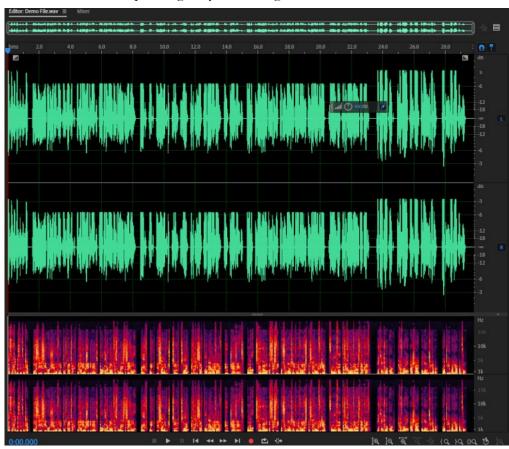

### When ingesting audio from a CD:

Reader's Notes

1. Click "File" | "Extract Audio from CD". The "Extract Audio from CD" dialog box will appear.

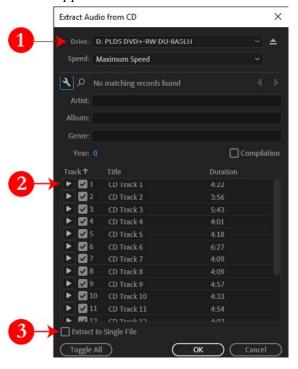

- 2. If there are no tracks listed, it may be necessary to change the drive (1).
- 3. Check the boxes of the individual tracks that you wish to ingest (2). By default, all tracks are selected.
- 4. Make certain that "Extract to Single File" (3) remains unchecked.
- 5. Click "OK". The dialog box will close. A list of files will appear in the "Files" box. A pie chart will display the progress toward extracting each file. In the screenshot, CD Tracks 1-3 are complete, Track 4 has just started and the remaining tracks have not started. When the pie chart disappears, the track is fully extracted.

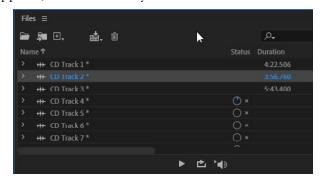

6. Double-click on a file in the list to open it in the Waveform screen.

| Reader's Notes | 17.B.2. Basic Editing                                                                                                    |
|----------------|----------------------------------------------------------------------------------------------------|
|                | This section covers basic audio editing with Adobe Audition 2020+.  If you are already familiar with this topic, skip down to the next section on "Screening and Censoring the Audio". This is not a full editing tutorial, this is just the few basic edits needed to prepare a song for ingestion.  There are four types of edits that might be needed when preparing a song for ingestion: adjust the levels, trim the head and tail, fade a beginning or end, and censoring inappropriate material.  17.B.2.a. Interacting with Adobe Audition                                                                                                    |
|                | <ul> <li>Click inside the waveform to set the location of the play cursor.</li> <li>Hit spacebar to play.</li> <li>Click around to move the play cursor.</li> <li>The mouse wheel zooms in and out.</li> <li>If you place the mouse cursor over the decibel scale at the far right-hand side, the mouse wheel will zoom in and out on the levels. If you right-click and then click "Zoom Full", that will restore the default scale.</li> <li>To highlight part of the audio, click and drag the mouse.</li> <li>If you need to adjust the highlight after releasing the mouse button, place the mouse on the edge of the highlighted portion and the cursor will change to a horizontal double-arrow. Click and drag to adjust what is highlighted.</li> <li>Hit space to listen to the highlighted portion.</li> <li>There is a button below the waveform, at the end of the transport controls. The tooltip says "Skip Selection". Click that to turn on "Skip Selection" mode. Now, when you hit play, it will skip over the highlighted section.</li> <li>Hit the Delete key on the keyboard to delete the highlighted portion.</li> </ul> |
|                | You want the levels to be as close to zero as possible, without going over. You do not want to mangle the dynamic range of the song by compressing or normalizing the song. You are only going to amplify the audio.  1. Look at the waveform and see where the peaks are. Note how high the peaks are. You will want to amplify the audio by slightly less than that amount.  2. Click "Effects"   "Amplitude and Compression"   "Amplify". The "Effect - Amplify" dialog will appear.                                                                                                    |

| 3. Set the "Gain" to 1 dB less than the peak. E.G. If the song's highest peak                                                                                                    | Reader's Notes |
|----------------------------------------------------------------------------------------------------|----------------|
| is -7 dB, set the gain to +6 dB.                                                                                                    |                |
| <ul><li>4. Click "OK".</li><li>5. Look at the waveform to check that the levels stay below zero.</li></ul>                                                                             |                |
| <ul><li>5. Look at the waveform to check that the levels stay below zero.</li><li>6. If you see a peak that is close, set the play cursor just before the peak and</li></ul>           |                |
| hit play.                                                                                                    |                |
| 7. Use the levels panel to read the levels and make certain they don't go above zero, which is called clipping. Clipping will be indicated by the top parts of the meters turning red. |                |
| 8. If any of the levels go above zero, click "Edit"   "Undo" and try again with less amplification.                                                                                    |                |
| 17.B.2.c. Trimming the Head and Tail                                                                                                    |                |
| Trim the excess silence off of head and tail to make certain the song starts                                                                                                    |                |
| and ends on time. The head of the song is the more important of the two.                                                                                                    |                |
| Any silence at the beginning of the song will be heard every time it plays. A bit of silence at the end is not a problem as long as the Segue Start marker is set correctly            |                |
| so that the next song starts when the audio levels drop) and as long as there is not                                                                                                   |                |
| excessive silence at the end. Anything more than approximately two (2) seconds                                                                                                    |                |
| should be trimmed.                                                                                                    |                |
| 1. Click and drag the mouse to highlight the beginning or end of the file.                                                                                                    |                |
| If you need to adjust the highlight after releasing the mouse button,                                                                                                    |                |
| place the mouse on the edge of the highlighted portion and the cursor                                                                                                    |                |
| will change to a horizontal double-arrow. Click and drag to adjust what                                                                                                    |                |
| is highlighted.                                                                                                    |                |
| 2. Hit space to listen to the highlighted portion.  3. Hit the Delete key on the keyboard to delete the highlighted portion.                                                           |                |
| 3. Hit the Delete key on the keyboard to delete the highlighted portion.  17.B.2.d. Fading the Audio In or Out                                                                         |                |
| Some songs do not have pleasant fades or cuts at the begging and/or end.                                                                                                    |                |
| This is usually the case with live concert recordings where the beginning or end                                                                                                    |                |
| of the recording often includes live audience's applause and cheering. That sounds                                                                                                    |                |
| good when one is listening to the entire concert at once and the audience carry the                                                                                                    |                |
| listener between songs. The does not sound good on-air when only a single song is                                                                                                    |                |
| played and the audience cuts in or out suddenly.                                                                                                    |                |
|                                                                                                    |                |

| Reader's Notes | To make those songs sound more pleasant on-air, we apply a quick fade                                                                                                    |
|----------------|----------------------------------------------------------------------------------------------------|
|                | in at the beginning of the recording and a fade out at the end (as needed by the                                                                                              |
|                | specific recording).                                                                                                    |
|                | 1. Highlight the portion of the audio that you wish to fade. Usually,                                                                                                    |
|                | approximately one (1) second.                                                                                                    |
|                | 2. Click "Effects"   "Amplitude and Compression"   "Fade Envelope                                                                                                    |
|                | (process)". The "Effect - Fade Envelope" dialog box will appear.                                                                                                    |
|                | 3. In the "Presets" box, select either "Smooth Fade In" or "Smooth Fade                                                                                                    |
|                | Out".                                                                                                    |
|                | 4. Click "Apply".                                                                                                    |
|                | 5. Listen to the audio. If needed, click "Edit"   "Undo" and repeat the process, adjusting how much audio is selected.                                                        |
|                | ·                                                                                                    |
|                | — 17.B.3. Screening and Censoring the Audio                                                                                                    |
|                | If the audio is a song or a program produced by an entity outside                                                                                                    |
|                | WMUL-FM, it is necessary to screen the audio for inappropriate language.                                                                                                    |
|                | Even if the promotional information from the program producer or music                                                                                                    |
|                | promoter claims that the song is already FCC clean, you must listen for yourself                                                                                              |
|                | and verify. The promoter is beyond the reach of the FCC. We are not. (See 4.C.                                                                                                |
|                | Inappropriate Program Material Policy and 4.A.3. Station and FCC Policy Sheet in                                                                                              |
|                | Volume I for what language needs to be removed.)                                                                                                    |
|                | Do not depend on your memory of what the song says or on Internet                                                                                                    |
|                | song lyric sites. The content on song lyric sites is user-generated, often erroneous,                                                                                         |
|                | and may refer to a different version of the song. You cannot even depend on lyric                                                                                             |
|                | sheets provided by the band. The band does not have any liability if something                                                                                                |
|                | <ul> <li>inappropriate goes over the air. The station and you do. You may use the lyric sites</li> <li>to follow along and help make the lyrics more intelligible.</li> </ul> |
|                | The FCC does not care what the internet claims the song lyric are. It acts                                                                                                    |
|                | based on the actual words that go over the air.                                                                                                    |
|                | Listen to each song in its entirety and edit every instance of objectionable                                                                                                  |
|                | — material. All edits must remove the entire word, not just the vowels If you                                                                                                 |
|                | encounter material that needs to be edited, there are four methods available. In                                                                                              |
|                | order from generally the best to generally the worst, these methods are:                                                                                                    |
|                | 1. Vocal Remove                                                                                                    |
|                | 2. Reverse the Audio                                                                                                    |
|                | 3. Replace with Noise                                                                                                    |
|                | 4. Mute                                                                                                    |

|         | You may try different methods to determine which one sounds the best for      | Reader's Notes |
|---------|-------------------------------------------------------------------------------|----------------|
| the par | ticular song that you are editing.                                            |                |
| 17.B.3  | 3.a. Vocal Remove                                                             |                |
|         | Vocal remove is the best sounding method, but it only works on a small        |                |
| numbe   | er of songs. It can only be attempted on stereo recordings. (Do not bother    |                |
|         | to fake it by changing a mono recording to stereo. This function needs a real |                |
| , ,     | recording.)                                                                   |                |
| 1.      | Highlight the audio that needs to be edited.                                  |                |
| 2.      | Click "Effects   Stereo Imagery   Center Channel Extractor".                  |                |
|         | The "Effect - Center Channel Extractor" dialog box will appear.               |                |
| 3.      | From the "Presets" combobox at the top, select "Vocal Remove".                |                |
| 4.      | Click "Apply". It will process the file for a few seconds.                    |                |
| 5.      | Listen carefully to the audio. Make certain that the edit removed every bit   |                |
|         | of the questionable material.                                                 |                |
| 6.      | If the questionable material is still present, click "Edit   Undo Center      |                |
|         | Channel Extractor". This method has failed; now go to one of the              |                |
|         | other editing methods.                                                        |                |
| 17.B.3  | 3.b. Reverse the Audio                                                        |                |
| 1.      | Highlight the audio that needs to be edited.                                  |                |
| 2.      | Click "Effects   Reverse".                                                    |                |
| 3.      | Listen carefully to the audio. Make certain that the edit reversed every bit  |                |
|         | of the questionable material.                                                 |                |
| 17.B.3  | 3.c. Replace with Noise                                                       |                |
| 1.      | Highlight the audio that needs to be edited.                                  |                |
| 2.      | Click "Effects   Generate   Noise". The "Effect - Generate Noise"             |                |
|         | dialog box will appear.                                                       |                |
| 3.      | Select "White" for the color.                                                 |                |
| 4.      | Select "Mono" for the style.                                                  |                |
| 5.      | Set the intensity to "10" as a starting point. You might come back and        |                |
|         | change it later.                                                              |                |
| 6.      | Click "OK".                                                                   |                |
| 7.      | Listen carefully to the audio. Make certain that the edit replaced every bit  |                |
|         | of the questionable material with noise.                                      |                |
|         |                                                                               |                |

| Reader's Notes | <ul> <li>8. Listen also to how the volume of the noise burst blends with the rest of the music. Does it suddenly blast loudly? Or it almost inaudible next to the rest of the music? If it needs to be changed, click "Edit   Undo GenerateNoise" and go back to step 2. Choose a higher or lower intensity in step 5.</li> <li>17.B.3.d. Mute</li> <li>1. Highlight the audio that needs to be edited.</li> <li>2. Click "Effects   Silence".</li> <li>3. Listen carefully to the audio. Make certain that the edit muted every bit of</li> </ul>                                                                                                    |
|----------------|----------------------------------------------------------------------------------------------------|
|                | the questionable material.                                                                                                    |
|                | _ 17.B.4. Entering the Meta-Data                                                                                                    |
|                | <ol> <li>Trim the head of the audio clip to remove any extraneous silence. Trim the tail if it runs for more than approximately two (2) seconds.</li> <li>Click the "Metadata" box. If it is not visible, click "Window   Metadata" to make it appear.</li> <li>Within the "Metadata" box, click the "CART" tab.</li> <li>Input the "Title" of the item.</li> <li>Songs: The song title. Do not include featured artists in the title, those belong with the artist.</li> <li>Promos / PSAs: The individual title of the promo or PSA.         <ul> <li>Do not include the words "Promo" or "PSA", that will be obvious because it is in a promo or PSA group.</li> <li>Program Imaging: The type and role of the audio.</li> </ul> </li> </ol> |
|                | E.G. "Game Intro" or "Rejoin".  Programs: The individual title of that edition of the program or the episode date. E.G. "Interview with Coach Huff" or "September 29, 2023".  Packages: The Title of the package.  Input the "Artist" of the item.  Songs: The artist of the song, including any featured artists.  E.G. "Akon ft Eminem".  Promo: The subject of the promo. A general station promo would just be titled "WMUL-FM". A promo for sports would be titled "WMUL-FM Sports".                                                                                                    |

|     | • <b>PSA:</b> The general topic of the PSA. E.G. "Drinking and Driving"    | Reader's Notes |
|-----|----------------------------------------------------------------------------|----------------|
|     | or "Environmentalism".                                                     |                |
|     | • <b>Program Imaging:</b> The master title of the program.                 |                |
|     | E.G. "Baseball" or "Newscenter 88"                                         |                |
|     | • <b>Programs:</b> The master title of the program.                        |                |
|     | E.G. "Herd Roundup" or "Aircheck".                                         |                |
|     | <ul> <li>Packages: The reporter who produced the package.</li> </ul>       |                |
| 6.  | In the "Client ID" field, input your name.                                 |                |
| 7.  | In the "Out Cue" field, input the ending of the item.                      |                |
|     | <ul> <li>Songs: Whether the song ends Cold or Fade.</li> </ul>             |                |
| 8.  | In the "User Defined Text" field, input the year the song was released, as |                |
|     | well as other relavent information such as "Instrumental".                 |                |
| 9.  | The Start and End Date and Time can usually be left blank, unless the item |                |
|     | actually needs a start and end date. An example would be a promo for a     |                |
|     | football game broadcast. The promo should not air before the previous      |                |
|     | game ends, and should not air after the game broadcast begins. You         |                |
|     | must either provide both a start date and an end date, or neither.         |                |
|     | 16.C.1. Start and End Dates on Page 92                                     |                |
|     | Dates must be entered in the format: YYYY-MM-DD, including                 |                |
|     | leading zeroes on the month and day. E.G. 2023-01-03 for January 3,        |                |
|     | 2023.                                                                      |                |
|     |                                                                            |                |
|     | Times must be entered in the format: HH:MM:SS, including leading           |                |
|     | zeroes. Times must be in 24-hour format.                                   |                |
|     | E.G. 23:59:59 for 11:59:59 PM or 02:30:00 for 2:30 AM.                     |                |
| 10. | . The "Metadata" box should look similar to the figure below.              |                |
|     | BWF ID3 DXML RIFF CART XMP                                                 |                |
|     | Title: A Kind of Magic  Artist: Queen                                      |                |
|     | Cut ID:                                                                    |                |
|     | Client ID: Mike Stanley  Category:                                         |                |
|     | Classification:                                                            |                |
|     | Out Cue: Fode StartDate:                                                   |                |
|     | Start Time:                                                                |                |
|     | End Date: End Time:                                                        |                |
|     | Producer App. ID:                                                          |                |
|     | Producer App. Version:                                                     |                |

| Reader's Notes | 11. Click the "Markers" box. If it is not visible, click "Window"   "Markers"        |
|----------------|--------------------------------------------------------------------------------------|
|                | to make it appear.                                                                   |
|                | 12. Play the audio to find the post in the audio clip. When you have the cursor      |
|                | on the post, hit C on the keyboard to insert a cart marker at that point.            |
|                | _ Re-listen to check your placement. It does not have to be overly exact.            |
|                | It will be rounded off to the nearest full second when displayed in                  |
|                | - Rivendell.                                                                         |
|                | <ul> <li>Songs: The post is the point in the song where the lyrics begin.</li> </ul> |
|                | _ If the song is instrumental, the post is the beginning of the file.                |
|                | • <b>Promos, PSAs, Programs:</b> The post is the beginning of the file.              |
|                | <ul> <li>Program Imaging: For intros and rejoins, the post is the point</li> </ul>   |
|                | where the talent should begin speaking. For outros and break-                        |
|                | beds, the post is the point where the talent should stop speaking.                   |
|                | 13. In the "Markers" box, the marker you just inserted will be highlighted.          |
|                | When first created, all markers have the name "EOD". Change this to                  |
|                | "INT" either using the combobox or by typing directly into the box.                  |
|                | _ 14. Play the audio to find the segue / cross-fade point in the audio. When the     |
|                | computer playback system hits the cross-fade point, it will begin playing            |
|                | the next item. When you have the cursor on the segue, hit C on the                   |
|                | keyboard. Re-listen to check your placement. This also does not have to              |
|                | be overly exact. It will be rounded off to the nearest tenth of a second             |
|                | inside Rivendell.                                                                    |
|                | <ul> <li>Songs, Program Imaging: In a song that ends cold, the cross-fade</li> </ul> |
|                | point is the end of the song. In a song that fades out, the cross-                   |
|                | _ fade point is where the music fades below -18 dB and stays.                        |
|                | o Promos, PSAs, Programs: The cross-fade point is the end of the                     |
|                | audio.                                                                               |
|                | 15. In the "Markers" box, the name of the marker you just created will be            |
|                | "EOD". Change it to "SEGs". You will have to type into the box for                   |
|                | this marker, the combobox only has "SEG", which will not work.                       |
|                |                                                                                      |
|                | _                                                                                    |
|                | _                                                                                    |
|                |                                                                                      |
|                |                                                                                      |
|                |                                                                                      |

16. The "Markers" box should look similar to the figure below. The type of both markers should be "Cart Timer". The durations of both should be all zeroes. See 16.D. Cart Markers Explained on Page 95 for a complete discussion of cart markers and their meanings.

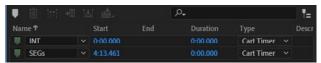

17. The "INT" and "SEGs" markers should now appear at the top of the WaveForm. You can drag the markers to new positions if needed.

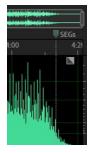

## 17.B.5. Saving the File

1. Click on "File | Save As...". The "Save As" dialog will appear.

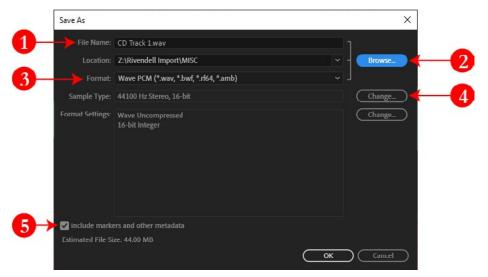

On the "Save As" dialog box, click "Browse" (2) and navigate to
 Z:\Rivendell Import\ followed by the subfolder of the group and scheduler code into which you are ingesting.

Reader's Notes

| Reader's Notes | 3. Generally, the file name (1) can be almost anything, but it will be recorded as the Cut Description in the cart; therefore, keep it professional. Also, the Rivendell importer keeps track of the file names it has already ingested in each folder and will ignore any filename that it has seen in the previous three (3) minutes. For best results, use the artist and name of the song. (Note: this memory is per-folder. It will see                                                                                                    |
|----------------|----------------------------------------------------------------------------------------------------|
|                | ALTERNATIV\file.wav and BLUES\file.wav as different files.)                                                                                                    |
|                | 4. Under the "Format" combobox (3), make certain that "Wave PCM (*.wav, *.bwf, *.rf64, *.amb)" is selected.                                                                                                    |
|                | 5. Make certain that the "Sample Type" field (4) says "44100 Hz Stereo, 16-                                                                                                    |
|                | bit" or "44100 Hz Mono, 16-bit". Pay close attention to the 16 bit part                                                                                                    |
|                | Adobe Audition CC loves to default to 32-bit audio files, which are not                                                                                                    |
|                | usable by anything other than Audition.                                                                                                    |
|                | 6. Make certain the "Save extra non-audio information" box (5) is checked.                                                                                                    |
|                | 7. Click Save.                                                                                                    |
|                | 8. Click over to the Z:\Rivendell Import\ window. The file should appear                                                                                                    |
|                | after a few seconds. About 30 seconds to a minute later it will                                                                                                    |
|                | disappear. Longer files take longer to process. If the importing process                                                                                                    |
|                | failed for any reason, the file will remain. 17.C. Rejected Files on Page                                                                                                    |
|                | 135.                                                                                                    |
|                | 9. The file should now show up in RD Library.                                                                                                    |
|                | , and the second second |
|                |                                                                                                    |
|                |                                                                                                    |
|                |                                                                                                    |
|                |                                                                                                    |
|                |                                                                                                    |
|                |                                                                                                    |
|                |                                                                                                    |
|                |                                                                                                    |
|                |                                                                                                    |
|                |                                                                                                    |
|                |                                                                                                    |
|                |                                                                                                    |
|                |                                                                                                    |
|                |                                                                                                    |

| <u>17.0</u> | C. Rejected Files                                                                                                    | Reader's Notes |
|-------------|----------------------------------------------------------------------------------------------------|----------------|
|             | The most common cause of rejected files is duplicate file names.  Try a slightly different file name.                                                                                                    |                |
| 2.          | The second most common cause is file corruption during when saving.  Re-save the file.                                                                                                    |                |
| 3.          | The third most common cause is the metadata being in the wrong place when saving with Adobe Audtion 3. In the "FileInfo" dialog box, make certain that the "Write all Metadata" radio control (10) is set to "At the end of the file".                                                                                                    |                |
| 4.          | The fourth most common cause is a partial start and end date and time.                                                                                                    |                |
| 5.          | Either all four items must be set, or none of them.  Sometimes (exceedingly rarely), Rivendell simply won't like a file. One final thing to try is adding a small section of silence at the end of the file.  That sometimes works for some reason.  a. In Audition 3, click "Generate   Silence" and input 0.25 into the "Silence Time seconds" box. |                |
|             | b. In Audition 2020+, click "Edit   Insert   Silence" and input 0:00.25 into the "Duration" box.                                                                                                    |                |
|             |                                                                                                    |                |
|             |                                                                                                    |                |
|             |                                                                                                    |                |
|             |                                                                                                    |                |
|             |                                                                                                    |                |
|             |                                                                                                    |                |
|             |                                                                                                    |                |
|             |                                                                                                    |                |
|             |                                                                                                    |                |
|             |                                                                                                    |                |
|             |                                                                                                    |                |

| Reader's Notes | 17.D. Special Importers                                                                           |  |  |
|----------------|---------------------------------------------------------------------------------------------------|--|--|
|                | A few groups have special importers that work a little bit different than the                     |  |  |
|                | — main importers. These importers are under: Z:/Rivendell Import - Special/.                      |  |  |
|                | The most common special importer is the one that imports to a specific                            |  |  |
|                | cart number. In that case, part of the file name is used to generate the cart number.             |  |  |
|                | The file name needs to be in the format "###### - CutDescription.wav".                            |  |  |
|                | — Where the "#####" is the full six-digit cart number. Groups that use this                       |  |  |
|                | importer have the phrase "(Cart Number)" in the folder name.                                      |  |  |
|                | When one of these importers detects a file with a cart number that already                        |  |  |
|                | exists, one of two things will happen depending on the importer.                                  |  |  |
|                | <ul><li>1. It deletes any existing cuts within that cart and imports just the new file.</li></ul> |  |  |
|                | Groups with this importer setting have the phrase "(Overwrites)" in                               |  |  |
|                | the folder name.                                                                                  |  |  |
|                | 2. It appends the new cut to the cart, creating a cart with multiple cuts.                        |  |  |
|                | — 16.B. Carts with Multiple Cuts on Page 88. Groups with this                                     |  |  |
|                | importer setting have the phrase "(Appends)" in the folder name.                                  |  |  |
|                | Here are the importers that are active as of this writing.                                        |  |  |
|                | • DJ_IMAGE (Cart Number) (Overwrites): This is a special importer                                 |  |  |
|                | for the DJ_IMAGE group. The name of any file written to this folder                               |  |  |
|                | needs to begin with a six digit cart number. The importer will use that                           |  |  |
|                | number to decide the cart number into which it will ingest the file.                              |  |  |
|                | It will overwrite any existing cart that has that number.                                         |  |  |
|                | • GOSP_BULL (006600) (Overwrites): This is a special importer for the                             |  |  |
|                | Gospel Bulletin Board group. Any file written to this folder will be                              |  |  |
|                | ingested into cart 006600 and will overwrite any cuts existing in that                            |  |  |
|                | cart. This importer makes it easier to ingest a new Gospel Bulletin                               |  |  |
|                | — Board.                                                                                          |  |  |
|                | • HOL_LINER (Cart Number) (Appends): This is a special importer for                               |  |  |
|                | the Holiday Liners group. The name of any file written to this folder                             |  |  |
|                | needs to begin with a six digit cart number. The importer will use that                           |  |  |
|                | number to decide the cart number into which it will ingest the file.                              |  |  |
|                | Unlike most of the other importers, this one appends the new cut into                             |  |  |
|                | the existing cart. This makes it easier to ingest new holiday liners and                          |  |  |
|                | keep them grouped.                                                                                |  |  |
|                | <u> </u>                                                                                          |  |  |

| • | <b>PRO_HOURLY (Appends):</b> Within this folder are two subfolders:       | Reader's Notes |
|---|---------------------------------------------------------------------------|----------------|
|   | "Even Hours (003798)" and "Odd Hours (003799)". These are two             |                |
|   | special importers for the Hourly Promos group. See 16.B.2.a Hourly        |                |
|   | Promos on Page 90. In this case, it appends the new cut to the            |                |
|   | existing cart. It does not overwrite any existing cuts within the cart.   |                |
|   | Any file written to the first folder will be ingested and appended to     |                |
|   | cart 003798, which is the cart containing all of the hourly promos for    |                |
|   | the even hours. As you might expect, any file written to the second       |                |
|   | folder will be ingested and appended to cart 003799, which is the cart    |                |
|   | containing all of the hourly promos for the odd hours.                    |                |
| • | PROGRAMS (Cart Number) (Overwrites): This is a special importer           |                |
|   | for the PROGRAMS group. It works the same as the previously               |                |
|   | discussed importer for the DJ Image group, except it ingests files into   |                |
|   | the Programs group instead of the DJ Image group.                         |                |
| • | ROTATORS (Cart Number) (Appends): This is a special importer for          |                |
|   | the Rotators group. The name of any file written to this folder needs to  |                |
|   | begin with a six digit cart number. The importer will use that number     |                |
|   | to decide the cart number into which it will ingest the file. Unlike most |                |
|   | of the other importers, this one appends the new cut into the existing    |                |
|   | cart.                                                                     |                |
| • | SP_HRU (031400) (Overwrites): This is a special importer for the          |                |
|   | SP_HRU (Sports Program - Herd Roundup) group. Any file written to         |                |
|   | this folder will be ingested to cart 031400 and will overwrite any cuts   |                |
|   | existing in that cart. This makes it easier to ingest Herd Roundup when   |                |
|   | it is a fully pre-recorded program.                                       |                |
|   |                                                                           |                |
|   |                                                                           |                |
|   |                                                                           |                |
|   |                                                                           |                |
|   |                                                                           |                |
|   |                                                                           |                |
|   |                                                                           |                |
|   |                                                                           |                |
|   |                                                                           |                |
|   |                                                                           |                |

| G. Glossary                                                                                | Reader's Notes |
|--------------------------------------------------------------------------------------------|----------------|
| This glossary is identical to the ones at the ends of the other two volumes.               |                |
| Some terms are included to provide a general reference and knowledge about the             |                |
| field of radio.                                                                            |                |
| <b>Air Check:</b> (1) A recording of an Airshift that focuses on the announcer.            |                |
| Air checks can be used to critique the announcer's performance or as a                     |                |
| component of the announcer's on-air portfolio.                                             |                |
| (2) The master title of a documentary / public affairs program that is                     |                |
| produced by WMUL-FM.                                                                       |                |
| <b>Airshift:</b> A regularly scheduled time in which the operator is on-air, or in control |                |
| of Studio A. The operator may be DJing or acting as part of a news, sports,                |                |
| or public affairs program to put programming on the air.                                   |                |
| <b>AMBER Alert:</b> (America's Missing: Broadcast Emergency Response) A type of            |                |
| EAS message to alert citizens to, and provide information about, missing                   |                |
| children. 12.B. Emergency Alert System (EAS) in Volume II.                                 |                |
| Analog: In audio, a way of recording, storing, transmitting, and reproducing               |                |
| sound that produces a sound wave similar to the original wave.                             |                |
| Phonograph records, standard audio tape, and speaker/headphone systems                     |                |
| are examples of analog audio.                                                              |                |
| Associated Press Wire Service: A news-gathering cooperative to which                       |                |
| WMUL-FM subscribes. It provides news, sports, and weather copy. The —                      |                |

resources. **AUD:** Pronounced "Audition". One of the output busses of an audio console. Typically used with the phone module and to choose which sources are sent to remote sites. 9.A.1. Source Channels on the Console and 9.A.9. The SuperPhone Module in Volume II.

wire service material is used to supplement WMUL-FM's news gathering

Audio Console: The device at the center of a radio studio responsible for amplifying, routing, and mixing audio signals. 9.A. AudioArts D-75 Audio Console in Volume II.

Audition: (1) One of the output busses of an audio console. Also read AUD. (2) Assessing material or talent in advance of production.

| Reader's Notes | Automatic Mode: A mode in WMUL-FM's computer playback system where the                |  |  |
|----------------|---------------------------------------------------------------------------------------|--|--|
|                | system keeps playing songs until it hits a stop transition or runs out of log.        |  |  |
|                | Also read Live Assist Mode and Manual Mode. 14.D.7. Label Area (7) in Volume          |  |  |
|                | — III.                                                                                |  |  |
|                | Back-Announce / Back-Sell: To announce the song that just played.                     |  |  |
|                | E.G.: "That was Seven Years by Single-Celled Paramecium."                             |  |  |
|                |                                                                                       |  |  |
|                | <b>Board of Directors:</b> The group of students who run the day-to-day operations of |  |  |
|                | WMUL-FM. 2.D. Station Hierarchy in Volume I.                                          |  |  |
|                | Board of Governors: The governing board of Marshall University and the                |  |  |
|                | ultimate owner of WMUL-FM. Most of the members of the                                 |  |  |
|                | Board of Governors are appointed by the Governor of West Virginia.                    |  |  |
|                | Board-Operate / Board-Op: To run the on-air audio console and computer                |  |  |
|                | playback. The term is almost exclusively used for a news or sports program,           |  |  |
|                | but DJing is also a form of board-oping.                                              |  |  |
|                | Board-Operator: A person who is board-oping.                                          |  |  |
|                | Board, The: Also read Audio Console.                                                  |  |  |
|                | Bulletin Board: A pre-recorded announcement listing nearby events that are of         |  |  |
|                | interest to the audience.                                                             |  |  |
|                | 4.B.7. Community Bulletin Board Policy in Volume I.                                   |  |  |
|                | Business Hours: The time frame when WMUL-FM is open to the public's                   |  |  |
|                | business. 9:00 a.m. to 5:00 p.m., Monday-Friday.                                      |  |  |
|                | Button Log Widget: The Left-Hand side of RD AirPlay. It displays the current          |  |  |
|                | and next six songs. 14.E.1. Button Log in Volume III.                                 |  |  |
|                | Call to Action: Words that direct or encourage someone to do something.               |  |  |
|                | E.G.: "Buy my book!" 4.B.4 Commercial Announcements in Volume I.                      |  |  |
|                | Cart:                                                                                 |  |  |
|                | 1. A single song within Rivendell Radio Automation. Can consist of one or             |  |  |
|                | more cuts. Also read Cut. 14.A. Organizing the Library - Carts, Cuts,                 |  |  |
|                | Cart Numbers, Groups, and Scheduler Codes in Volume III.                              |  |  |
|                | 2. A magnetic-tape based object for storing pre-recorded announcements.               |  |  |
|                | No longer used by WMUL-FM.                                                            |  |  |
|                | Cart Machine: A magnetic-tape based device for airing pre-recorded                    |  |  |
|                | announcements (Which are stored on carts). No longer used by WMUL-                    |  |  |
|                | FM. Also read Cart.                                                                   |  |  |

| Cart Number: The six (6) digit number that uniquely identifies a Cart within               | Reader's Notes |
|--------------------------------------------------------------------------------------------|----------------|
| Rivendell Radio Automation. Also read Cart. 14.A. Organizing the Library -                 |                |
| Carts, Cuts, Cart Numbers, Groups, and Scheduler Codes in Volume III.                      |                |
| Cassette, Audio / Cassette Deck: A form of audio tape. Historically used by                |                |
| consumers for music and by WMUL-FM for field recordings                                    |                |
| (news interviews, etc.).                                                                   |                |
| <b>Channel:</b> An input on an audio console, along with the controls for that input.      |                |
| 9.A.1. Source Channels on the Console on Page 91 of Volume II.                             |                |
| Clock: See Program Clock and Wall Clock.                                                   |                |
| Codec: An abbreviation of coder/decoder. A device or software program that                 |                |
| encodes audio into a digital format for transmission over a modem or                       |                |
| internet connection.                                                                       |                |
| Commercial: A commercial is an announcement (usually paid) made on                         |                |
| behalf of a for-profit entity. E.G. "Drink Tantrum!". 4.B.4 Commercial                     |                |
| Announcements in Volume I.                                                                 |                |
| Compact Disk (CD) / CD Player: A device to play back a digitally encoded disk              |                |
| using a laser that reads the code on the disk. 10.I. CD Players in Volume II.              |                |
| Control Room: (Or "CR") On audio console markings, the room (on-air studio)                |                |
| containing the audio console. E.G. A "CR Mic" is a microphone in the same                  |                |
| room as the audio console. Also read Studio.                                               |                |
| Cue: A special buss on the console attached to a small speaker. It allows the              |                |
| operator to preview a piece of audio before placing it on-air.                             |                |
| 9.A.4. Using the Cue in Volume II.                                                         |                |
| Cut: A single peice of audio inside a cart. Also read Cart. 15.B.14 Cut Rotation in        |                |
| Volume III.                                                                                |                |
| <b>Dead Air:</b> Silence over the air. At WMUL-FM, an alarm will sound when this           |                |
| happens. The alarm will be audible throughout the complex.                                 |                |
| <b>Delay Box:</b> A device that delays the audio before it goes over the air. It allows    |                |
| accidental unacceptable material to be removed from live programs.                         |                |
| 10.D. Broadcast Delay Box in Volume II.                                                    |                |
| <b>Digital:</b> In audio, a way of recording, storing, transmitting, and reproducing sound |                |
| based on the translation of the original sound source into a binary computer               |                |
| language.                                                                                  |                |
| <b>Digital Router:</b> A device that allows audio throughout the station to be re-routed.  |                |
| 10.D. Broadcast Delay Box in Volume II.                                                    |                |
|                                                                                            |                |

| Reader's Notes | Director, Coordinator, Librarian: Different titles for members of the Board      |
|----------------|----------------------------------------------------------------------------------|
|                | of Directors. The different titles reflect slightly different emphasis on the    |
|                | duties of the position. 2.D. Station Hierarchy in Volume I.                      |
|                | Disk Jockey (DJ): An announcer who plays host of a music program.                |
|                | DJ Shift: An air shift during which the announcer is producing a program of      |
|                | pre-recorded music selections.                                                   |
|                | EAS: Also read Emergency Alert System.                                           |
|                | EAS Receiver Check: A once-a-day check of the EAS receiver. 8.D.1. How to        |
|                | Complete the Daily EAS Receiver Check in Volume II.                              |
|                | Emergency Alert System: A federal network for alerting the public of war,        |
|                | natural disaster and other emergency situations. 12.B. Emergency Alert           |
|                | System (EAS) in Volume II.                                                       |
|                | Equipment Discrepancy Form: A form to alert the Operations Manager of            |
|                | problems with equipment.                                                         |
|                | 5.F.4. Equipment Discrepancy Form in Volume I.                                   |
|                | FCC: Also read Federal Communications Commission.                                |
|                | Federal Communications Commission: The federal government entity that            |
|                | regulates radio broadcasting (among many other things).                          |
|                | Feedback Loop: Reamplification of a sound, resulting in a loud squeal from a     |
|                | loudspeaker. This is often caused by microphone pickup of the output of a        |
|                | speaker that is carrying the audio from the microphone.                          |
|                | Flash Recorder: A device that can record the W-PGM signal to a computer file     |
|                | and copies that file to the file server. 10.E. Using the Flash Recorder in       |
|                | Studio A in Volume II.                                                           |
|                | Format: A radio station's programming strategy, utilized to attract a particular |
|                | audience. The mix of all elements of a station's sound, including the type of    |
|                | music played and style of announcing. Also read Music Format. 5.B.10. Station    |
|                | Format in Volume I.                                                              |
|                | Format Producer: A subordinate to the Music Director. Each format producer is    |
|                | in charge of a specific format. 2.D.4.b. The Student Board of Directors in       |
|                | Volume I.                                                                        |
|                | Front-Announce / Front-Sell: To announce songs before they are played.           |
|                | E.G.: "Here's The Marionberry Reduction with their new release Redshirts".       |
|                | Full Log Widget: A component of Rivendell Radio Automation that displays, and    |
|                | allows the user to edit, the full day's log. 14.E.3. Full Log in Volume III.     |
|                |                                                                                  |

| Group: In Rivendell Radio Automation, songs are organized into groups that             | Reader's Notes |
|----------------------------------------------------------------------------------------|----------------|
| represent the different formats. See also Cart Numbers, Scheduler Codes.               |                |
| 14.A. Organizing the Library - Carts, Cuts, Cart Numbers, Groups, and                  |                |
| Scheduler Codes in Volume III.                                                         |                |
| Hertz (Hz): A unit of frequency, also called cycles per second. Named for              |                |
| Heinrich Hertz, whose scientific discoveries made radio transmission                   |                |
| possible.                                                                              |                |
| <b>Indecency:</b> Indecent programming contains patently offensive sexual or excretory |                |
| material that does not rise to the level of obscenity. 4.C. Inappropriate              |                |
| Program Material Policy in Volume I.                                                   |                |
| Legal ID: An announcement that includes the station's call letters followed by its     |                |
| community of license. Must air every hour at the top of the hour.                      |                |
| 4.B.1. Station Identification Policy in Volume I.                                      |                |
| Levels: The VU level (volume) of a piece of audio. Adjusted with slide-faders          |                |
| and monitored with VU Meters. See also VU Meter. 9.A.2. VU Meters on the               |                |
| Console in Volume II.                                                                  |                |
| Live Assist Mode: A mode in WMUL-FM's computer playback system. WMUL-                  |                |
| FM does not use this mode. See also Automatic Mode and Manual Mode.                    |                |
| 14.D.7. Label Area (7) in Volume III.                                                  |                |
| Logs: See Operator Logs.                                                               |                |
| Manual Mode: A mode in WMUL-FM's computer playback system where the                    |                |
| system stops after each song plays. See Automatic Mode and Live Assist Mode.           |                |
| 14.D.7. Label Area (7) in Volume III.                                                  |                |
| Marti RPU: A device for sending audio from a remote site back to the station.          |                |
| It uses a 450 MHz radio link. 3.E.1. Marti Remote Broadcast Transmitters in            |                |
| Volume I.                                                                              |                |
| Modulation Monitor: A device for monitoring the actual on-air signal as it is          |                |
| being transmitted. 9.E. Modulation Monitor in Volume II.                               |                |
| MP3 Format: A file format for storing audio files. It uses less space than a           |                |
| WAV formatted file by sacrificing audio quality. MP3s are not to be used               |                |
| at WMUL-FM. The only exceptions are MP3s that come to the Music                        |                |
| Director from music promoters, when no other formats for the songs or                  |                |
| liners are available.                                                                  |                |
| Music Format: A block of time devoted to a particular type of music.                   |                |
|                                                                                        |                |

| Reader's Notes | Music Log: A record of which songs have played during a particular time period.          |  |
|----------------|------------------------------------------------------------------------------------------|--|
|                | May be required by the Music Director, a format producer, or by                          |  |
|                | WMUL-FM's contracts with performance rights organizations.                               |  |
|                | 8.K. Music Logs in Volume II.                                                            |  |
|                | News Package: A audio cut containing a reporter's voice combined with                    |  |
|                | interview sound bites, and natural sound.                                                |  |
|                | Obscenity: A work, taken as a whole, that has sexual material that lacks serious         |  |
|                | literary, artistic, political, or scientific interest. <u>4.C. Inappropriate Program</u> |  |
|                | Material Policy in Volume I.                                                             |  |
|                | On-Air Operator: A person who is in control of the console in Studio A                   |  |
|                | (Control Room) and is monitoring the transmitter.                                        |  |
|                | On-Air Producer: A person who produces material for airing on                            |  |
|                | WMUL-FM.                                                                                 |  |
|                | Operations Log: One of two operator logs that each on-air operator will                  |  |
|                | complete during every air shift. It provides a record of compliance that the             |  |
|                | transmitter is operating within its authorized power range (90%-105%).                   |  |
|                | It also records compliance with the daily EAS receiver check.                            |  |
|                | 8.C. The Operations Log in Volume II.                                                    |  |
|                | Operator Logs: The pair of logs that each operator will complete during every            |  |
|                | air shift. These are WMUL-FM's official record of what was aired during a                |  |
|                | _ particular broadcast day, and who aired it. See also Operations Log, Program /         |  |
|                | Announcer Log. 8. WMUL-FM's Operator Logs in Volume II.                                  |  |
|                | Over-Modulated: When the level of an audio signal is amplified too high and the          |  |
|                | signal distorts.                                                                         |  |
|                | Patch Panel: An auxiliary device that allows certain pieces of equipment in the          |  |
|                | air chain to be by-passed or routed to other destinations through the use of             |  |
|                | patch cables. 10.B. Patch Panel in Volume II.                                            |  |
|                | Payola: The practice of giving or accepting undisclosed consideration to influence       |  |
|                | program selection or content. 4.B.8. Payola and Plugola in Volume I.                     |  |
|                | <b>PGM:</b> Pronounced "Program". One of the output busses of the audio console.         |  |
|                | Any channel intended to go over the air must be in PGM. 9.A.1. Source                    |  |
|                | Channels on the Console in Volume II.                                                    |  |
|                | PICON: Public Interest, Convenience, Or Necessity. Usually shorted to "the               |  |
|                | public interest". 4.A. You, WMUL-FM and the FCC in Volume I.                             |  |
| <u> </u>       | Plugola: Plugola deals with "plugs" by station personnel with respect to services        |  |
|                | or commodities promoted over the station where the station itself or its                 |  |

| personnel have a financial interest in the object being promoted.                     | Reader's Notes |
|---------------------------------------------------------------------------------------|----------------|
| 4.B.8. Payola and Plugola in Volume I.                                                |                |
| <b>Post:</b> The point in a song where the lyrics begin.                              |                |
| <b>Profanity:</b> Language so grossly offensive to members of the public who actually |                |
| hear it as to amount to a nuisance. 4.C. Inappropriate Program Material               |                |
| Policy in Volume I.                                                                   |                |
| Program / Announcer Log: One of two operator logs that each on-air                    |                |
| operator will complete during every air shift. It provides a record of                |                |
| which programming aired when and who produced it. 8.B. The Program /                  |                |
| Announcer Log in Volume II.                                                           |                |
| Program Clock: The list and description of the major events that are to occur         |                |
| during a DJ shift or program. See also Wall Clock.                                    |                |
| Programming: The selection and arrangement of music, speech, and other                |                |
| program elements in such a manner that appeals to WMUL-FM's listeners.                |                |
| Promo: An announcement made by the station that promotes its own                      | ·              |
| programming or events. E.G. "Tune in to Herd Roundup".                                |                |
| 3.D.3. Promotional Announcements Policy in Volume I.                                  |                |
| PSA: Also read Public Service Announcement.                                           |                |
| Public File: Also read Public Inspection File.                                        |                |
| Public Inspection File: A file containing of certain records about the station.       |                |
| The FCC requires that this file be maintained and made available to public            |                |
| inspection. 4.E. WMUL-FM's Online Public Inspection File in Volume I.                 |                |
| Public Service Announcement: An announcement (usually unpaid) made to                 |                |
| provide the public with needed information or to promote the public good.             |                |
| E.G. "Don't Drink and Drive". 3.D.4. Public Service Announcements Policy              |                |
| in Volume I.                                                                          |                |
| RD AirPlay: A component of the computer playback system. This is the program          |                |
| through which most audio is played. 14.C. RD AirPlay Overview in Volume               |                |
| III.                                                                                  |                |
| RD Library: A component of the computer playback system that allows the               |                |
| operator to search and browse all the available audio. 14.H. RD Library               |                |
| (Searching) and 15.B. RD Library (Managing) in Volume III.                            |                |
| RD Log Edit: A auxiliary software program that is part of the computer playback       |                |
| system. It allows the logs to be editing prior to airing. 15.A. RD Log Edit in        |                |
| Volume III.                                                                           |                |
|                                                                                       |                |

| Reader's Notes | RD Panel / Sound Panel Widget: A component of the computer playback                                                             |                                                                   |  |  |  |
|----------------|----------------------------------------------------------------------------------------------------|-------------------------------------------------------------------|--|--|--|
|                | system that allows playing arbitrary audio cuts. 14.F. The Sound Panel and                                                      |                                                                   |  |  |  |
|                | RD Panel in Volume III.                                                                                                    |                                                                   |  |  |  |
|                | Required Monthly Test: A test of the Emergency Alert System that includes                                                       |                                                                   |  |  |  |
|                | header codes, attention tone, a script, and end-of-message codes. These tests                                                   |                                                                   |  |  |  |
|                | originate outside WMUL-FM and are retransmitted by WMUL-FM.                                                                     |                                                                   |  |  |  |
|                | 12.B. Emergency Alert System (EAS) in Volume II.  Required Weekly Test: A test of the Emergency Alert System that includes only |                                                                   |  |  |  |
|                |                                                                                                    |                                                                   |  |  |  |
|                | originates its own tests. 12.B. Emergency Alert System (EAS) in Volume II.                                                      |                                                                   |  |  |  |
|                | Riding the Gain: The board-operator paying close attention to the volume level                                                  |                                                                   |  |  |  |
|                | of the audio signals to ensure that the program is nor over-modulated for                                                       |                                                                   |  |  |  |
|                | extended periods of time.                                                                                                    |                                                                   |  |  |  |
|                | Rivendell Radio Automation: The computer playback system that WMUL-FM                                                           |                                                                   |  |  |  |
|                | uses for on-air playback.                                                                                                    |                                                                   |  |  |  |
|                | — SFX: Also read Sound Effects.                                                                                                 |                                                                   |  |  |  |
|                | Skimmer: A digital device that constantly records what is airing and saves those                                                |                                                                   |  |  |  |
|                | recordings to computer files. 10.F. Using the Skimmer in Volume II.                                                             |                                                                   |  |  |  |
|                | Sound Effects: Any sound, other than music or speech, that is used to help create                                               |                                                                   |  |  |  |
|                | an image, evoke an emotion, compress time, clarify a situation, or reinforce                                                    |                                                                   |  |  |  |
|                | a message.                                                                                                    |                                                                   |  |  |  |
|                |                                                                                                    | Sound Panel Widget / RD Panel: See RD Panel / Sound Panel Widget. |  |  |  |
|                | Sound Recording Performance Complement: A law that restricts the music                                                          |                                                                   |  |  |  |
|                | programming decisions of webcast stations. 4.B.2. "Sound Recording                                                              |                                                                   |  |  |  |
|                | Performance Complement" Policy in Volume I.                                                                                     |                                                                   |  |  |  |
|                | Station ID: Also read Legal ID.                                                                                                 |                                                                   |  |  |  |
|                | Studio: When marked on an audio console, "studio" refers to an attached room                                                    |                                                                   |  |  |  |
|                | with additional microphones. (At WMUL-FM, this usually refers to the                                                            |                                                                   |  |  |  |
|                | Classroom / Performance Studio.)                                                                                                |                                                                   |  |  |  |
|                | SuperPhone: A module on an audio console that helps connect remote sources                                                      |                                                                   |  |  |  |
|                | including telephone lines. 9.A.9. The SuperPhone Module in Volume II.                                                           |                                                                   |  |  |  |
|                | Underwriting: Donations to the station to cover operating costs or to a specific                                                |                                                                   |  |  |  |
|                | program. Can also refer to the announcements made in acknowledgment of                                                          |                                                                   |  |  |  |
|                | the donation. 4.B.9. Underwriting Policy in Volume I.                                                                           |                                                                   |  |  |  |

| Voice-Tracking: A pre-recorded a DJ shift using a computer program to insert             | Reader's Notes   |
|------------------------------------------------------------------------------------------|------------------|
| voice-over segments between musical selections. The shift is played back at              | reader 3 1 votes |
| a later time, thus eliminating the need for a live DJ to be on duty during that          |                  |
| time. 5.E. Voice-Tracking Policy in Volume I and 15.D. Voice-Tracking in                 |                  |
| Volume III.                                                                              |                  |
| Volume Unit (VU) Meter: A component of an audio console that measures the                |                  |
| audio going through the console and provides a visual readout of loudness.               |                  |
| 9.A.2. VU Meters on the Console in Volume II.                                            |                  |
| Wall Clock: The actual clock telling what time it is. <i>Also read Program Clock</i> .   |                  |
| WAV Format: Digital sound files stored in a Microsoft pulse-code-modulation              |                  |
| format. Typical setting for a WAV format at WMUL-FM is 16-bit, 44.1 kHz,                 |                  |
| stereo.                                                                                  |                  |
| Widget: A component of the computer playback system.                                     |                  |
| Working Hours: The hours during which the station is open to staff members for           |                  |
| work. 9:00 a.m 9:00 p.m., Monday-Thursday, 9:00 a.m 5:30 p.m. Friday.                    |                  |
| <b>W-PGM:</b> The audio signal that is being sent to the transmitter, but before it goes |                  |
| through the delay box.                                                                   |                  |
| <b>WMUL Air:</b> The audio signal after it has been transmitted and received by the      |                  |
| Modulation Monitor.                                                                      |                  |
| XLR Connector: A type of three-pin connector commonly used with                          |                  |
| microphones at the radio station. Some connectors have a push-lever                      |                  |
| mounted on the female connector that locks the connectors in place.                      |                  |
| It makes a snap when making the connection. To remove, press the lever                   |                  |
| and remove the male end by the connector; do not ever pull on the wire.                  |                  |
| XY Controller: The user interface for the Digital Router.                                |                  |
| 10.A. Digital Router in Volume II.                                                       |                  |
|                                                                                          |                  |
|                                                                                          |                  |
|                                                                                          |                  |
|                                                                                          |                  |
|                                                                                          |                  |
|                                                                                          |                  |
|                                                                                          |                  |
|                                                                                          |                  |
|                                                                                          |                  |